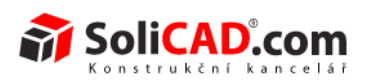

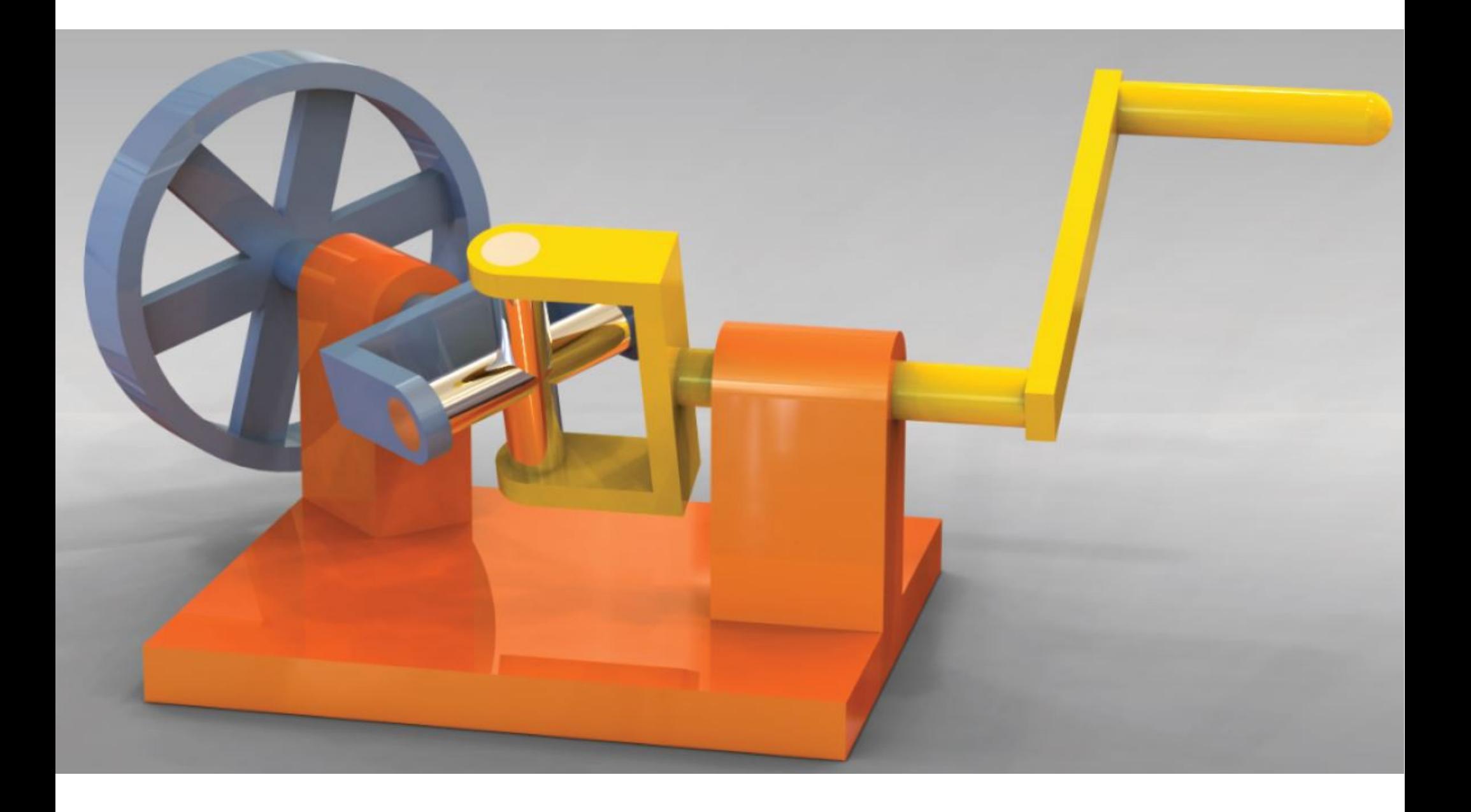

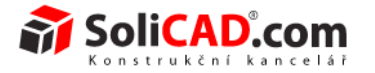

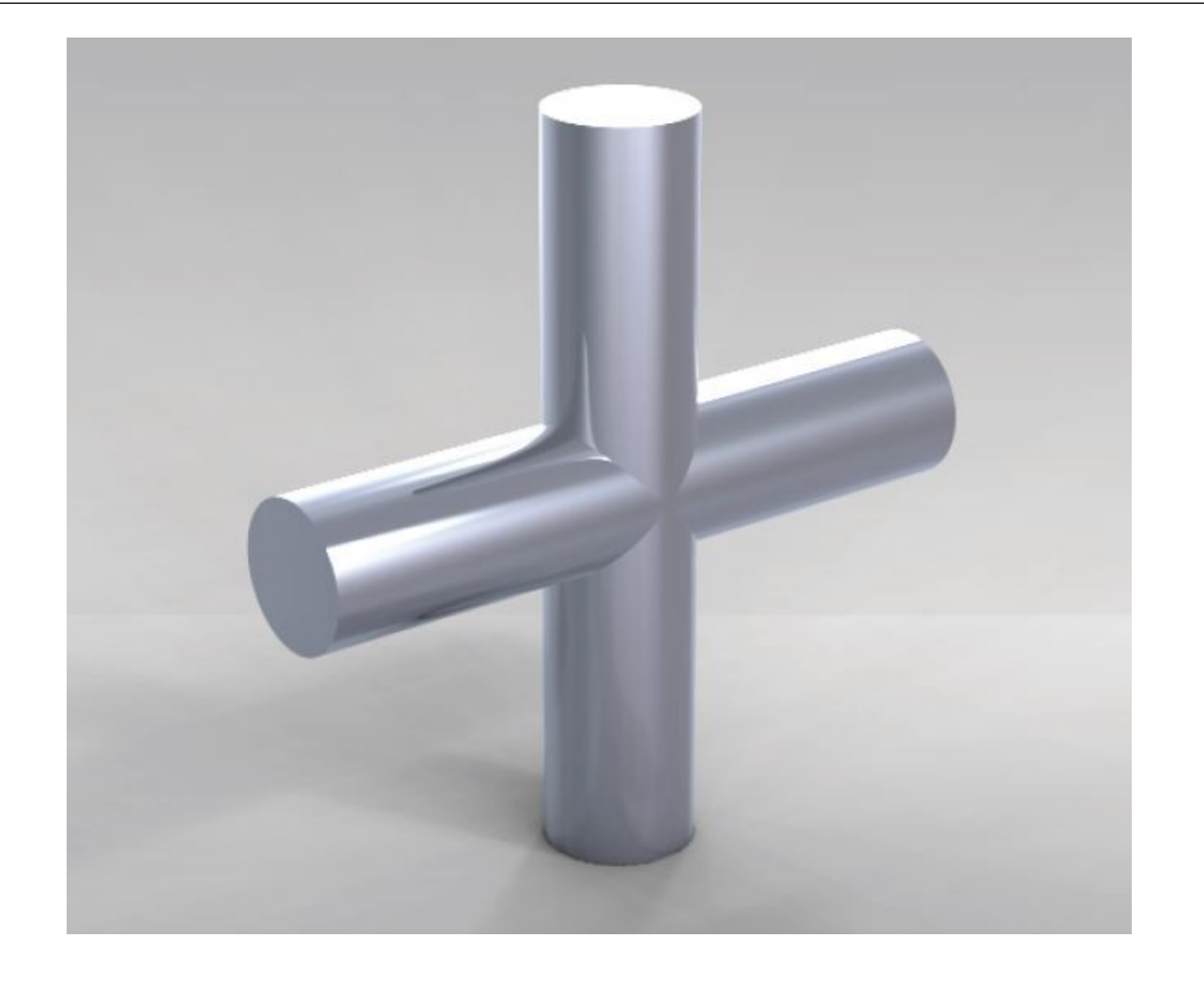

# **Vytvoření křížového spojovacího dílu**

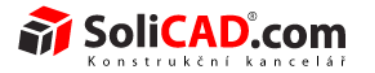

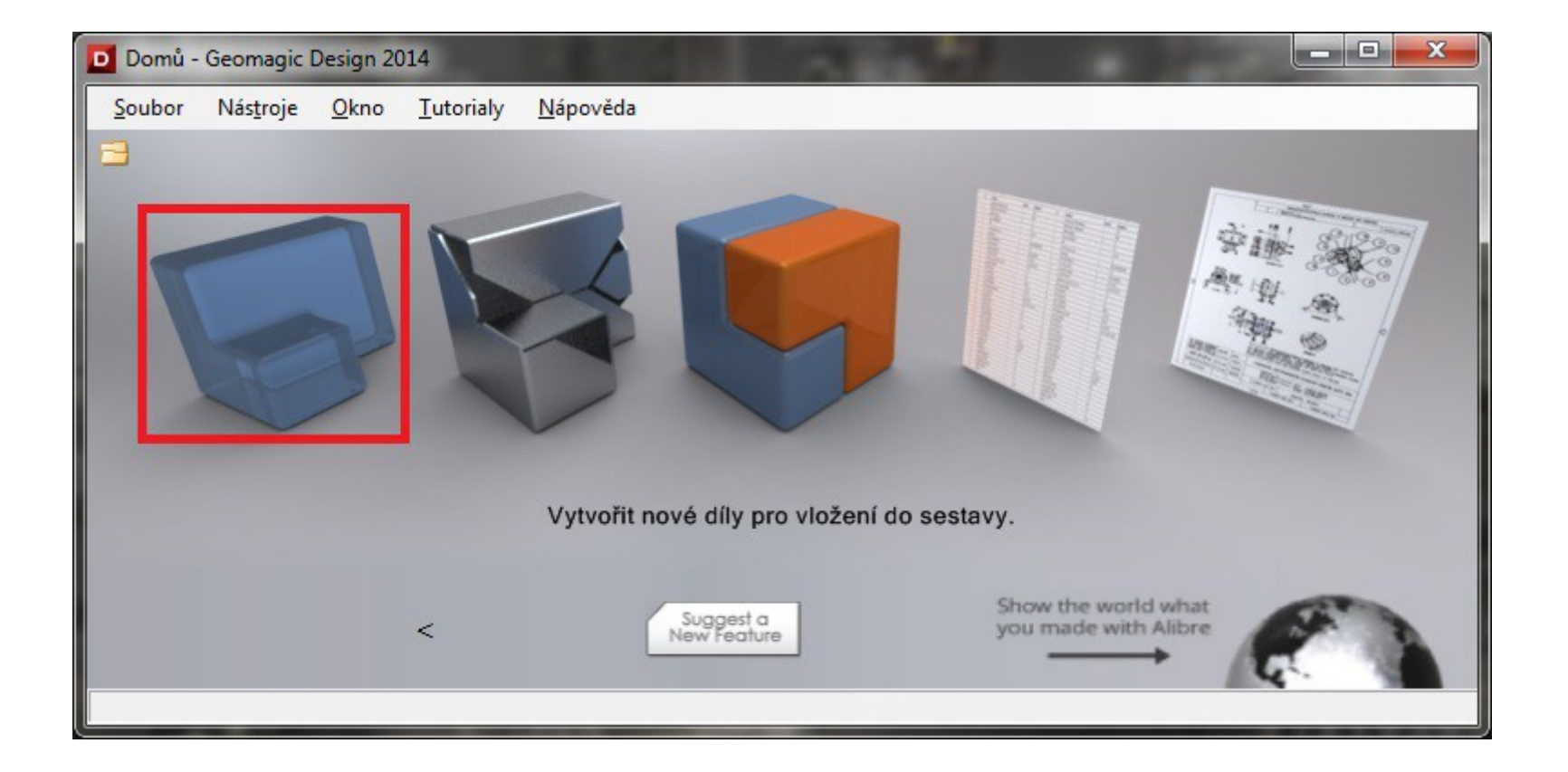

- 1. Klepněte na ikonu Geomagic Design a otevřete okno "Domů".
- 2. V tomto okně klepněte na "Vytvořit nové díly pro vložení do sestavy".

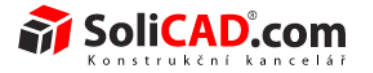

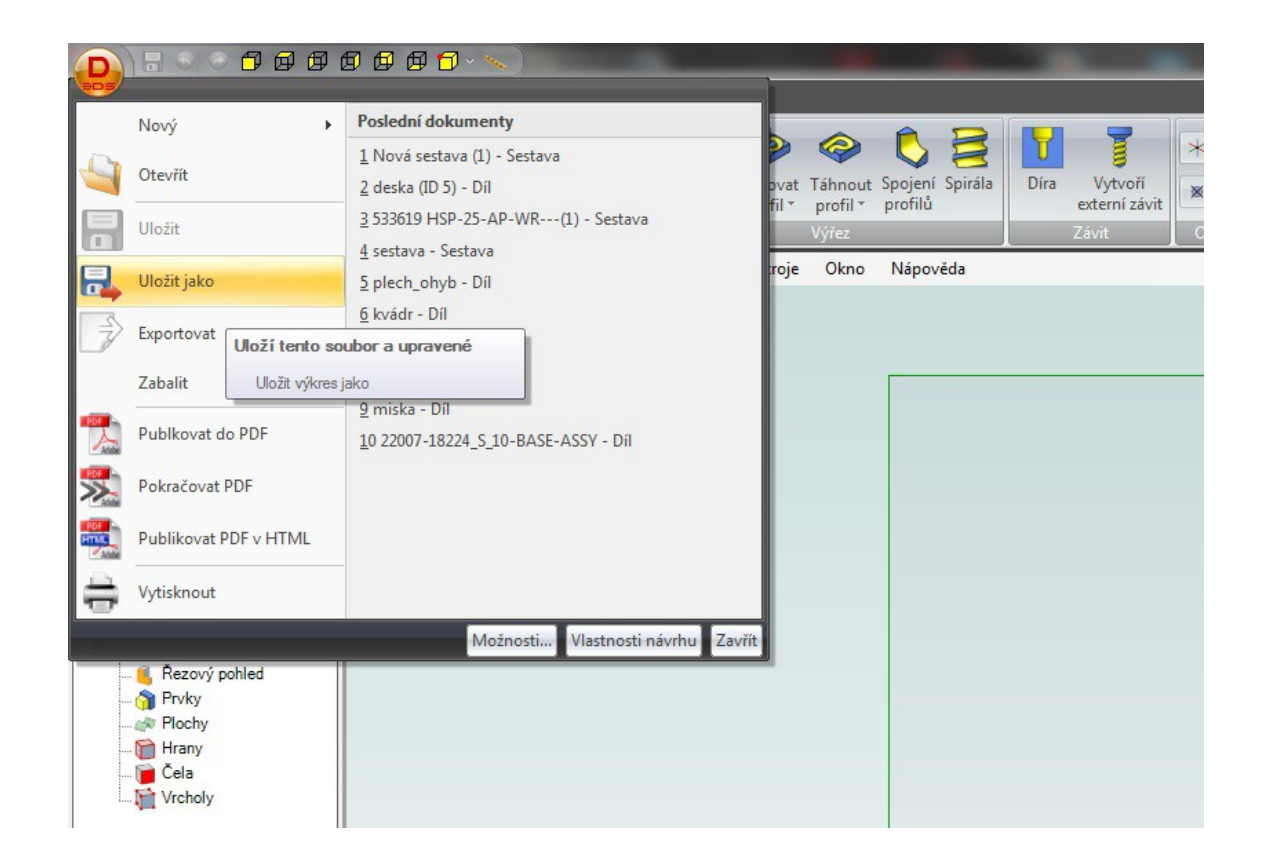

- 1. V otevřeném okně klepněte na ikonu 3DS v levém horním rohu.
- 2. Vyberte "Uložit jako".
- 3. Uložte pod názvem dílu do Vámi zvoleného místa.
- 4. Nyní můžete začít pracovat na vlastním dílu.

4. Vyberte si například materiál hliník

a klepněte na "Aplikovat".

Design<sup>®</sup>

 $\overline{\mathbf{a}}$ 

**HTML** 

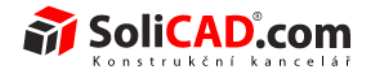

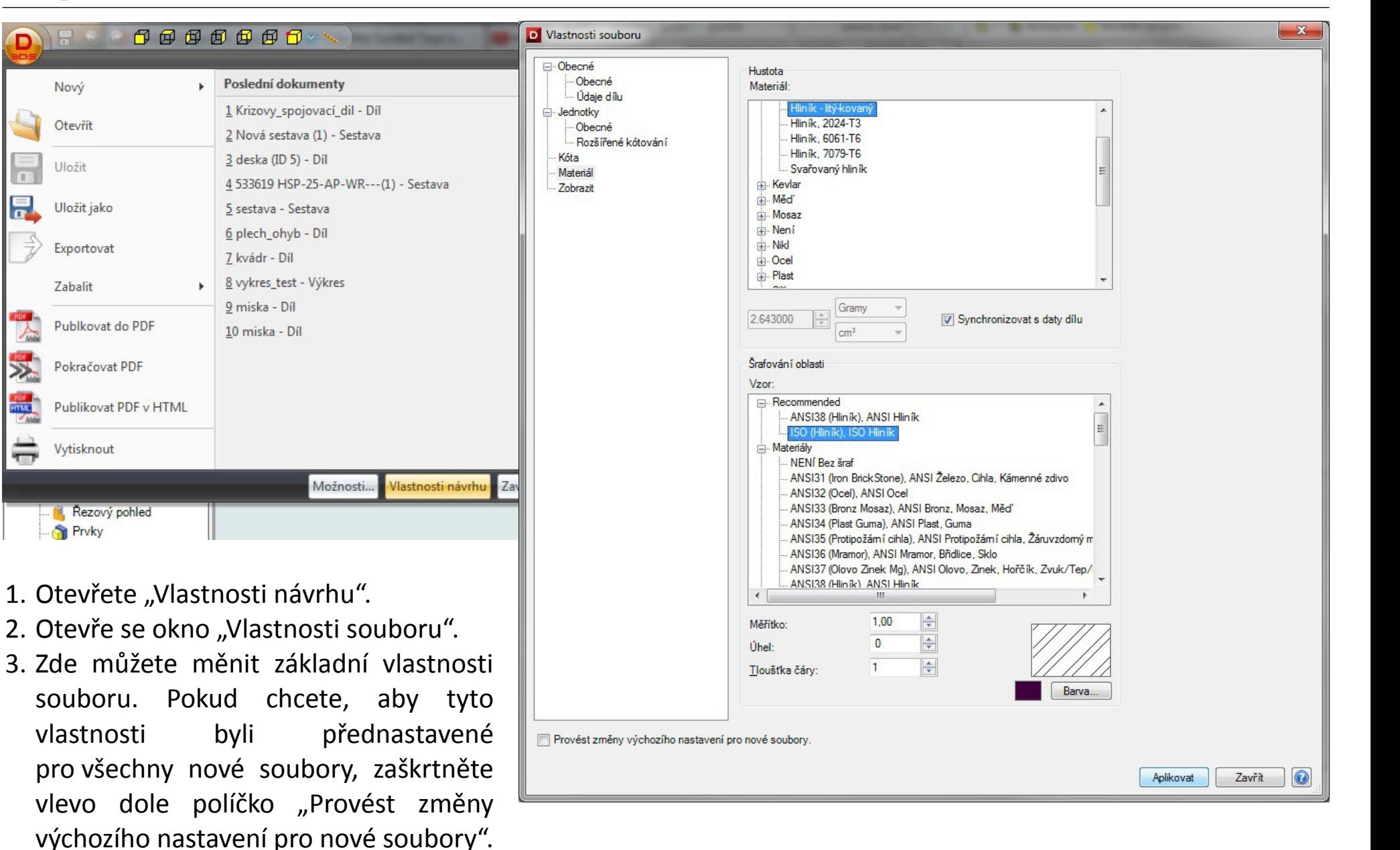

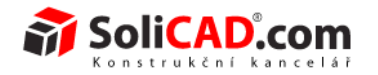

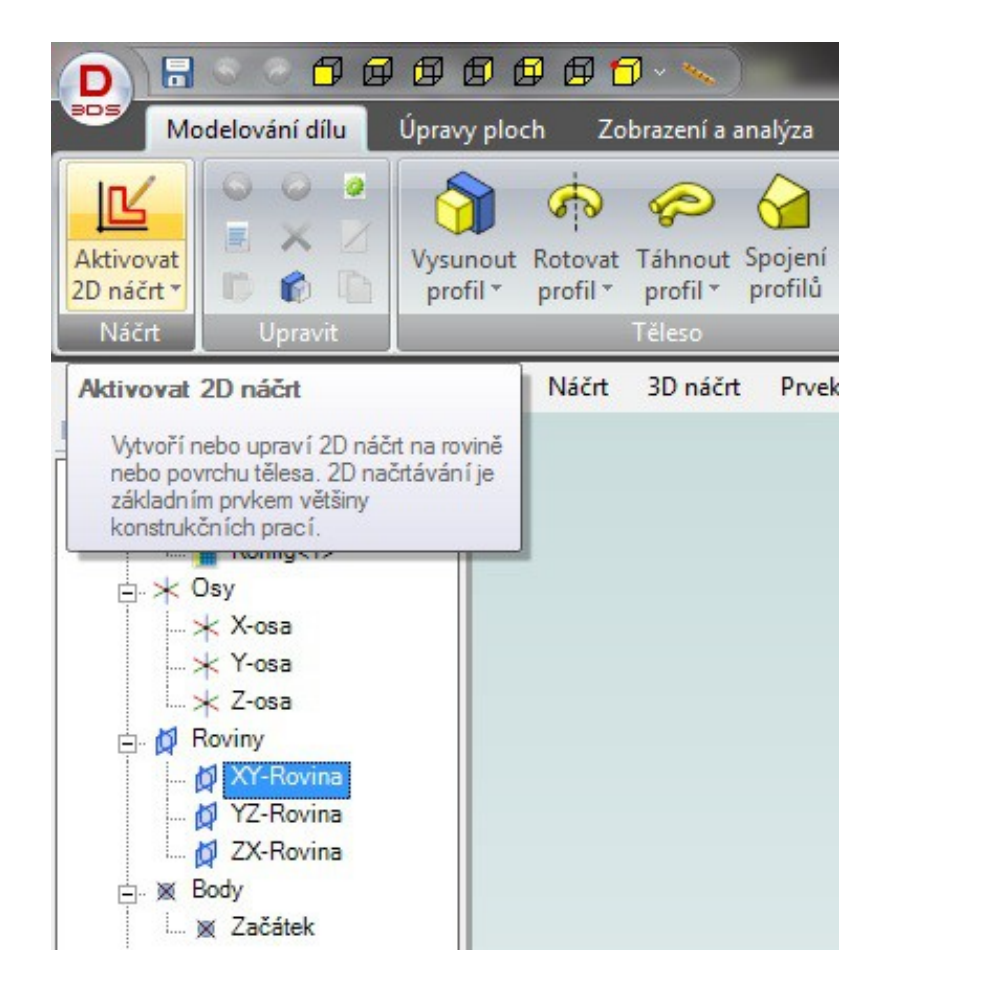

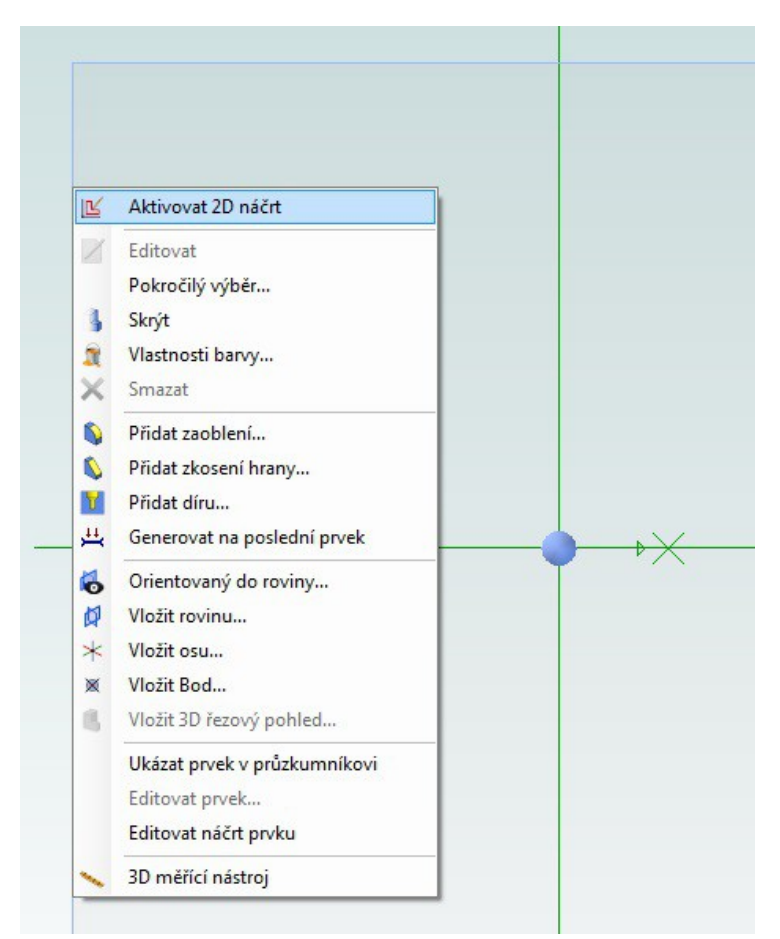

- 1. Aktivujte 2D náčrt na rovině.
- 2. Klepněte na XY-Rovinu a poté na "Aktivovat 2D náčrt" nebo klepněte na hranu roviny XY a v zobrazeném menu vyberte "Aktivovat 2D náčrt".
- 3. Tím zaktivujte náčrt na rovině a můžeme začít kreslit ve 2D.

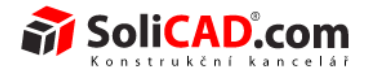

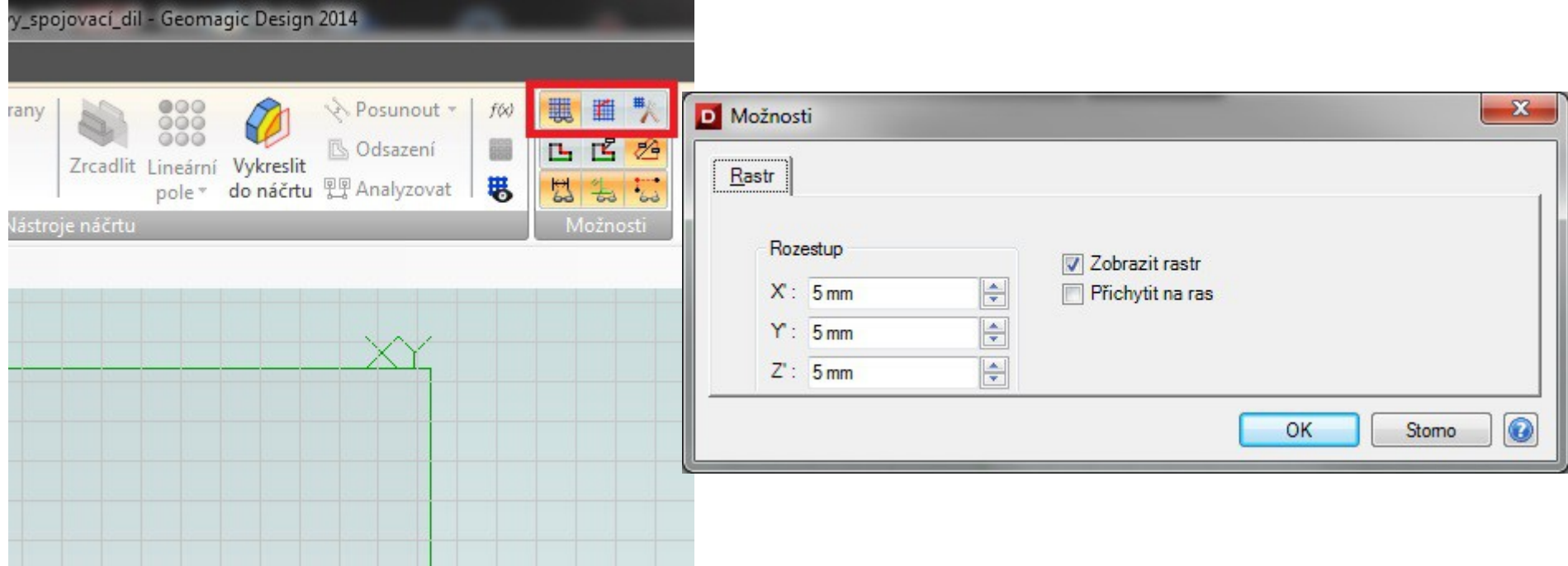

- 1. Dostali jste se na plochu, na které budete kreslit ve 2D.
- 2. Pokud máte zapnuté tlačítko přepínač rastru (1. tlačítko), vidíte na rovině mřížku.
- 3. Pokud zapnete druhé tlačítko, budete se při kreslení k rastru chytat.
- 4. Třetím tlačítkem se dostanete do okna možnosti nastavení rastru.

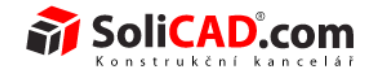

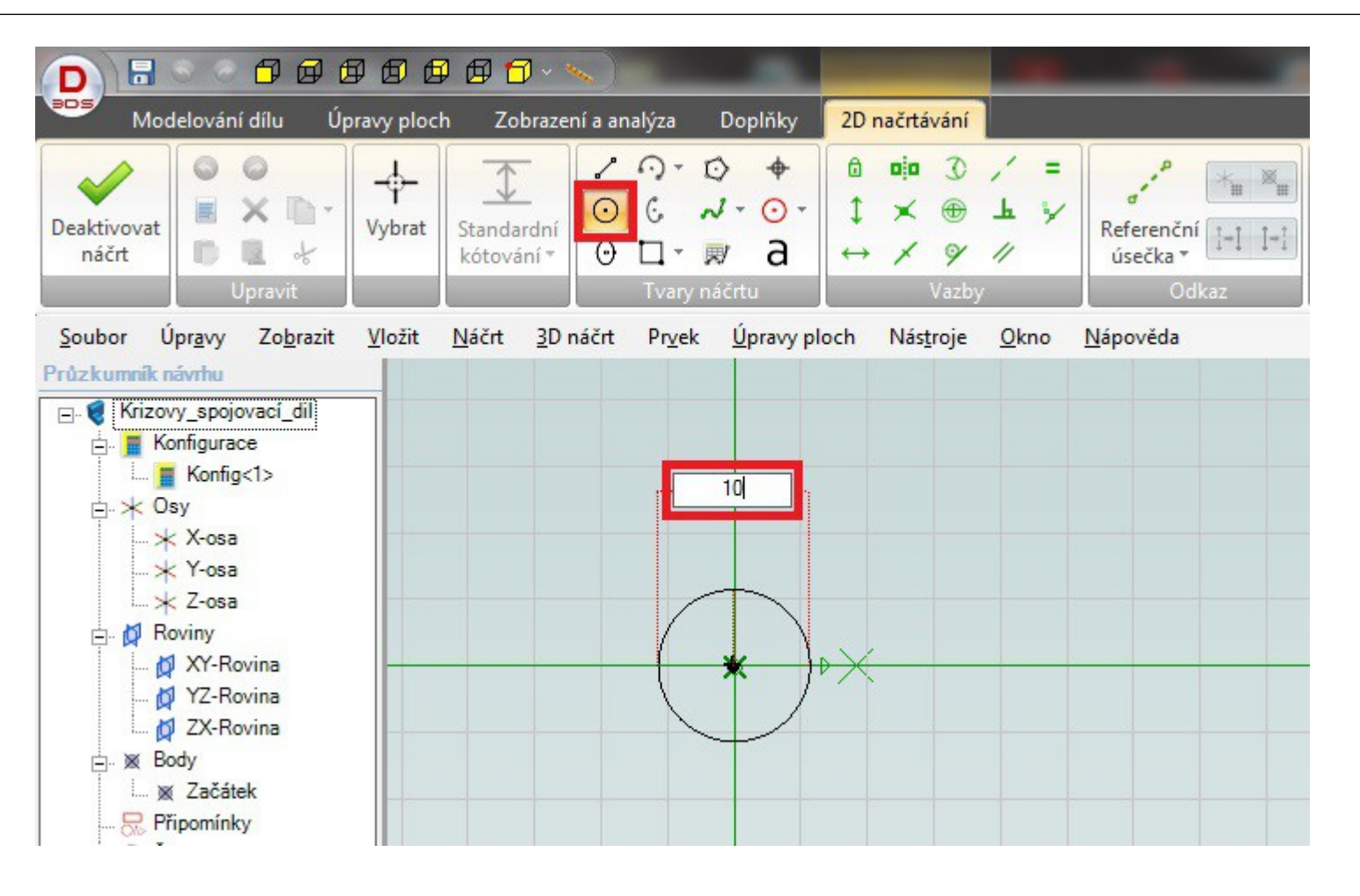

- 1. Klepněte na kružnici ve "Tvarech náčrtu".
- 2. Klepněte do počátku souřadnic a na numerické klávesnici napište 10.
- 3. Tím zadáte hodnotu průměru kružnice.
- 4. Klepněte na "Enter".

Design<sup>®</sup>

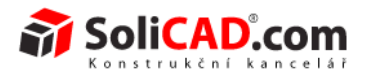

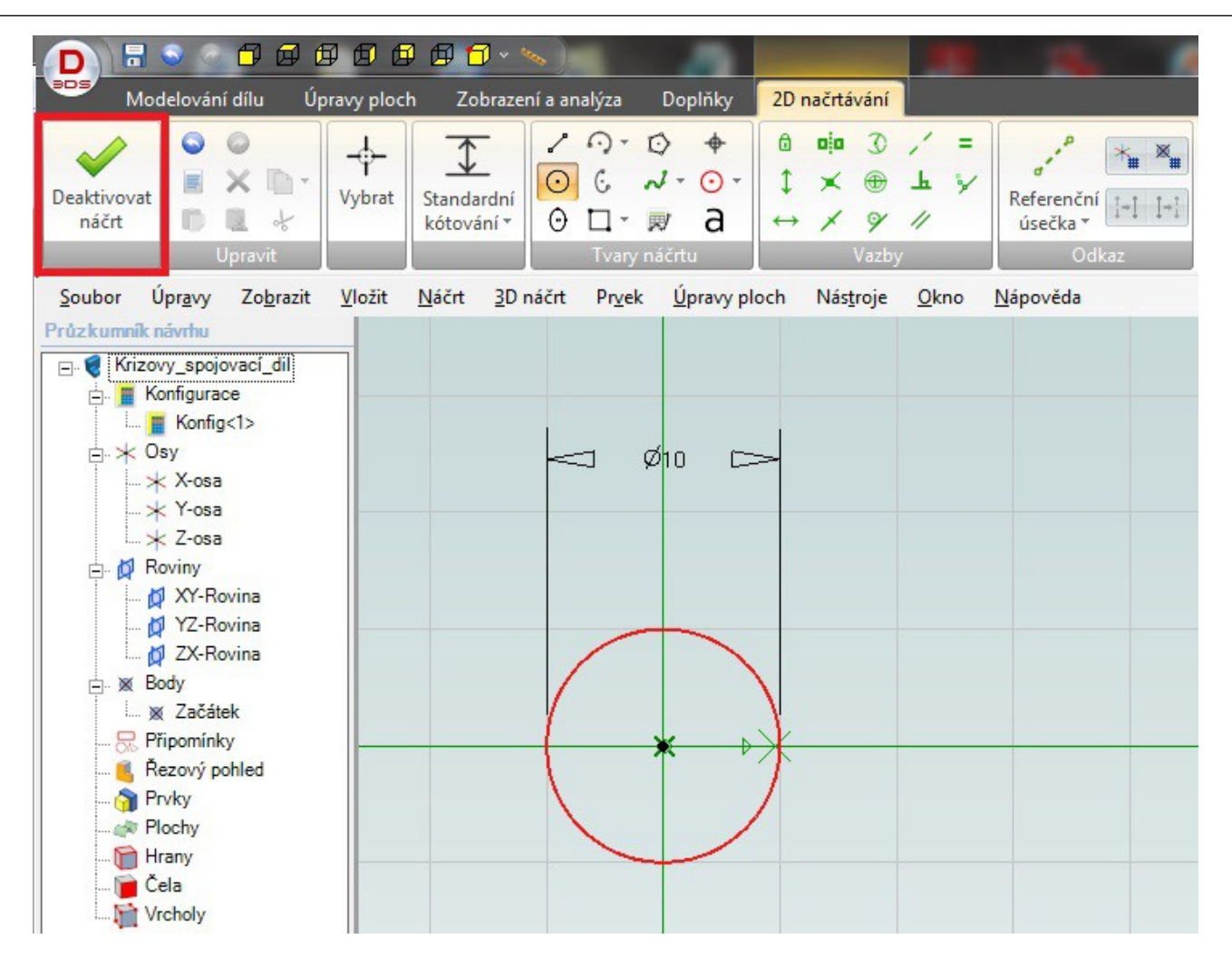

- 1. Pokud máte vypnuté tlačítko "Přepínač DOF barev" (1. tlačítko z prostředního řádku panelu "Možnosti", vidíte kružnici červeně. Pokud ho zapnete, uvídíte ji šedivou – tzn plně definovanou, definice významu barev najdete v pravém dolním rohu pracovní plochy).
- 2. Na třetím řádku prvním tlačítkem můžete vypnout viditelnost kót.
- 3. Klepněte na "Deaktivovat náčrt" tím se vrátíte z roviny do 3D prostoru.

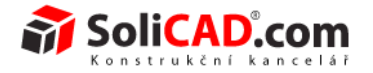

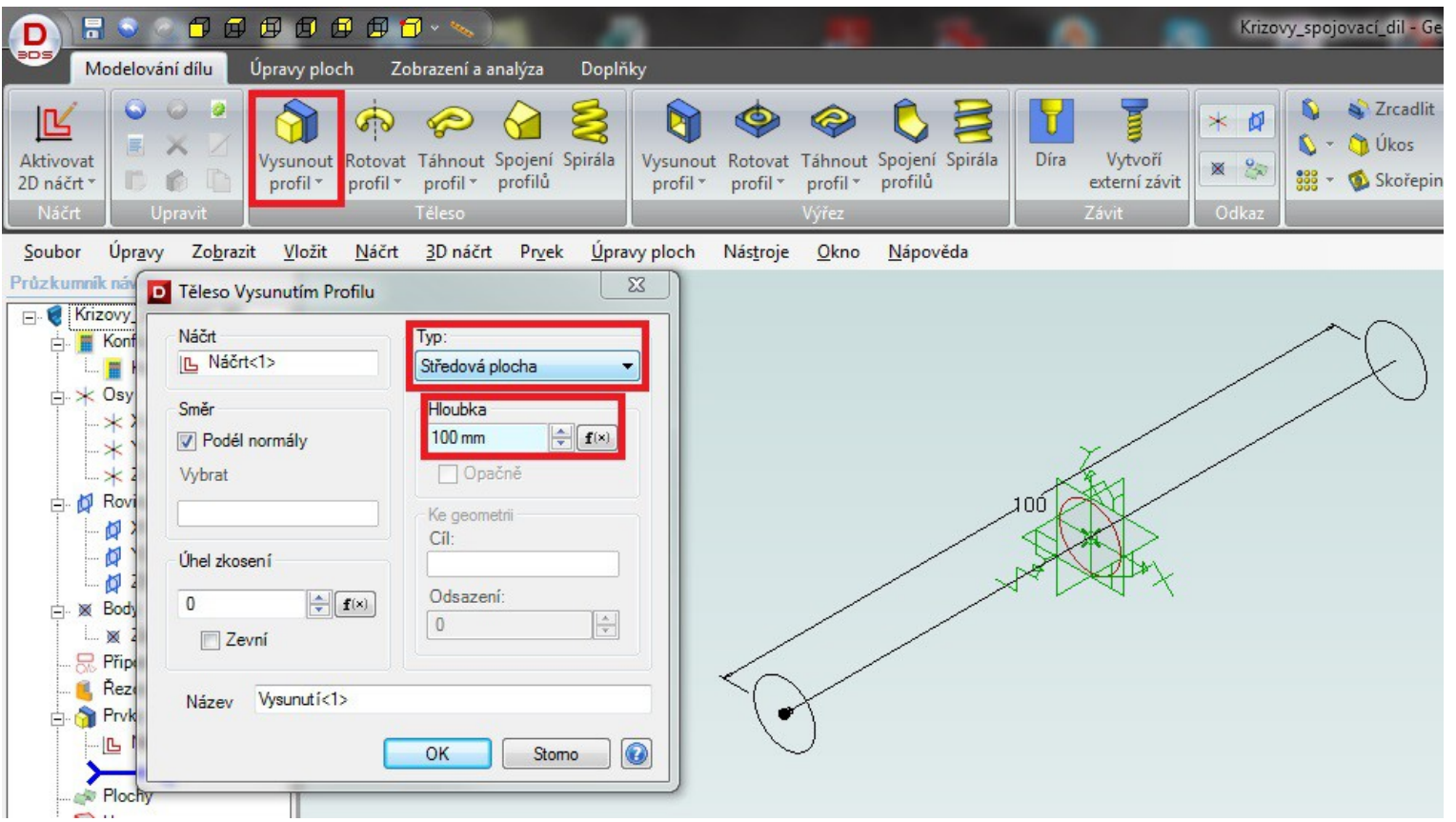

- 1. Klepněte na tlačítko "Vysunout profil".
- 2. V otevřeném okně vyberte typ vysunutí "Středovou plochou" výhodné pro Váš případ, přes střed povedete druhou příčku kříže.
- 3. V políčku "Hloubka" zadejte 100 mm.
- 4. Klepněte na "OK".

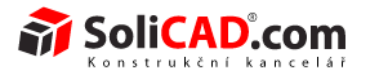

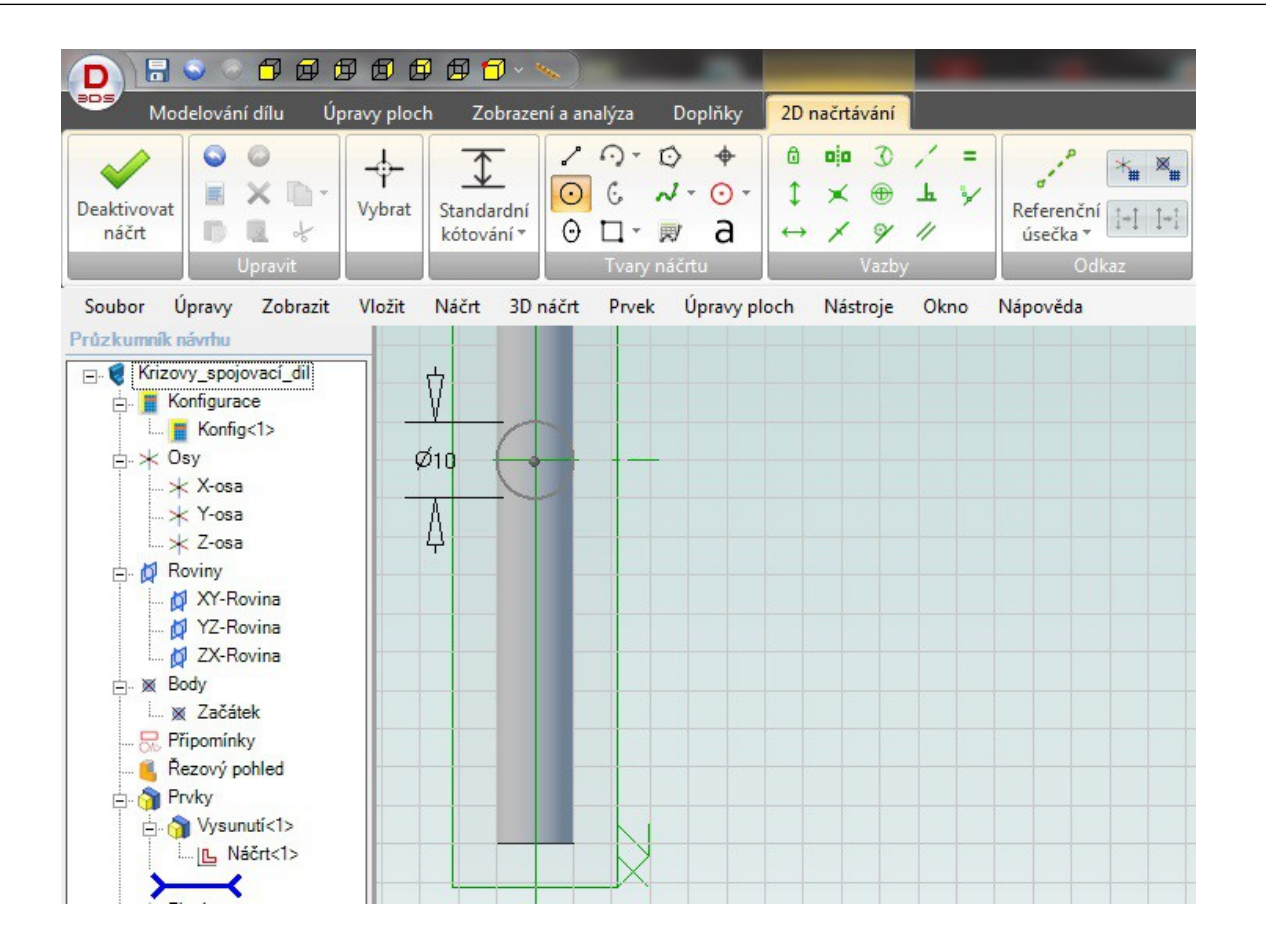

- 1. Vyberte rovinu ZX a aktivujte 2D náčrt.
- 2. Vyberte kruh a v počátku souřadnic vytvoříte kruh o průměru 10 mm.
- 3. Klepněte na "Deaktivovat náčrt".

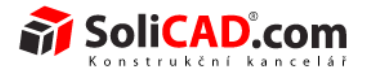

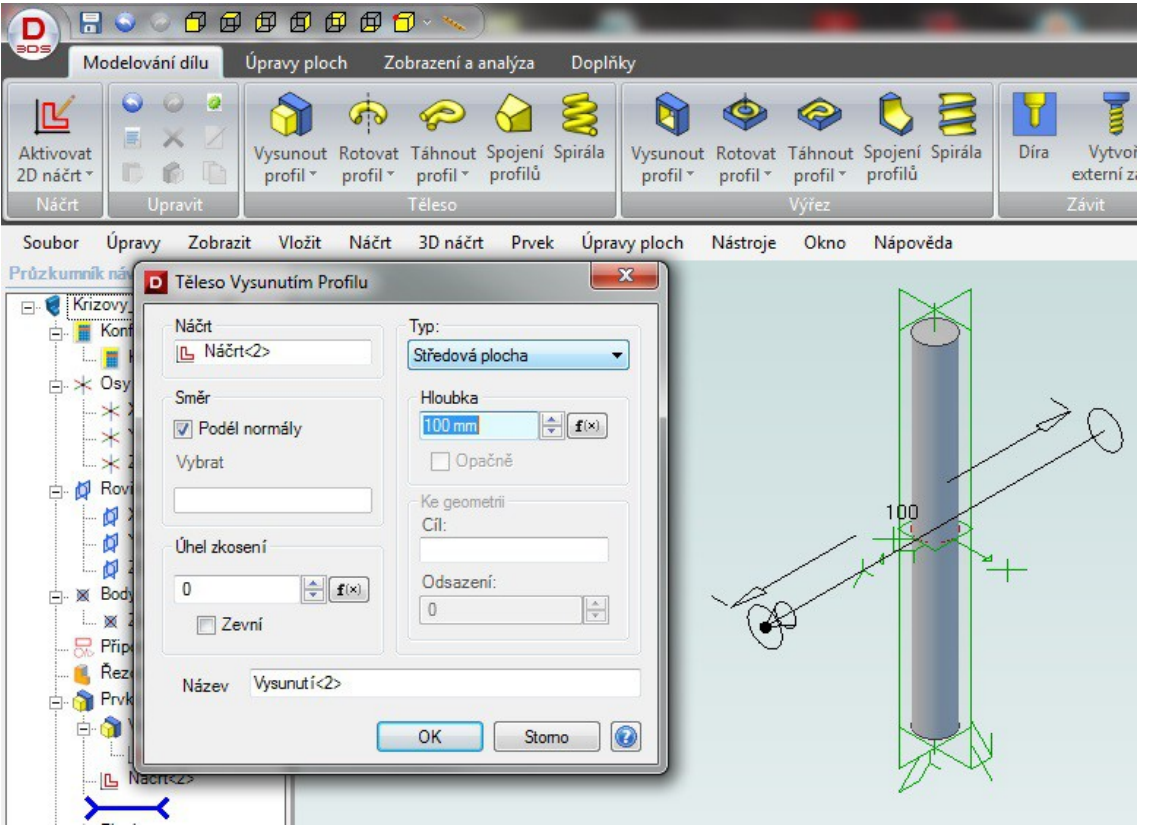

- 1. Klepněte na "Vysunout profil".
- 2. Zadáte typ vysunutí "Středová plocha".
- 3. Hloubku zadáte opět 100 mm.
- 4. Klepněte na "OK".

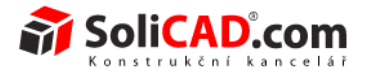

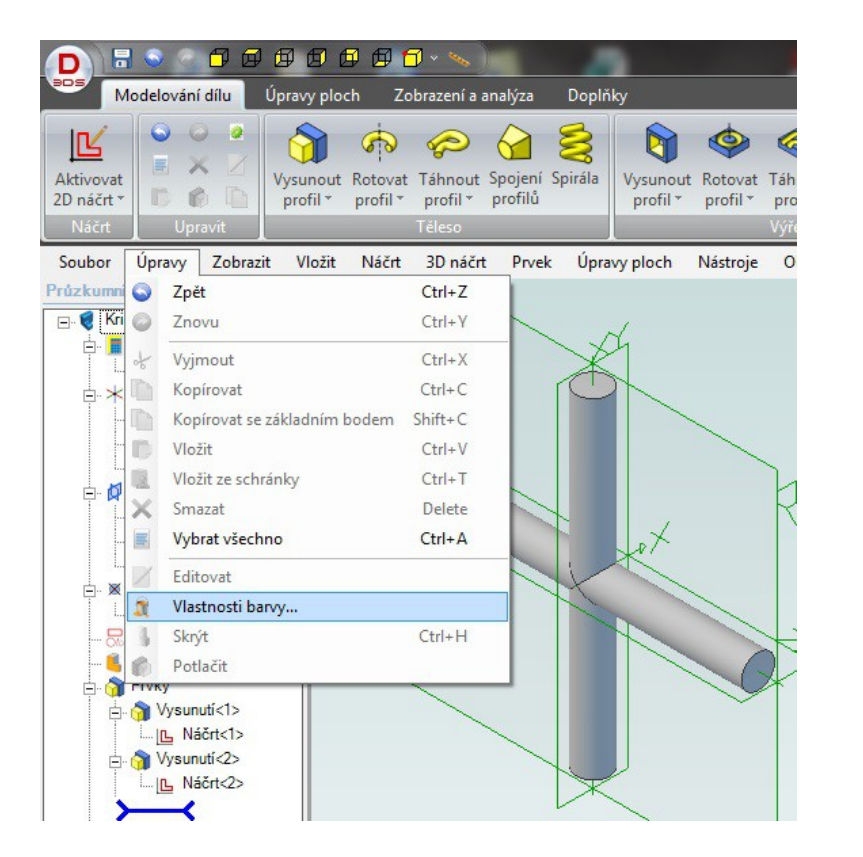

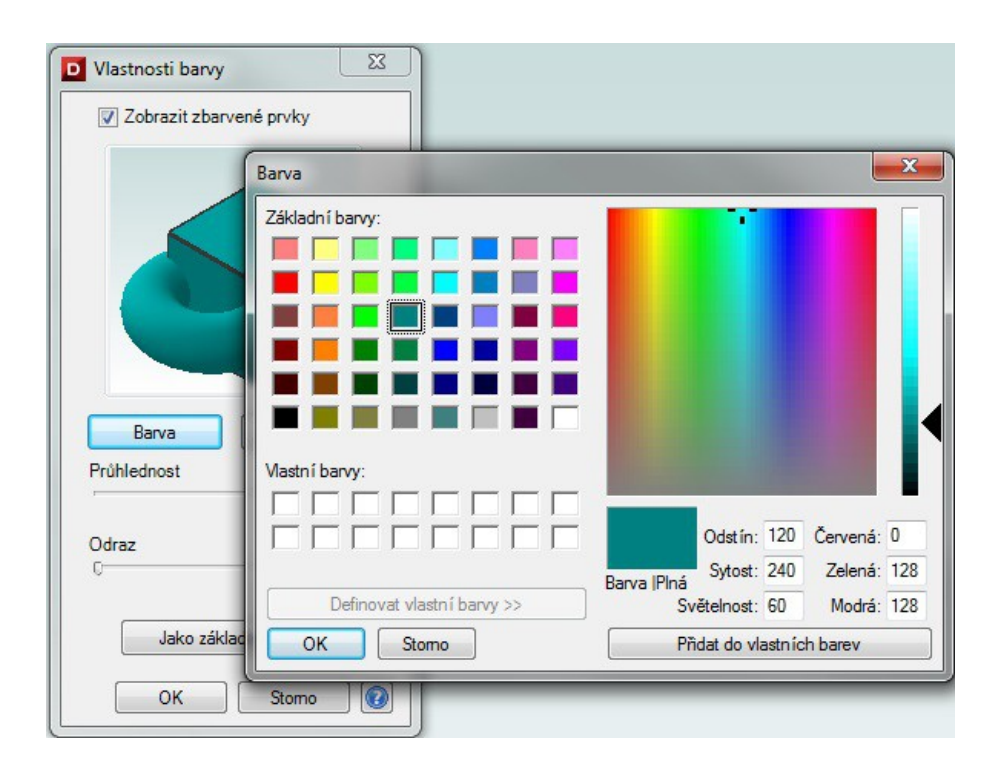

- 1. Pokud chcete barevně rozlišovat jednotlivé díly, musíte jim nastavit barvu.
- 2. Klepněte na "Úpravy/Vlastnosti barvy...".
- 3. V okně "Vlastnosti barvy" klepněte na políčko "Barva".
- 4. V okně barvy vyberte požadovanou barvu a klepněte na "Ok".
- 5. Výběr potvrďte i v okně "Vlastnosti barvy".

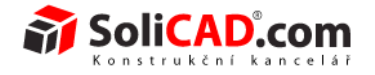

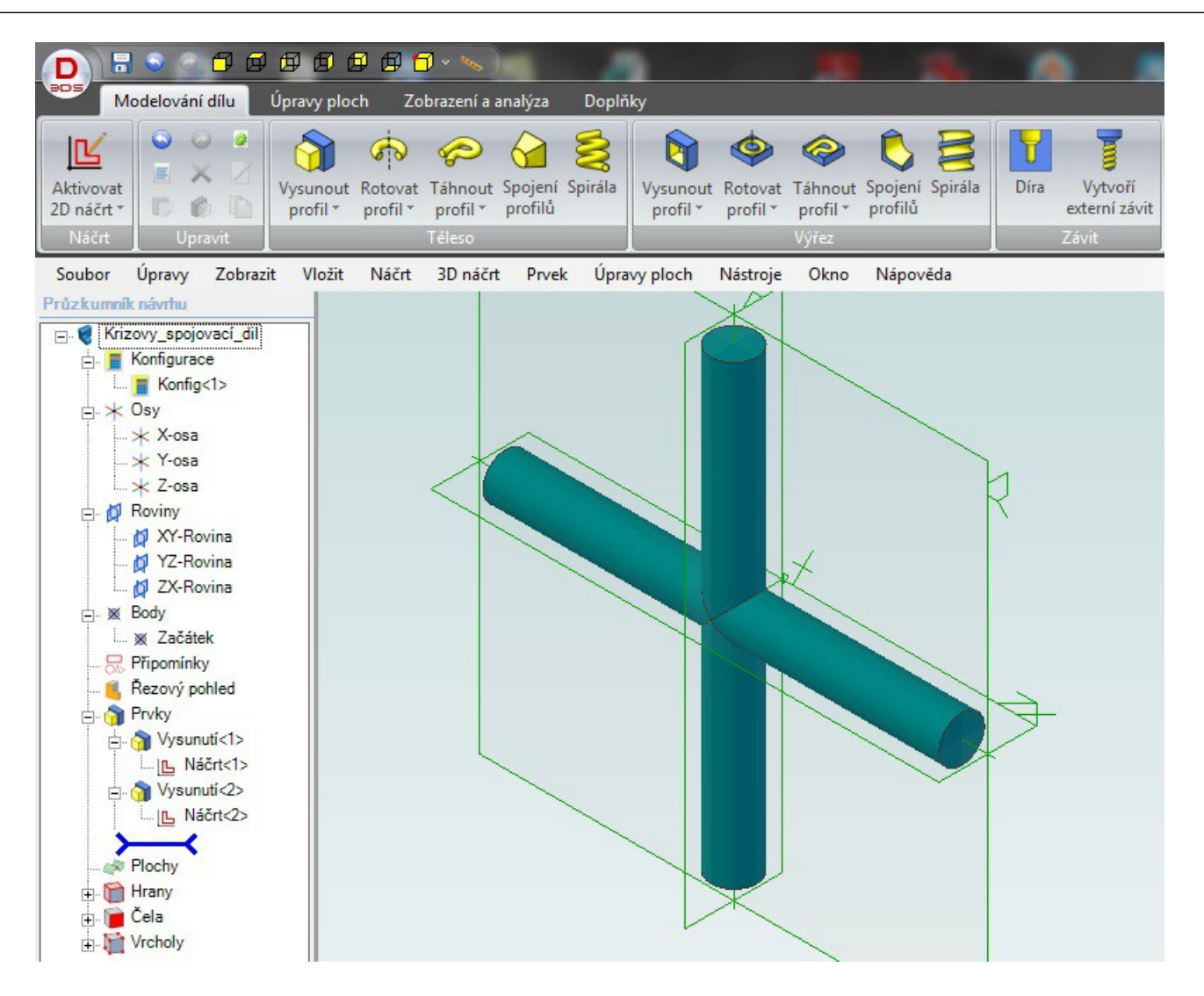

Výsledný díl vypadá podle obrázku výše.

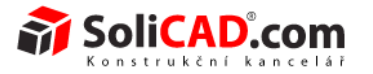

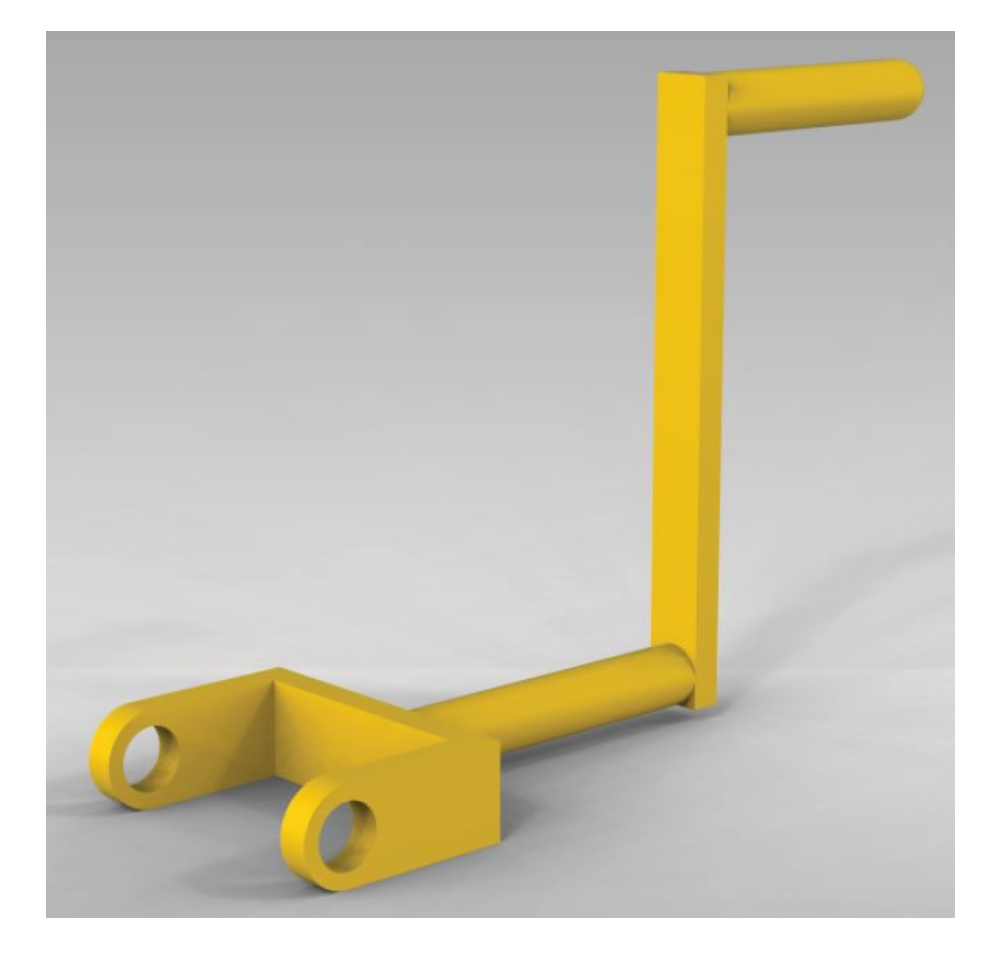

# **Vytvoření kliky**

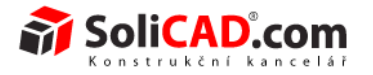

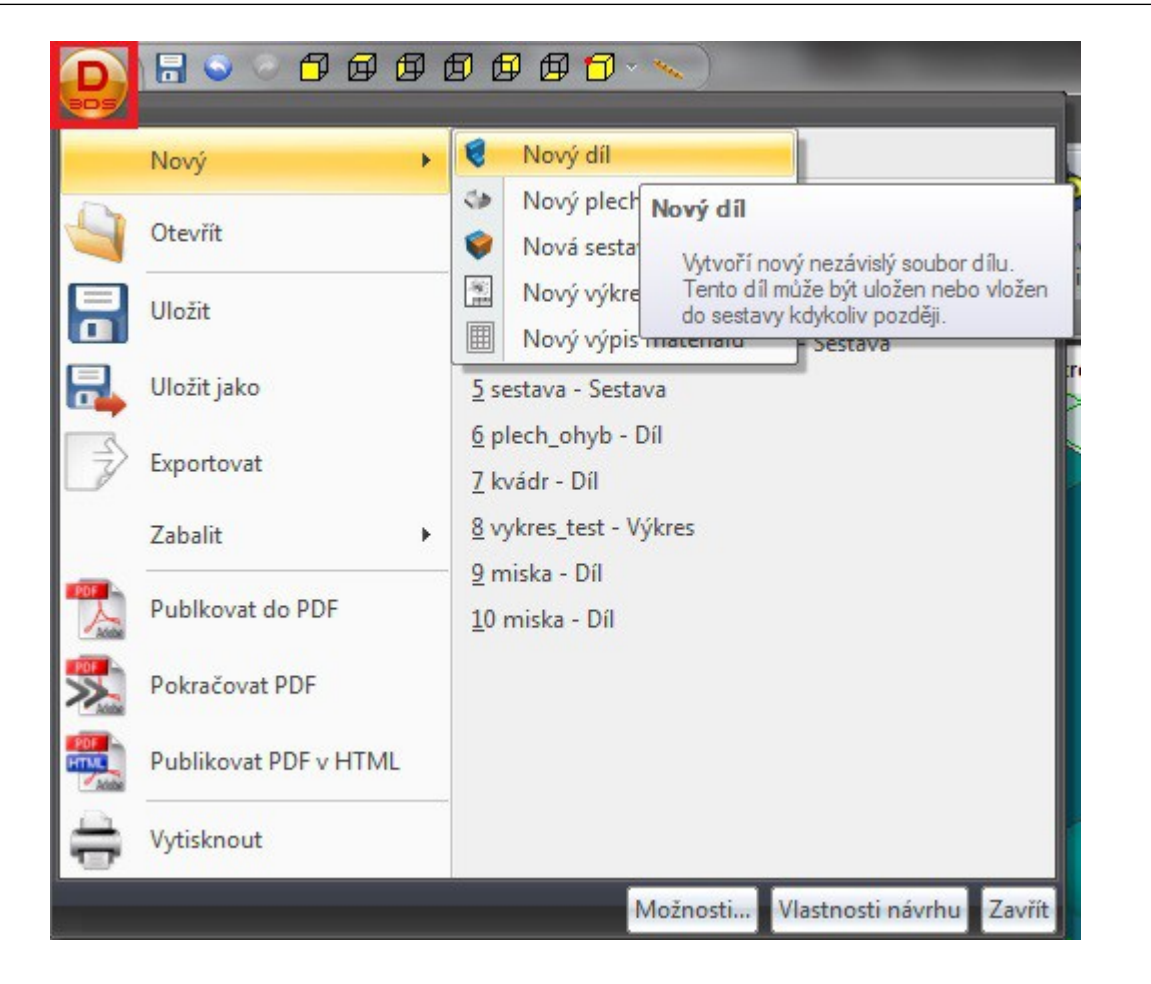

- 1. Klepněte na logo 3DS v levém horním rohu, vyberete Novy/Nový díl.
- 2. Nový díl uložíme jako "Klika".
- 3. Aktivujte 2D náčrt na rovině XY.

Design<sup>®</sup>

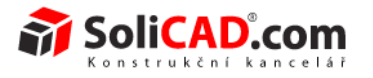

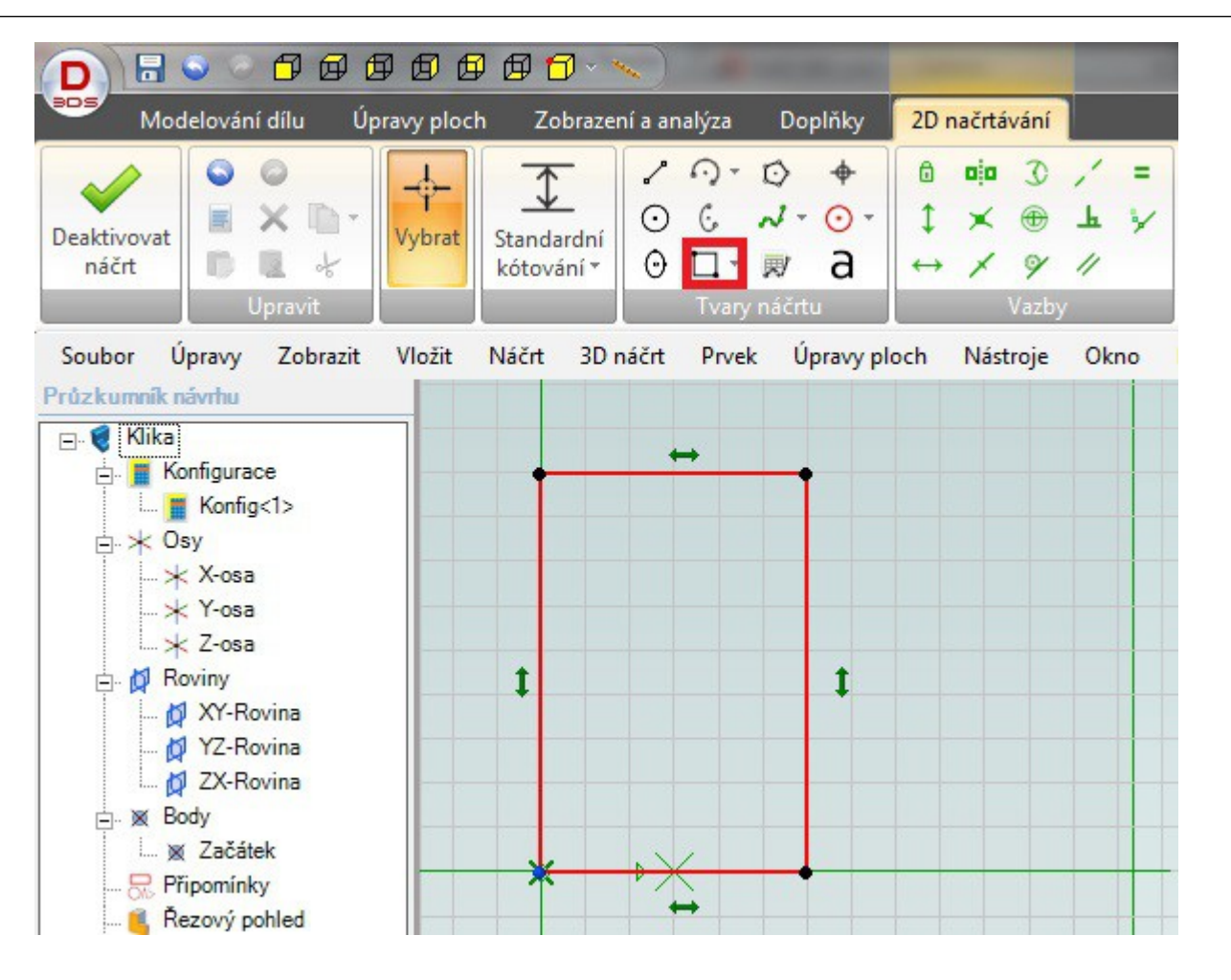

- 1. Vyberte "Obdélník dvěma rohy" z panelu Tvaru náčrtu.
- 2. Klepněte do počátku souřadnic a tažením myši vytvořte obdélník, dalším kliknutím ukončíte tvorbu obdélníku.
- 3. Pokud máte zapnuté tlačítko "Přepínač symbolů vazeb" (prostřední tlačítko z 3-tí řady v panelu Možnosti), uvidíte zelené oboustranné šipky, které značí horizontální a vertikální vazby.

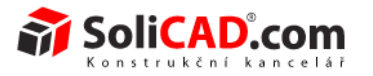

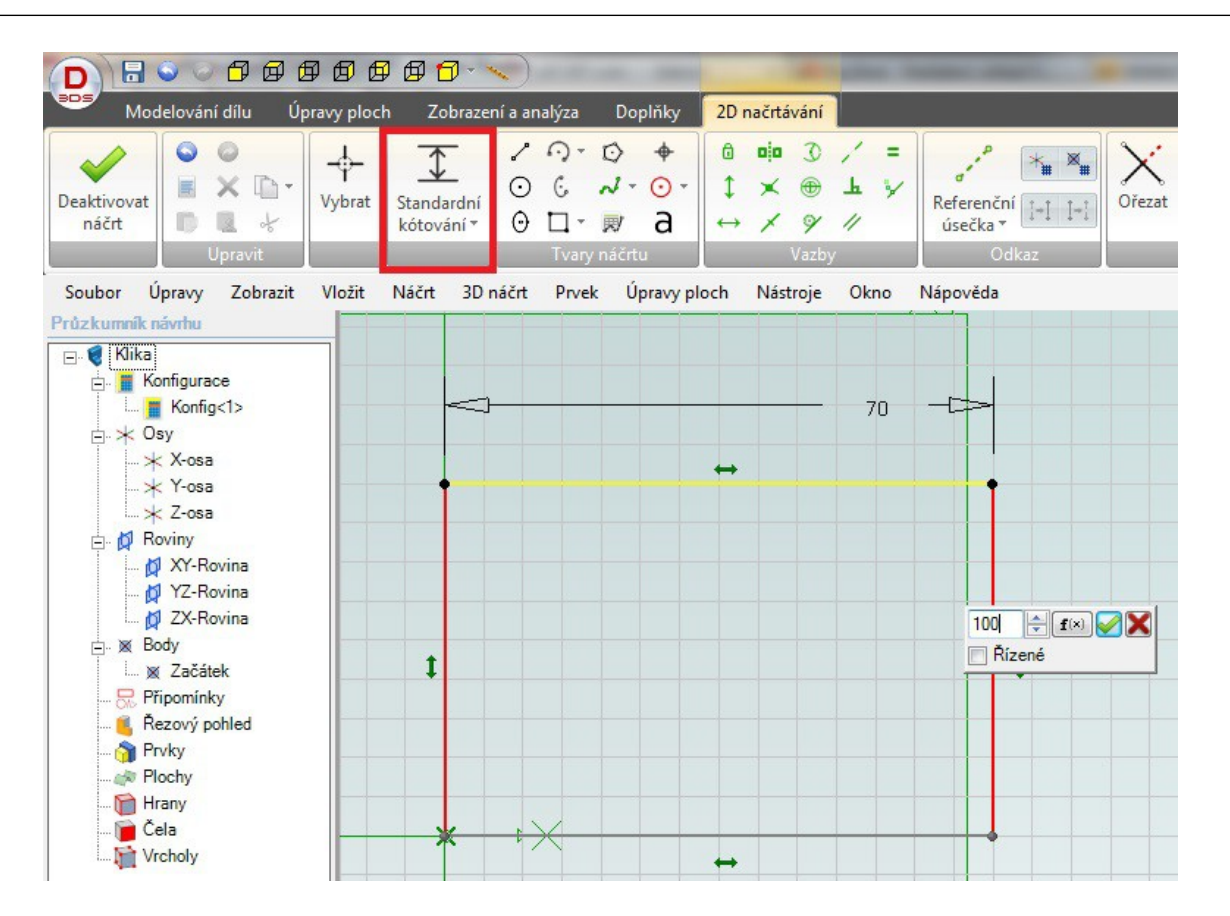

- 1. Vyberte "Standardní kótování".
- 2. Klepněte na čáru, kterou chcete okótovat (boční).
- 3. Do políčka napište 100 a potvrďte (Enter nebo myší klepněte na zelené tlačítko potvrzení).
- 4. To samé proveďte i s horní čarou (napište 70).
- 5. Při zadání první kóty se Vám změní barva čáry na žlutou (částečně definováno), po druhé kótě se změní barva celého náčrtu na šedivou (plně definováno).

Design<sup>®</sup>

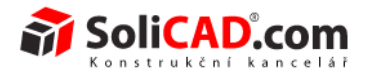

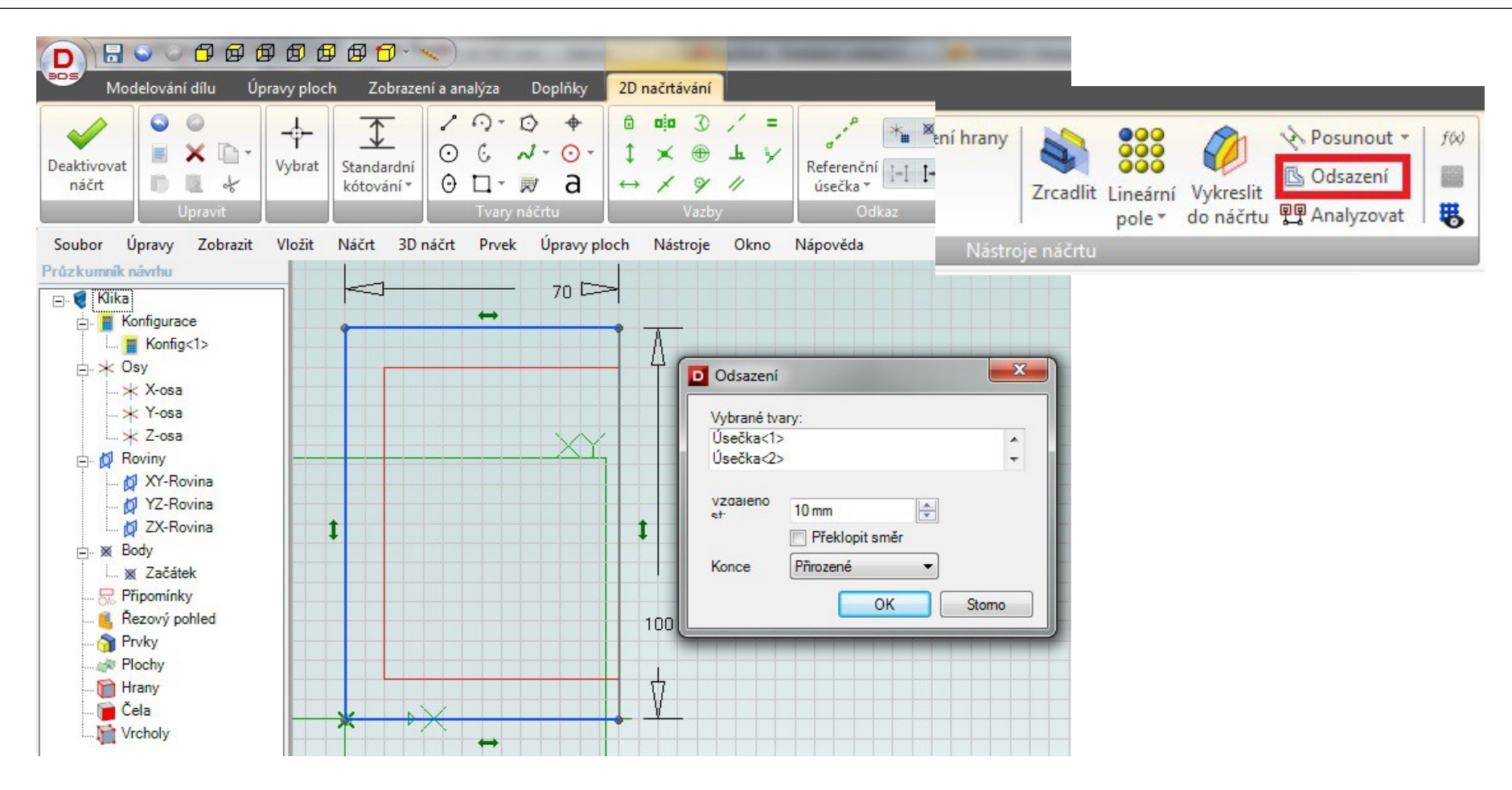

- 1. Klepněte na odsazení v panelu "Nástroje náčrtu".
- 2. Klepněte do políčka "Vybrané tvary" v otevřeném okně "Odsazení".
- 3. Klepněte na horizontální a levou vertikální čáru. Zobrazí se Vám červeně odsazená čára. Pokud je na nesprávné straně můžete vybrat "Překlopit směr".
- 4. Napište do vzdálenosti 10 mm.
- 5. Potvrďte výběr tlačítkem "OK".

Design<sup>®</sup>

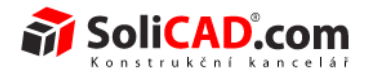

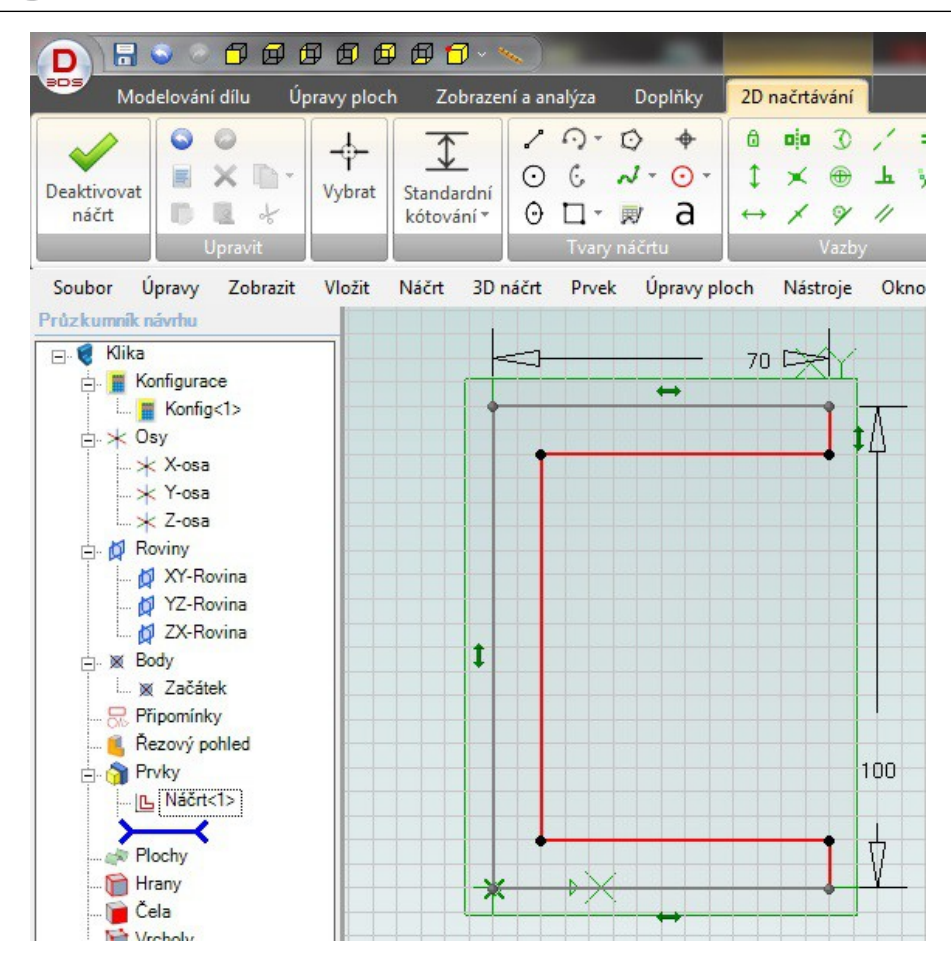

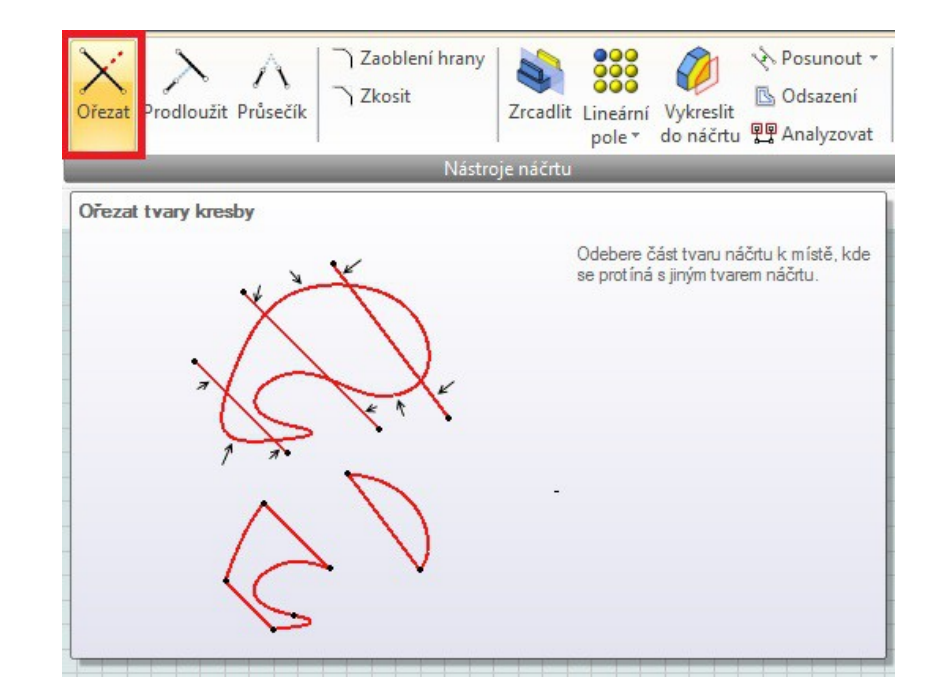

- 1. Vyberte "Ořezat" z panelu "Nástroje náčrtu".
- 2. Klepněte na čáru, kterou chceme ořezat.
- 3. Čára se ořeže mezi dvěma nejbližšími průsečíky s jinými čarami.
- 4. Výsledný tvar viz obrázek.

#### **Geomagic** Design<sup>®</sup>

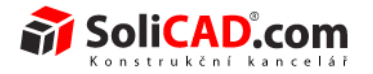

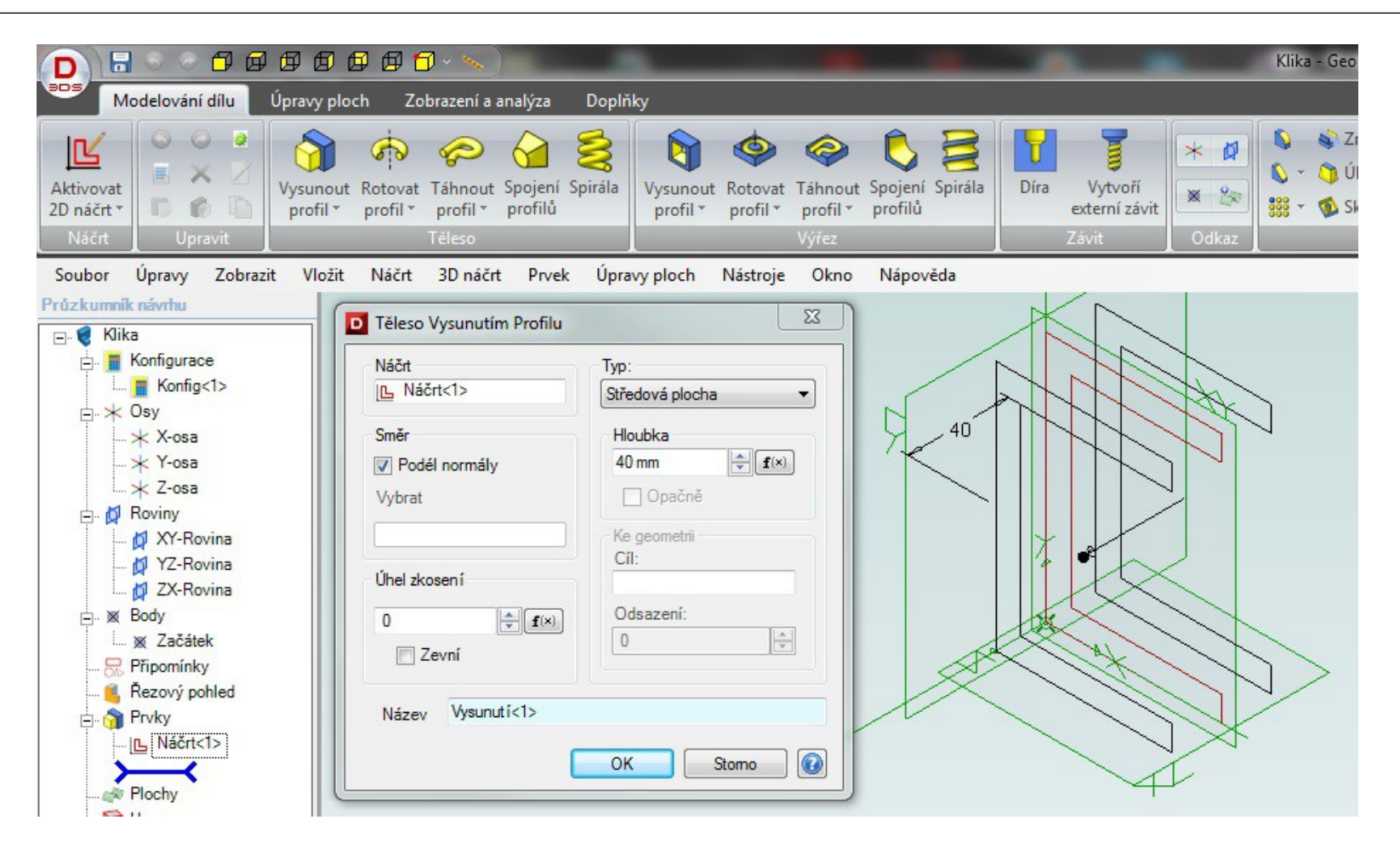

- 1. Deaktivujte 2D náčrt.
- 2. Vyberte "Vysunout profil".
- 3. Typ bude pomocí "Středové plochy".
- 4. Hloubku zadáte 30 mm.
- 5. Potvrdíte tlačítkem "OK".

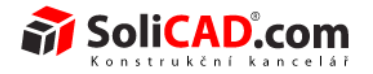

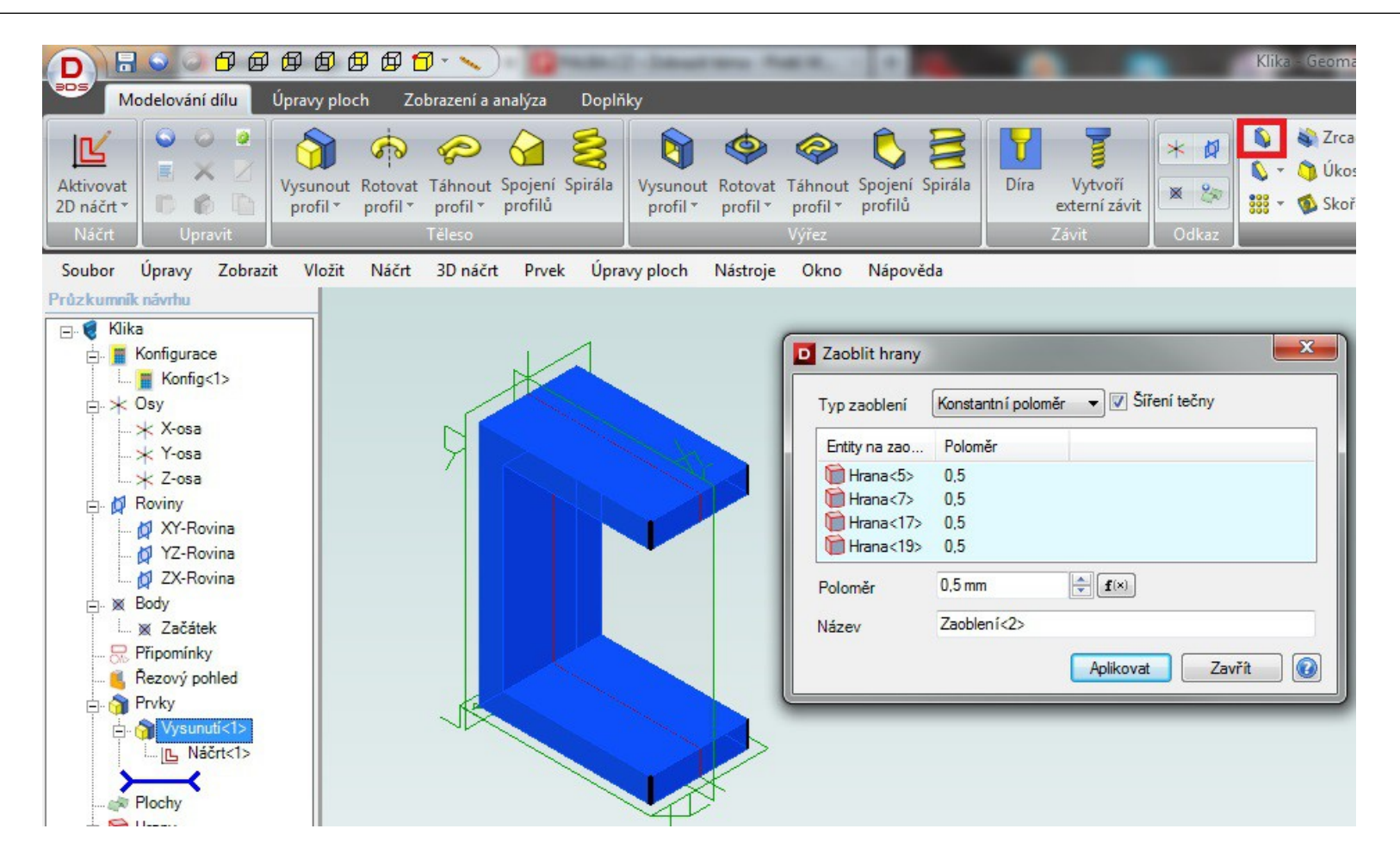

- 1. Vyberte "Zaoblit hrany" z panelu "Úpravy geometrie".
- 2. Klepněte do políčka "Entity na zaoblení".
- 3. Klepněte na hrany podle obrázku výše.
- 4. Napište 15 mm do políčka "Poloměr".
- 5. Potvrďte tlačítkem "Aplikovat".

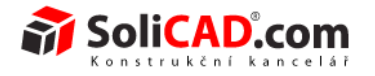

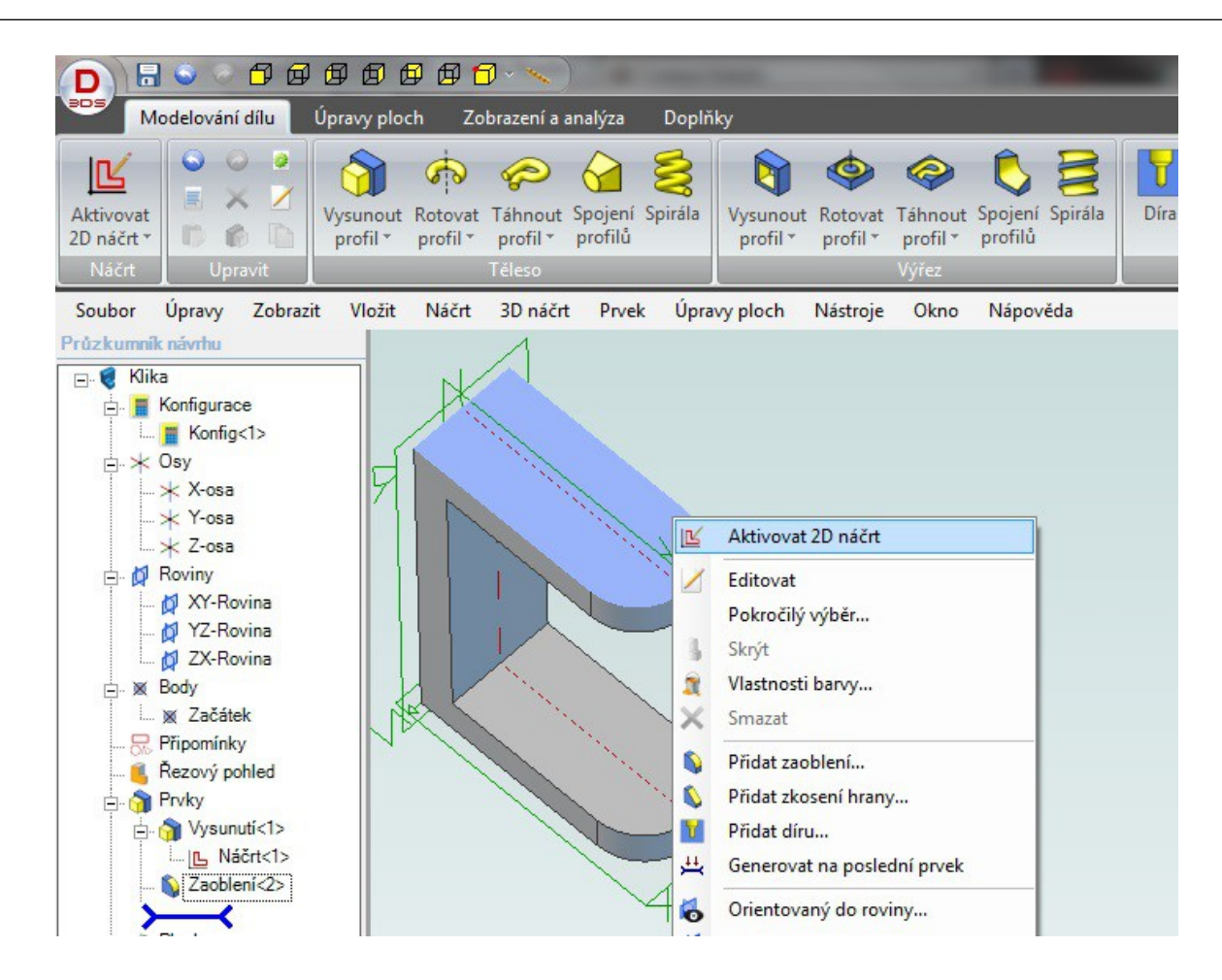

- 1. Klepněte pravým tlačítkem myši na naznačenou plochu.
- 2. Vyberte "Aktivovat 2D náčrt".

#### Design<sup>®</sup>

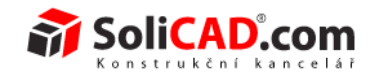

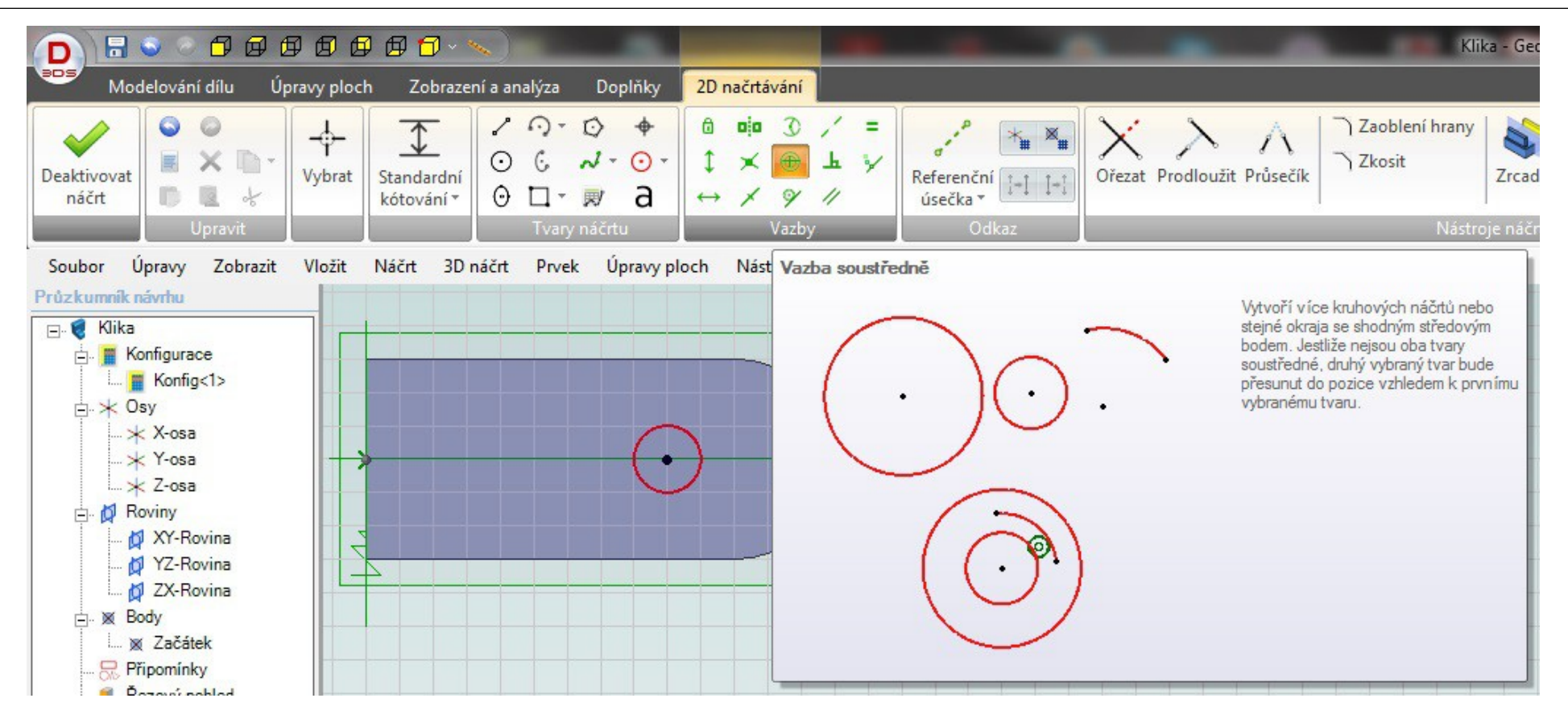

- 1. Vyberte kružnici z panelu "Tvary náčrtu".
- 2. Vložte kružnici o průměru 10 mm na osu vybrané plochy.
- 3. Vyberte "Vazbu soustředně" z panelu "Vazby".
- 4. Klepněte na vytvořenou kružnici.
- 5. Klepněte na tvar pro soustřednost zde na polokruh v pravé části plochy.

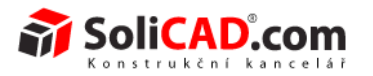

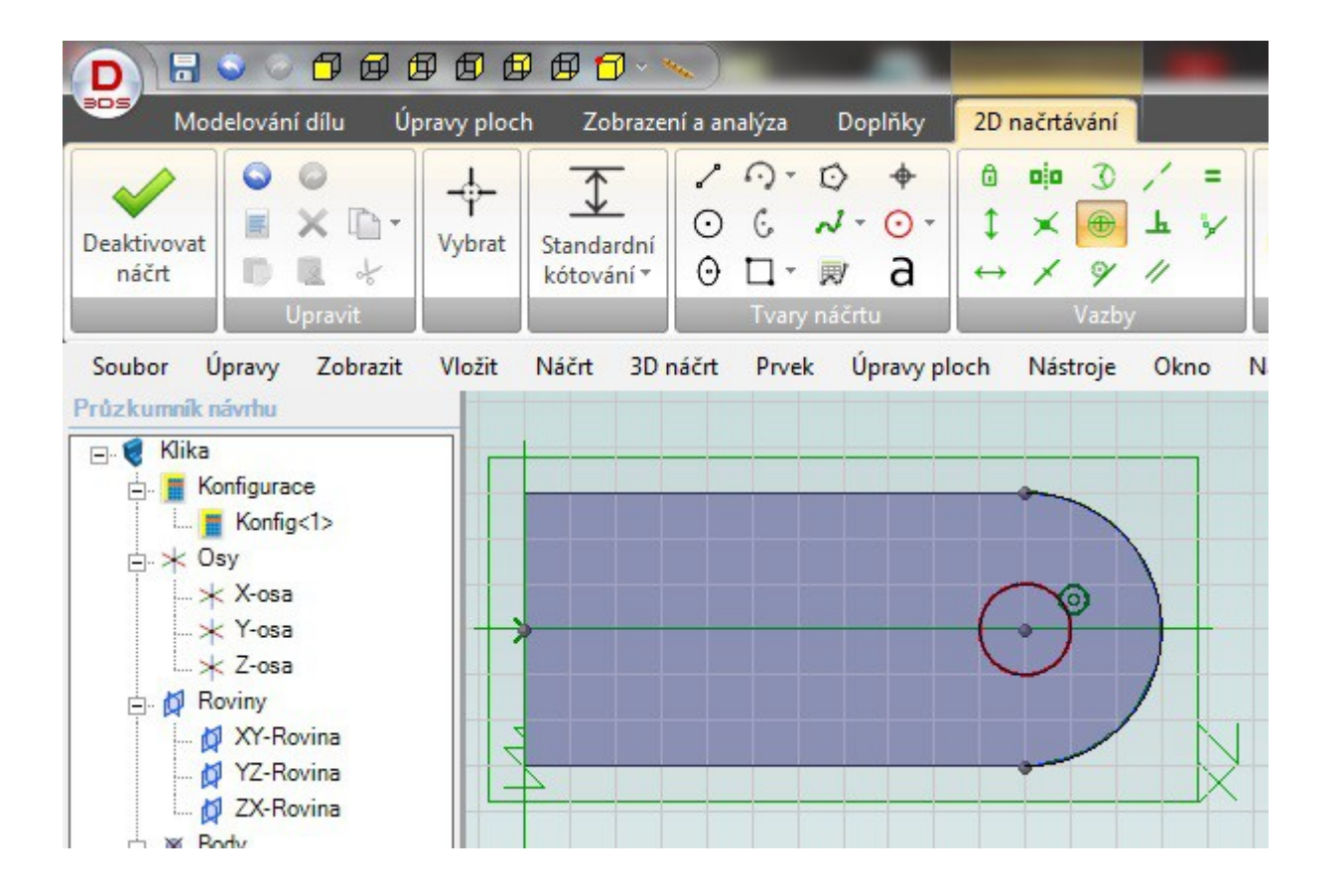

- 1. Výsledný tvar vypadá podle obrázku.
- 2. Pokud máte zapnuté tlačítko "Přepínač symbolů vazeb", tak vidíte i značku soustředné značky (3. řada, 2. pozice v panelu "Možnosti".
- 3. Deaktivujte náčrt.

#### Geomagic Design<sup>®</sup>

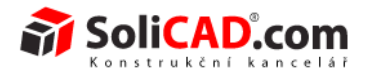

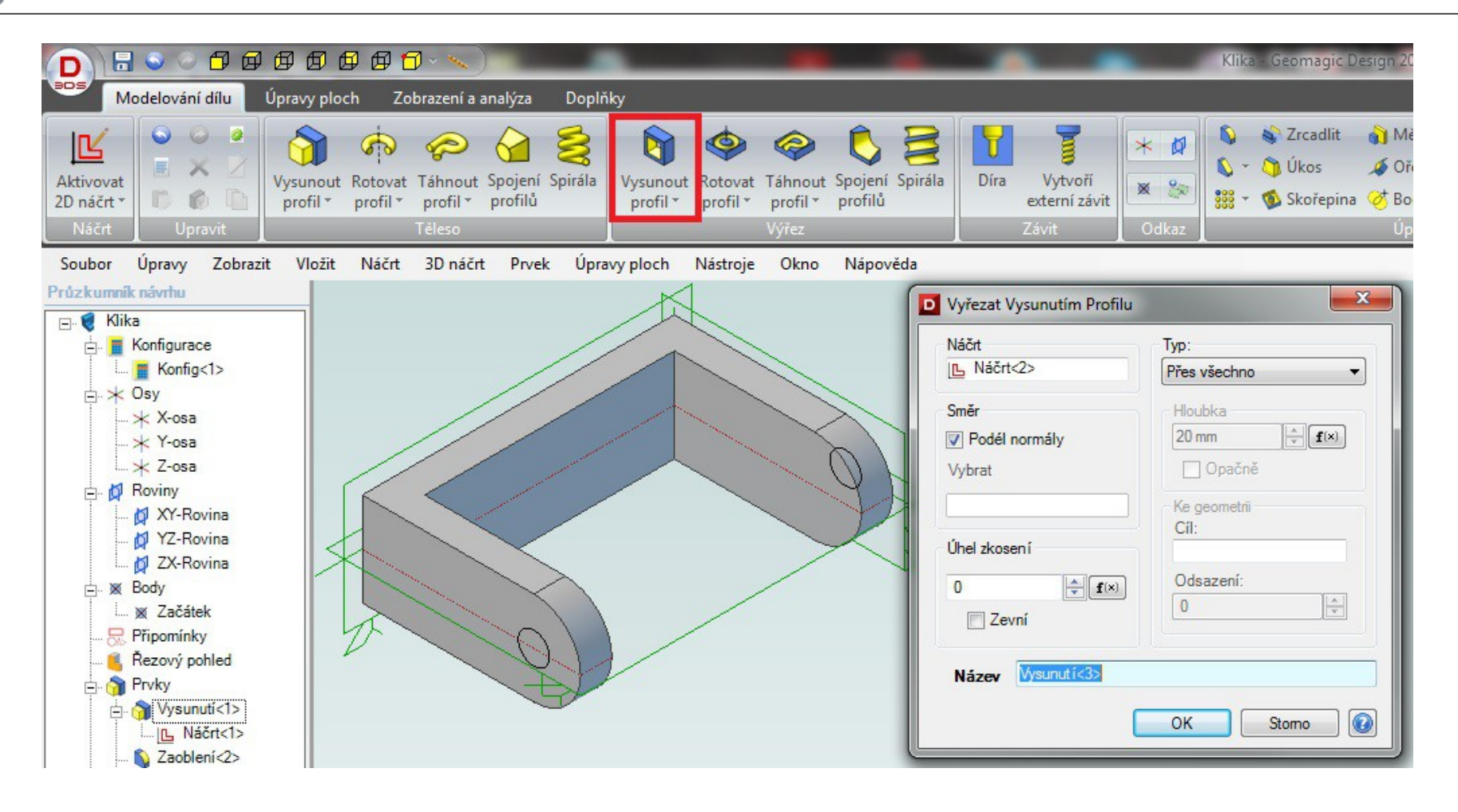

- 1. Vyberte "Vysunout profil" z panelu "Výřez".
- 2. Políčko "Typ" nastavte na "Přes všechno".
- 3. Potvrdíte tlačítkem "OK".

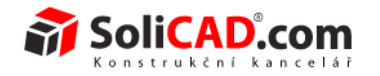

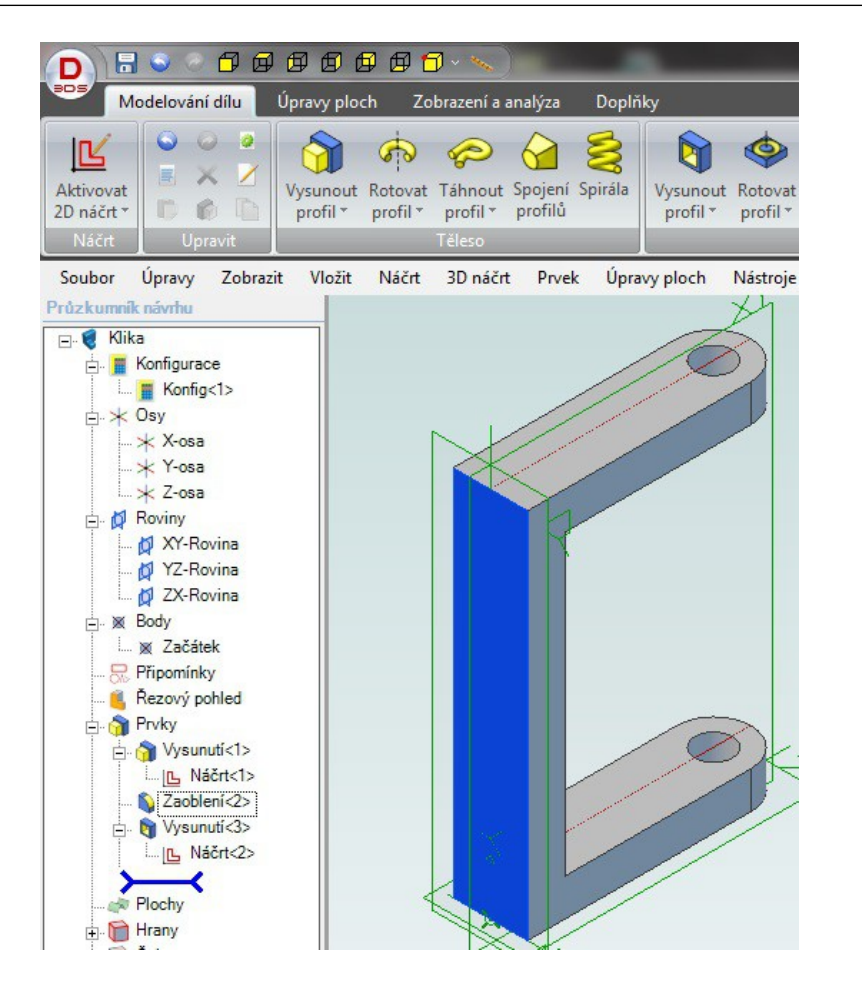

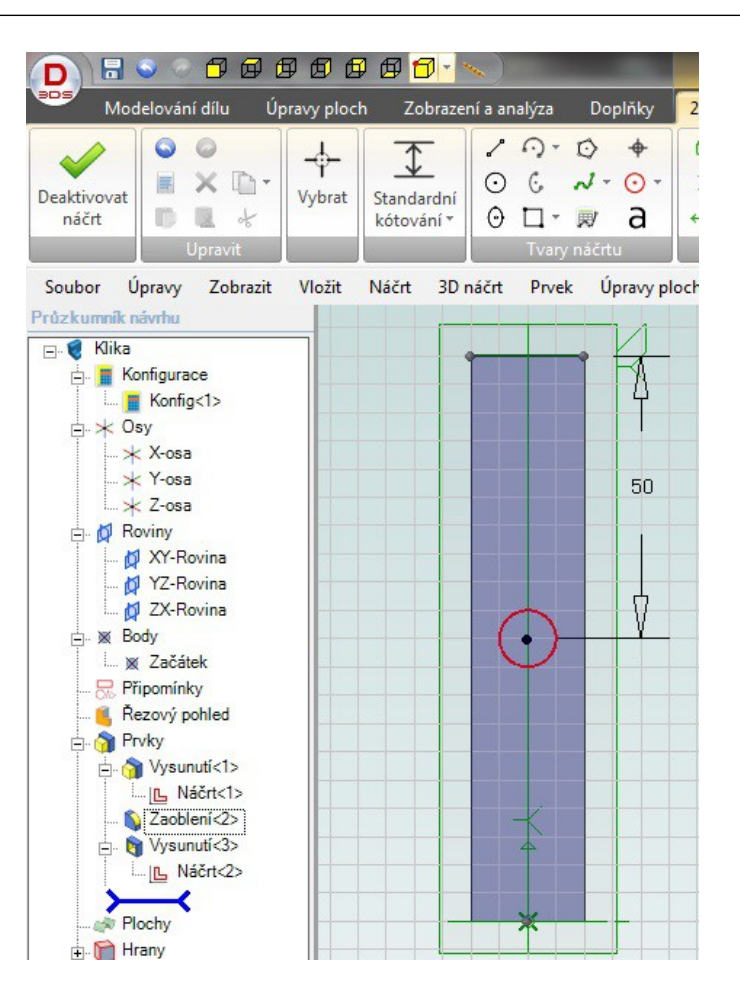

- 1. Zaktivujte náčrt na naznačené ploše.
- 2. Nakreslete kruh v ose o průmětu 15 mm.
- 3. Zakótujte pomocí tlačítka "Standardní kótování" vzdálenost kruhu (klepněte na osu kruhu a hranu).
- 4. Deaktivujte 2D náčrt.

#### Geomagic Design<sup>®</sup>

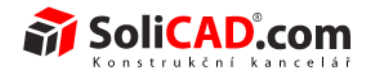

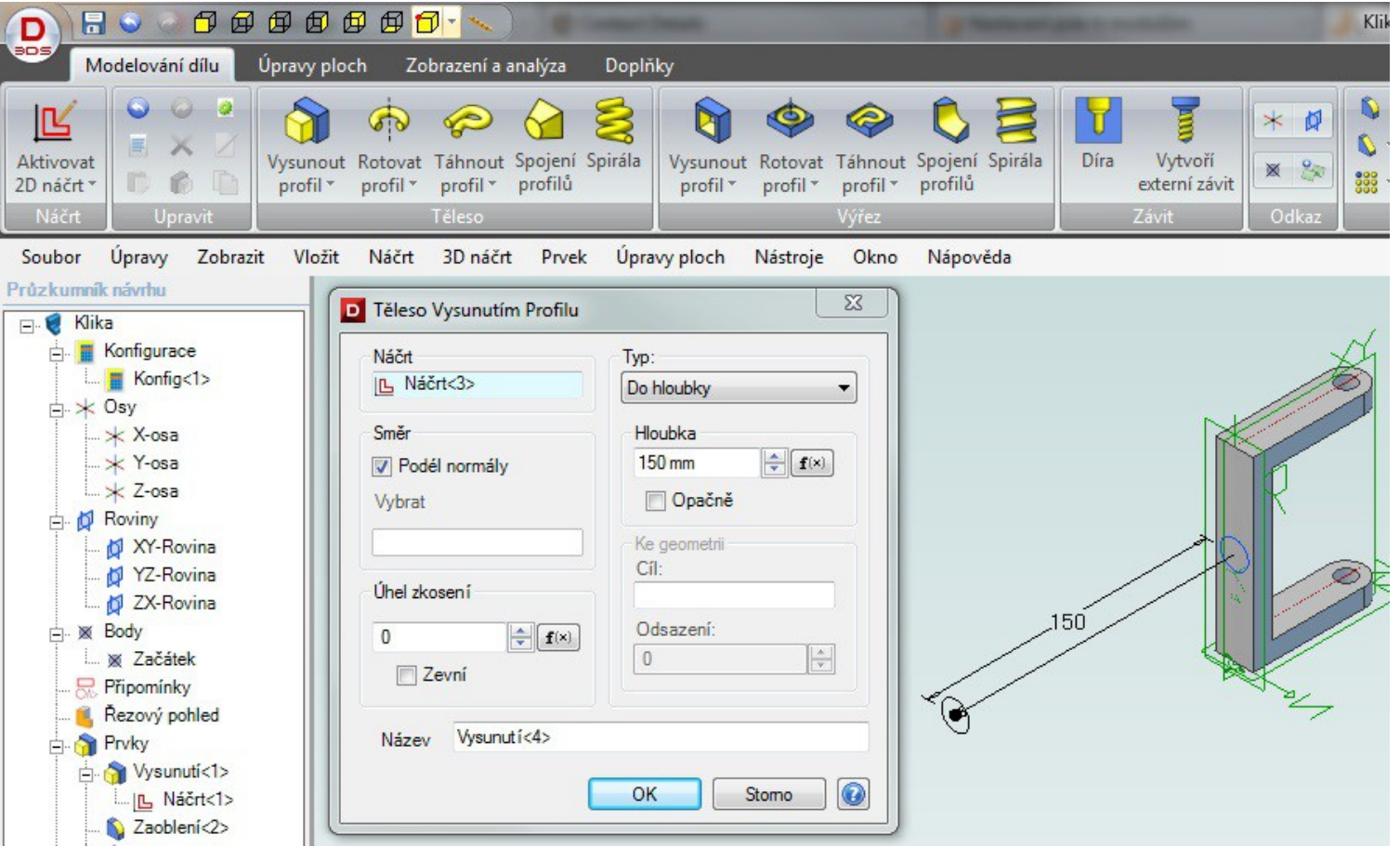

- 1. Vyberte "Vysunout profil".
- 2. Zadejte hloubku 150 mm.
- 3. Typ ponechte "Do hloubky".
- 4. Potvrdíte tlačítkem "OK".

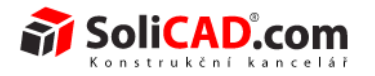

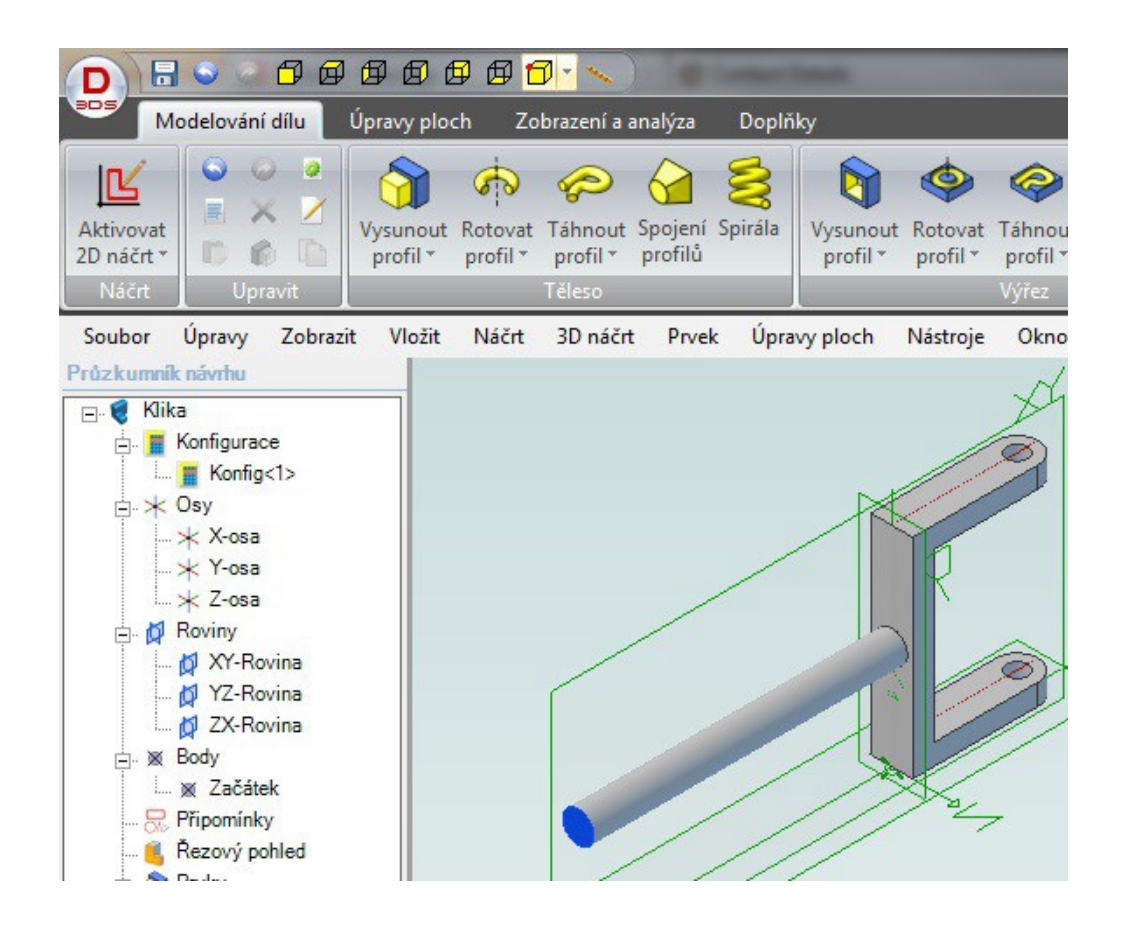

1. Aktivujte náčrt na naznačené ploše.

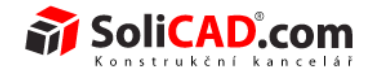

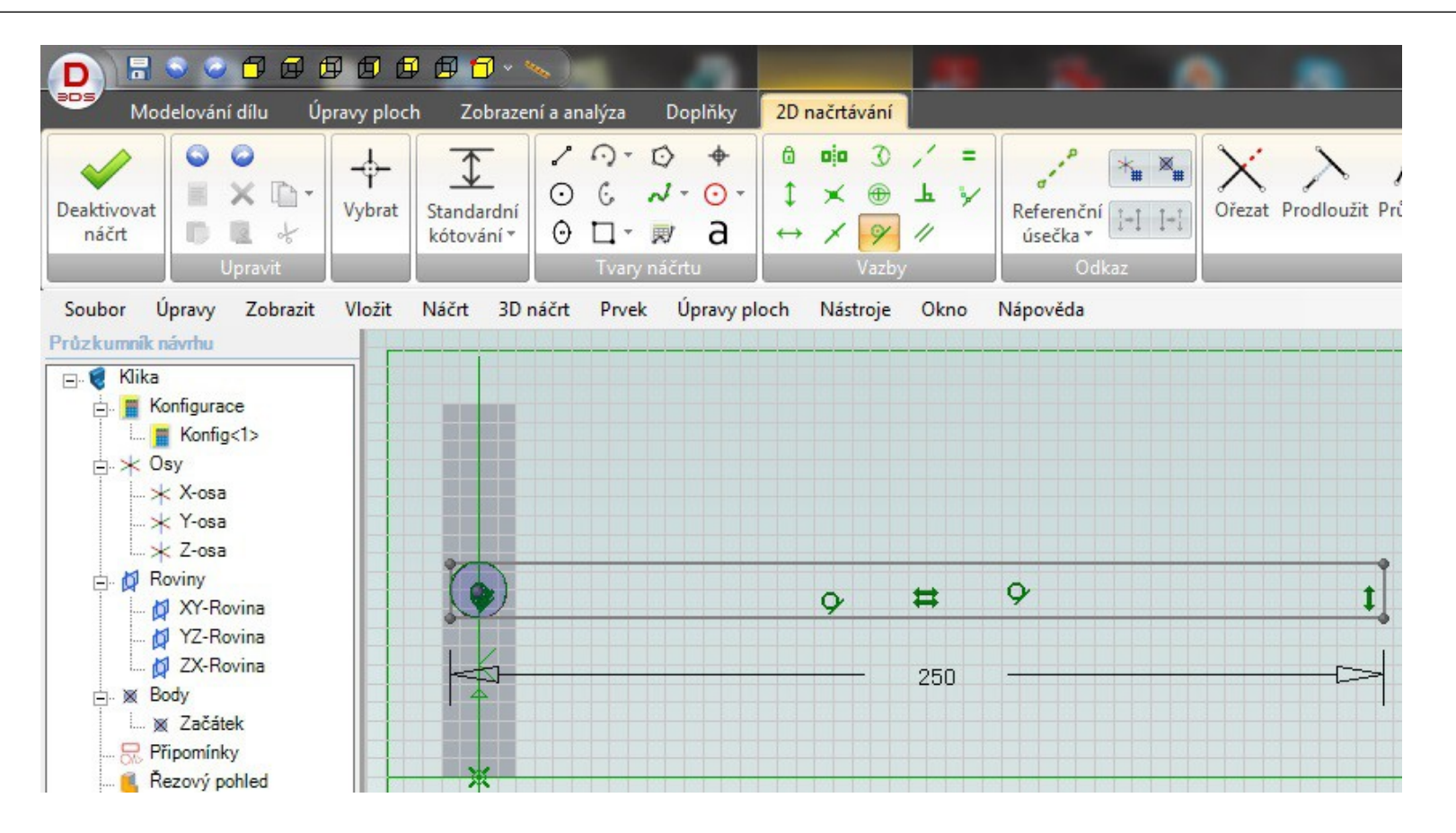

- 1. Nakreslete "Obdélník dvěma rohy".
- 2. Pomocí "Standardního kótování" zadejte délku obdélníku 250 mm.
- 3. Vyberte "Vazba tečna" a klepněte nejprve na kruh a pak jednu čáru, kterou chceme zavazbit.
- 4. Bod 3 opakujeme ještě 2x.
- 5. Deaktivujte náčrt.

#### Geomagic Design<sup>®</sup>

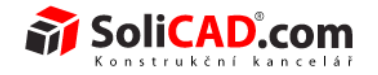

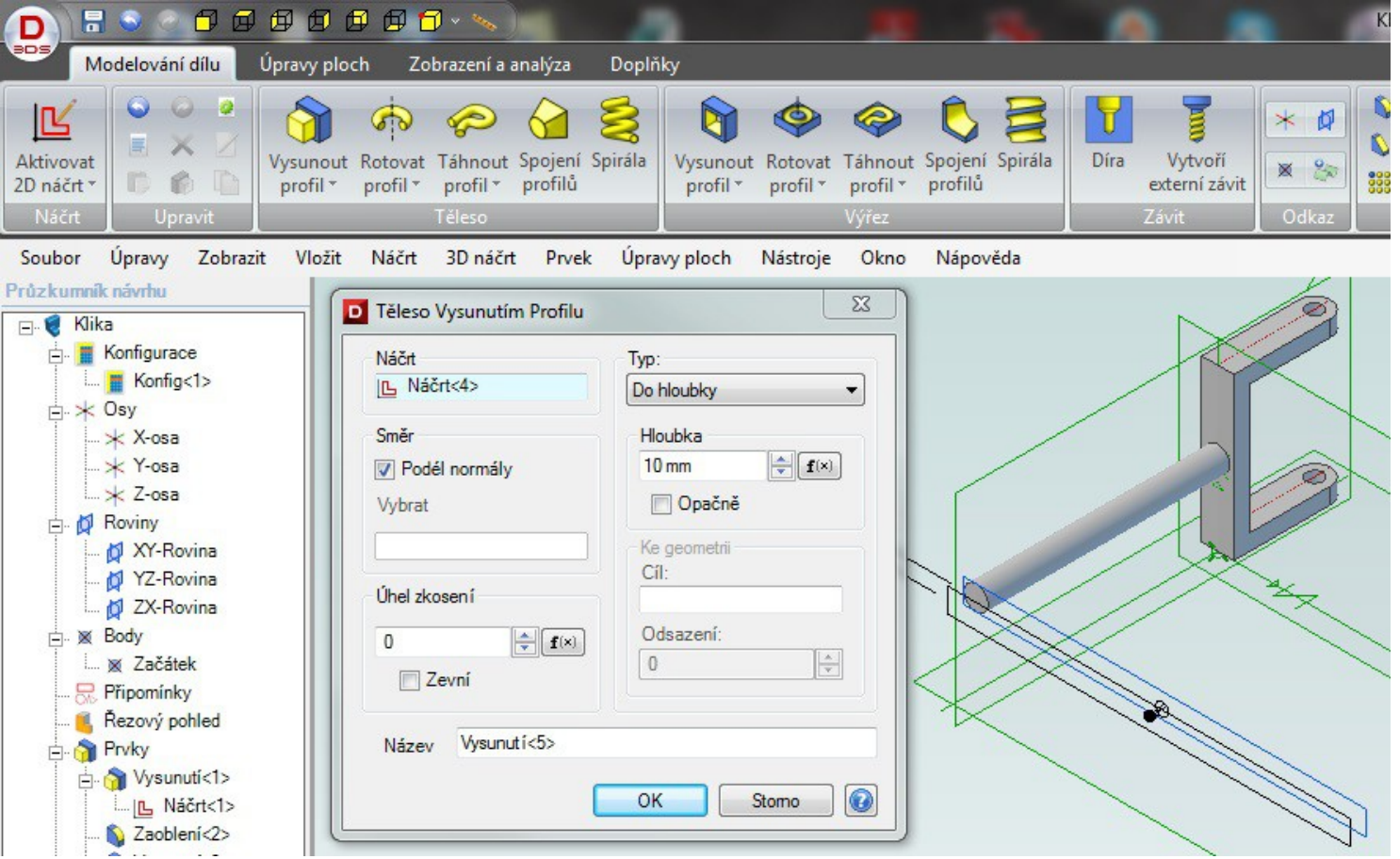

- 1. Vyberte "Vysunout profil".
- 2. Profil vysuňte do hloubky 10 mm.
- 3. Typ nechte "Do hloubky".
- 4. Potvrďte tlačítkem "OK".

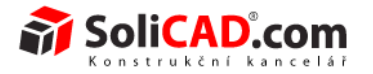

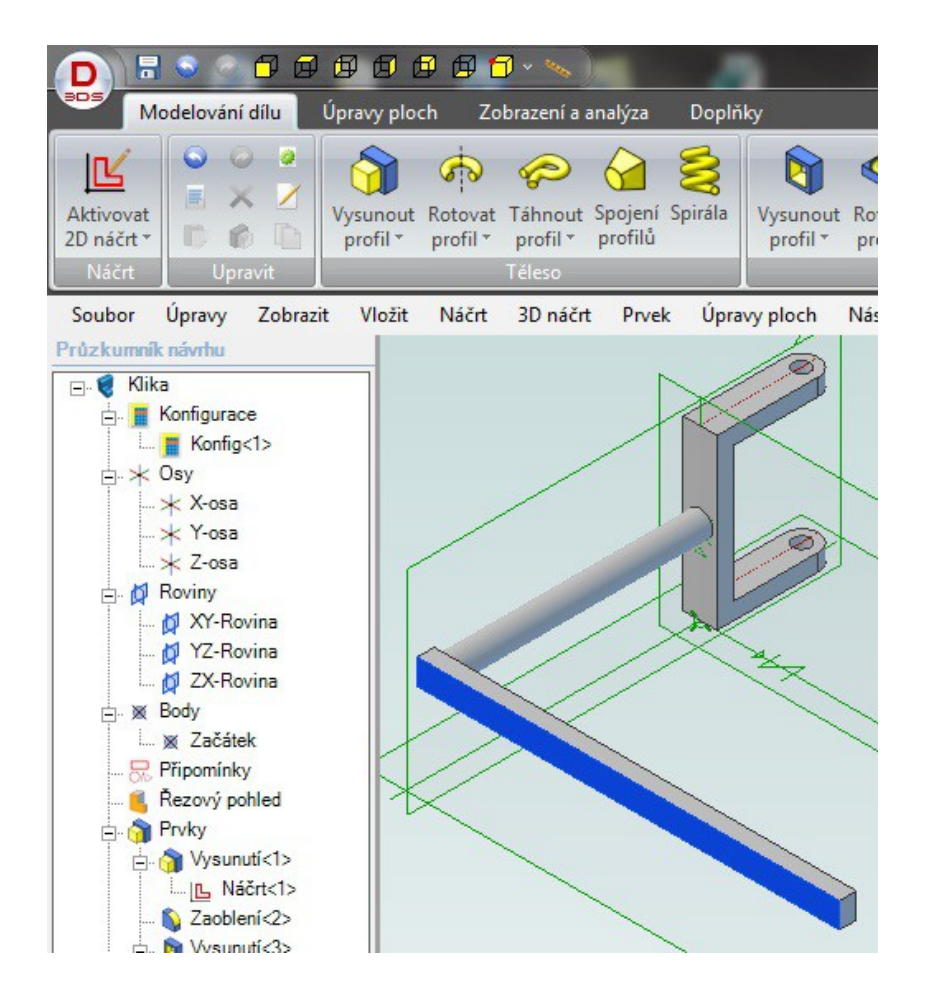

1. Aktivujte 2D náčrt na naznačené ploše.

#### **Geomagic** Design<sup>®</sup>

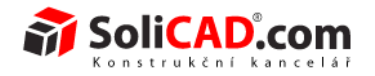

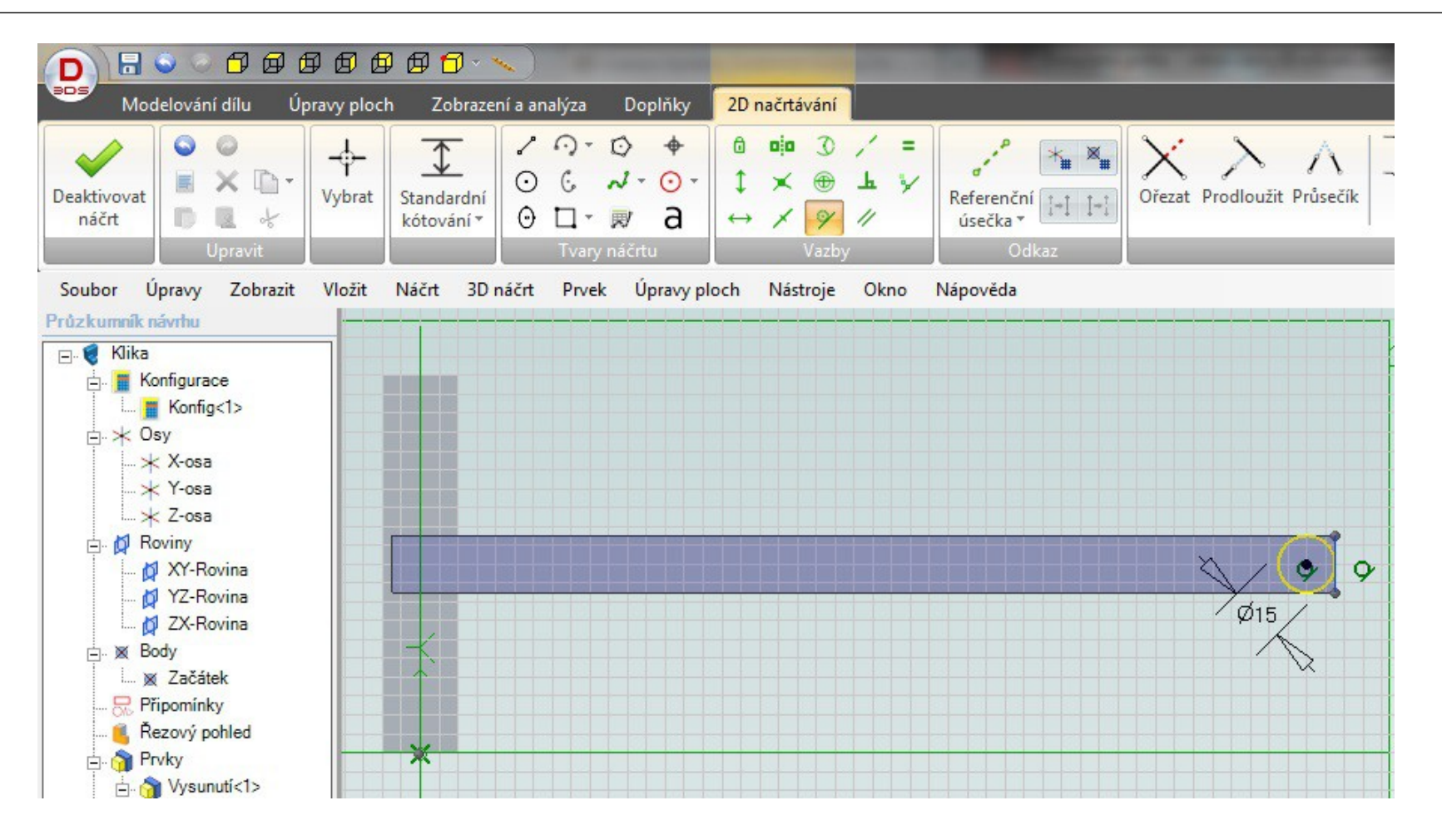

- 1. Nakreslete kruh o průměru 15 mm.
- 2. Zvolte tečnou vazbu a zavazběte kruh ke konci tyče.
- 3. Deaktivujte náčrt.

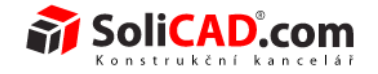

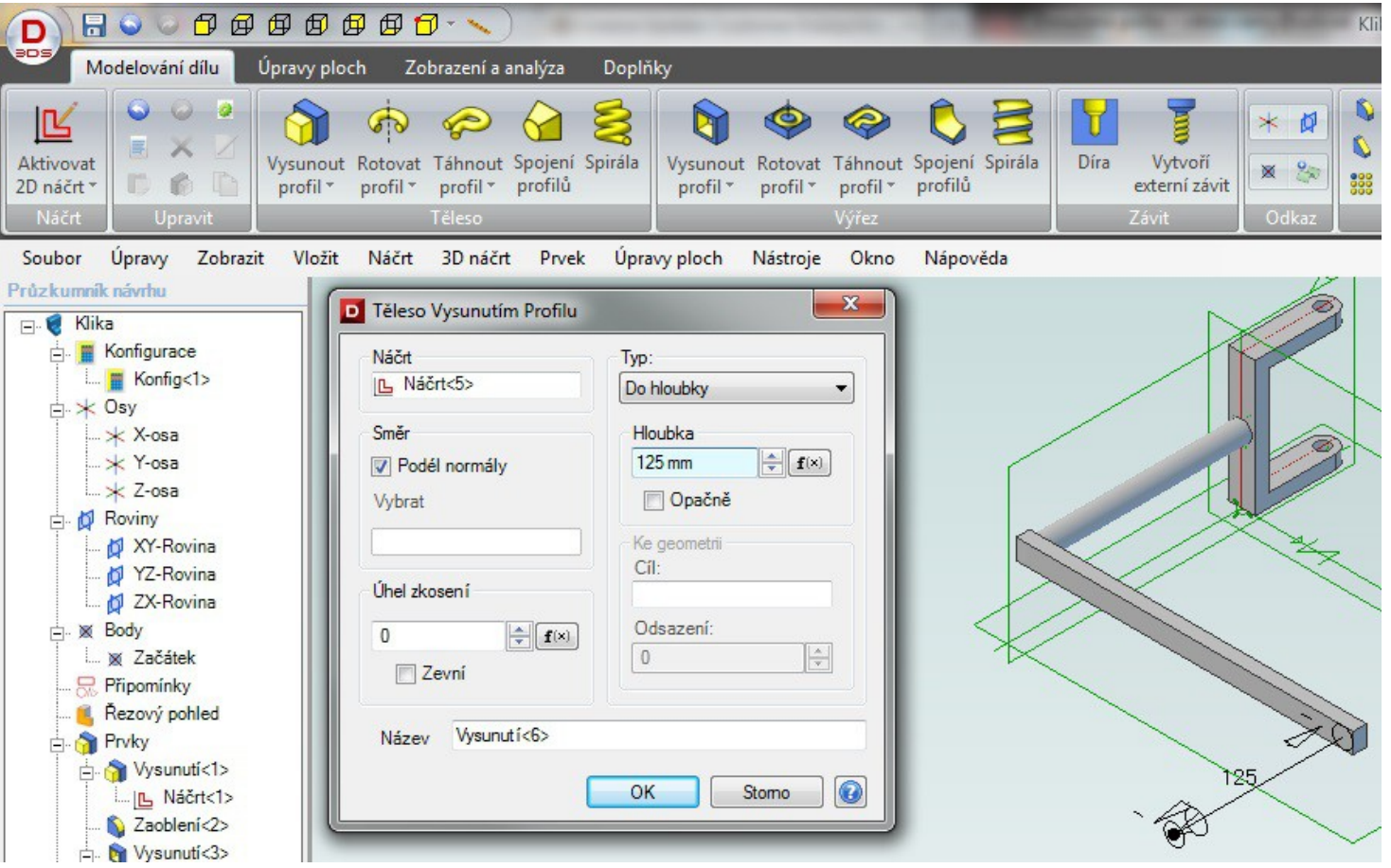

- 1. Vyberte "Vysunout profil".
- 2. Zadejte hloubku 125 mm.
- 3. Zvolte typ "Do hloubky".
- 4. Potvrďte tlačítkem "OK".

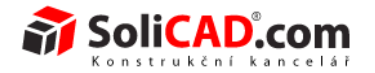

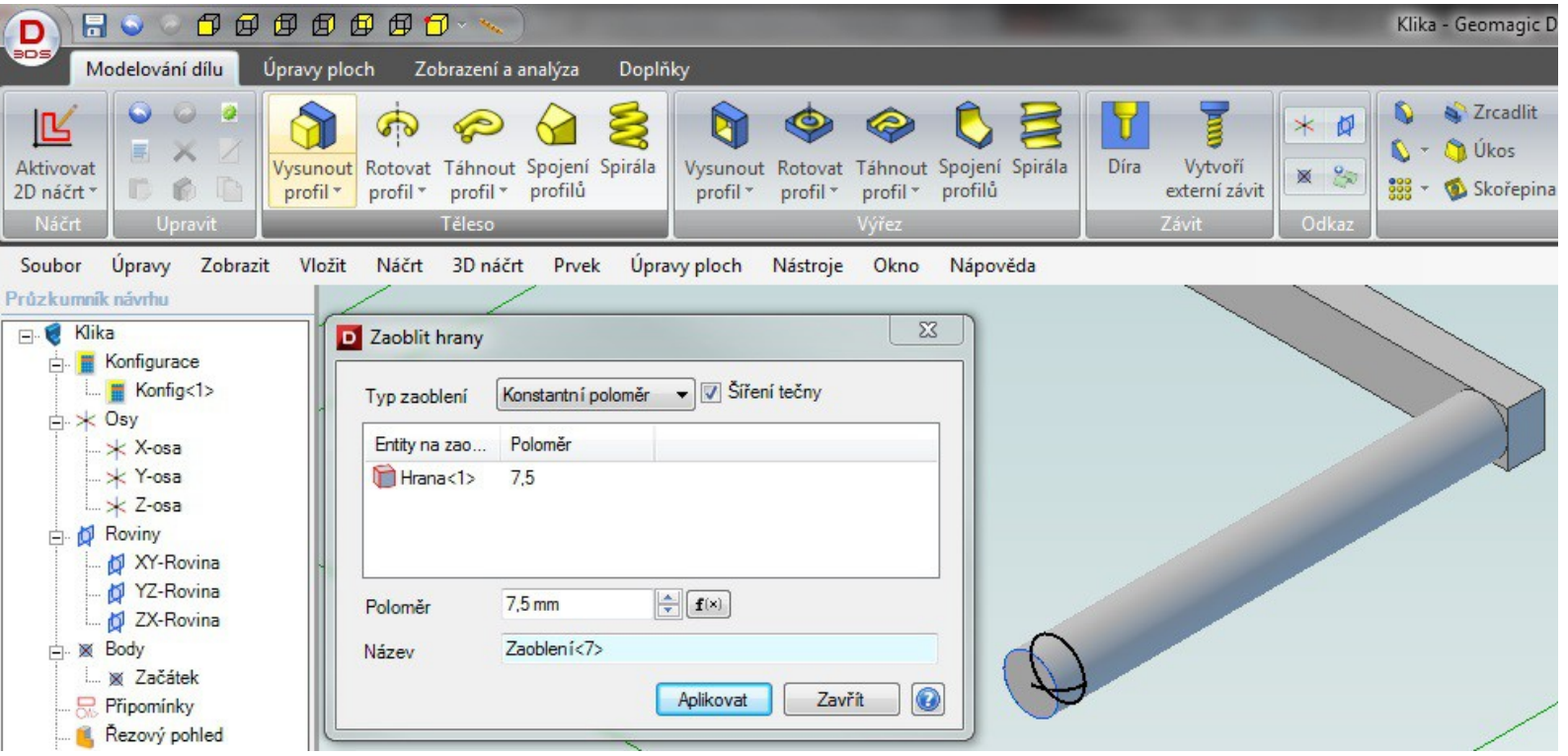

- 1. Vyberte "Zaoblení hrany" z panelu "Úpravy geometrie".
- 2. Klepněte na hranu, kterou chceme zaoblit.
- 3. Zadejte poloměr zaoblení 7,5 mm.
- 4. Potvrďte tlačítkem "Aplikovat".

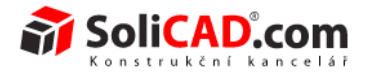

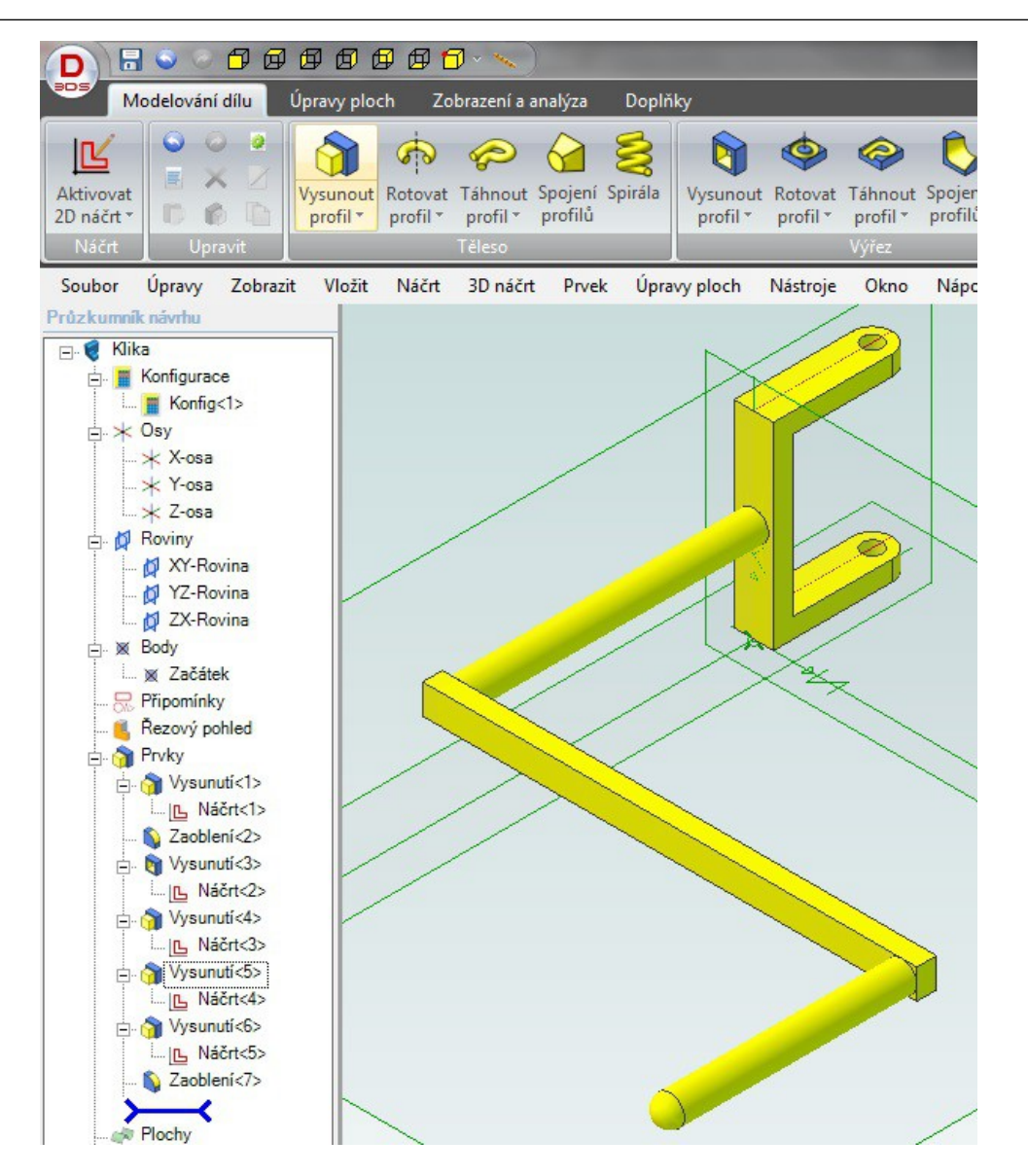

- 1. Pomocí "Úpravy/Vlastnosti barvy" nabarvěte kliku například nažluto.
- 2. Klika je dokončena.

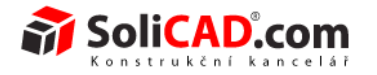

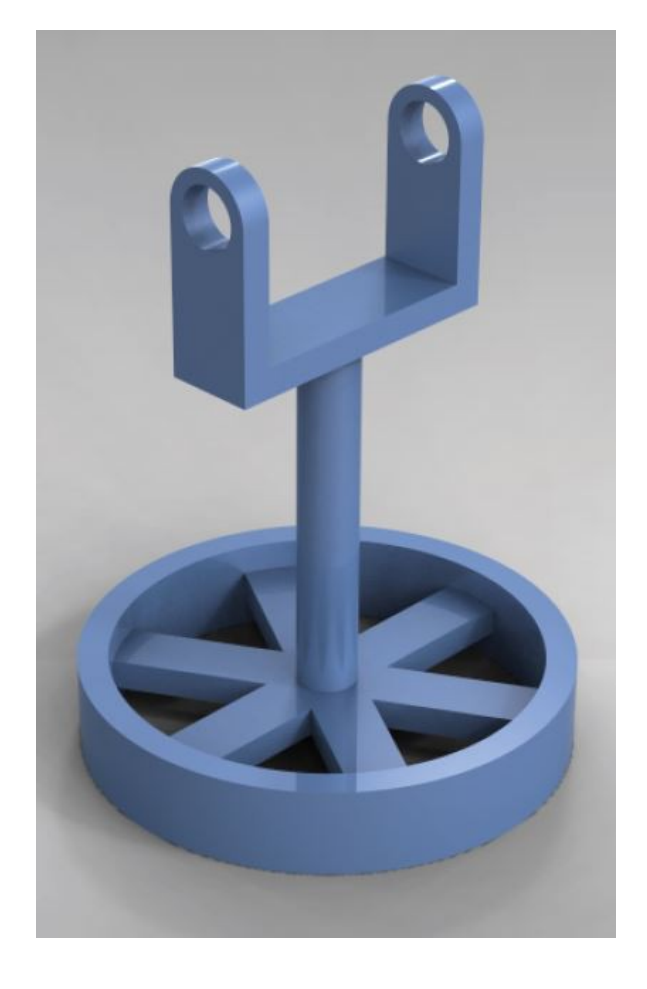

# **Vytvoření kladky**

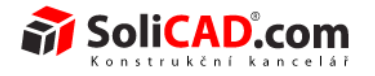

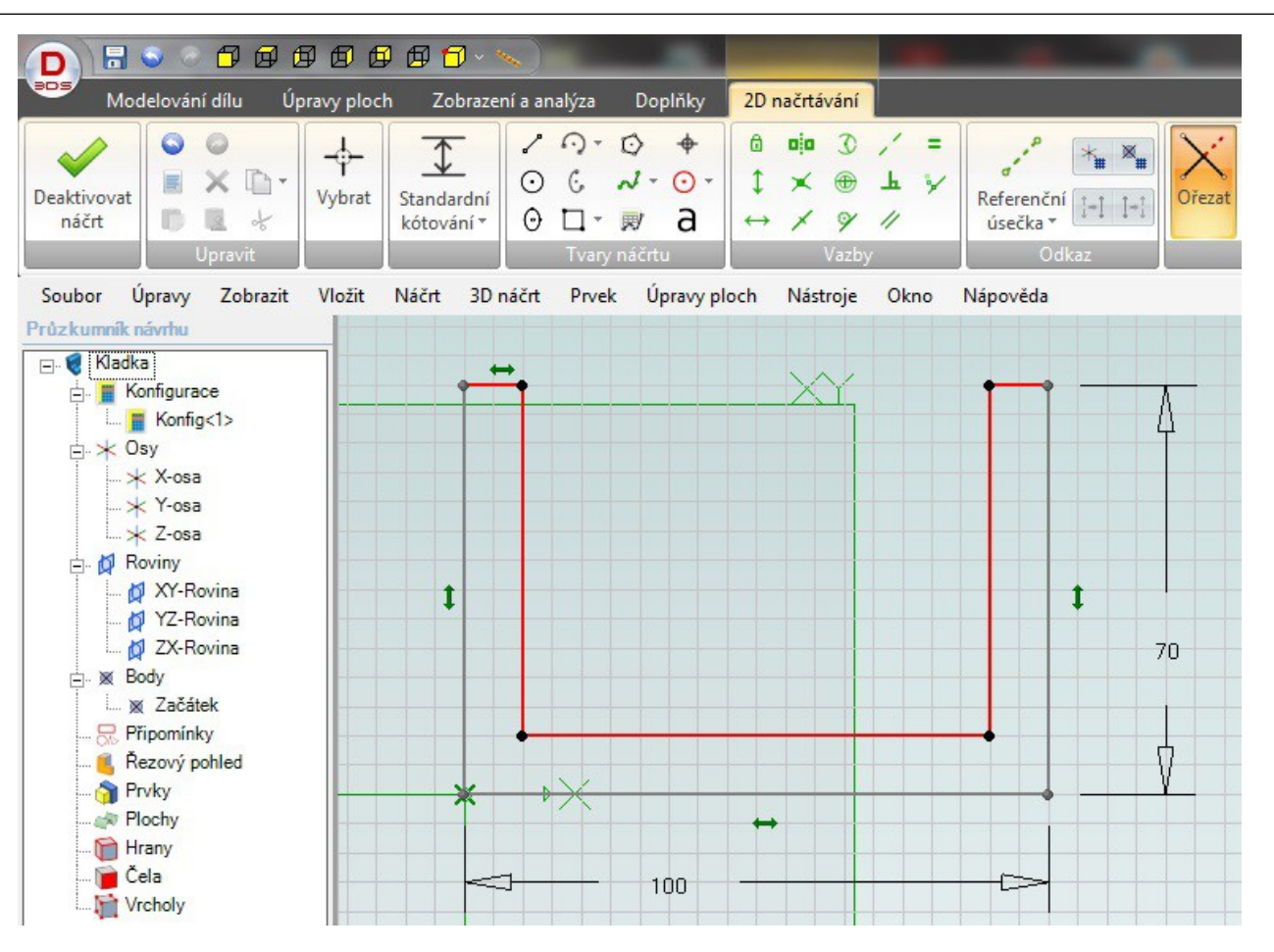

- 1. Otevřete nový díl a uložte ho jako Kladka.
- 2. Aktivujte 2D náčrt na rovině XY.
- 3. Nakreslete obdélník z počátku souřadnic a okótujte ho 100 mm na délku a 70 mm na výšku.
- 4. Pomocí funkce "Odsazení" na panelu "Nástroje náčrtu" nakreslete 3 odsazené hrany podle obrázku.
- 5. Funkcí ořezat ořízněte horní hranu obdélníku.
- 6. Deaktivujte 2D náčrt.

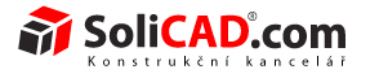

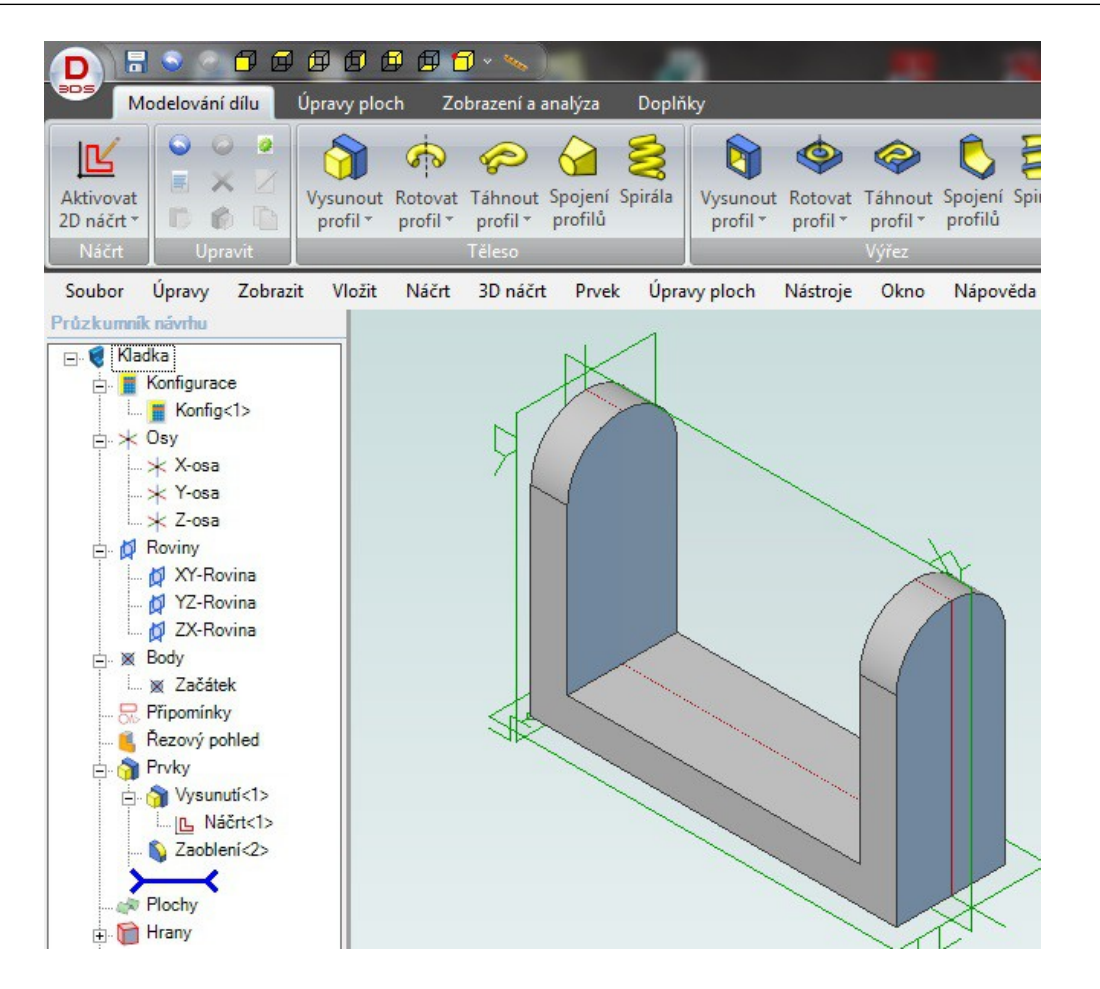

- 1. Vysuňte profil na hloubku 30 mm pomocí typu Středová plocha.
- 2. Zaoblete hrany průměrem 15 mm.

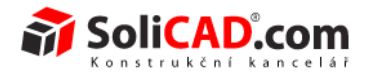

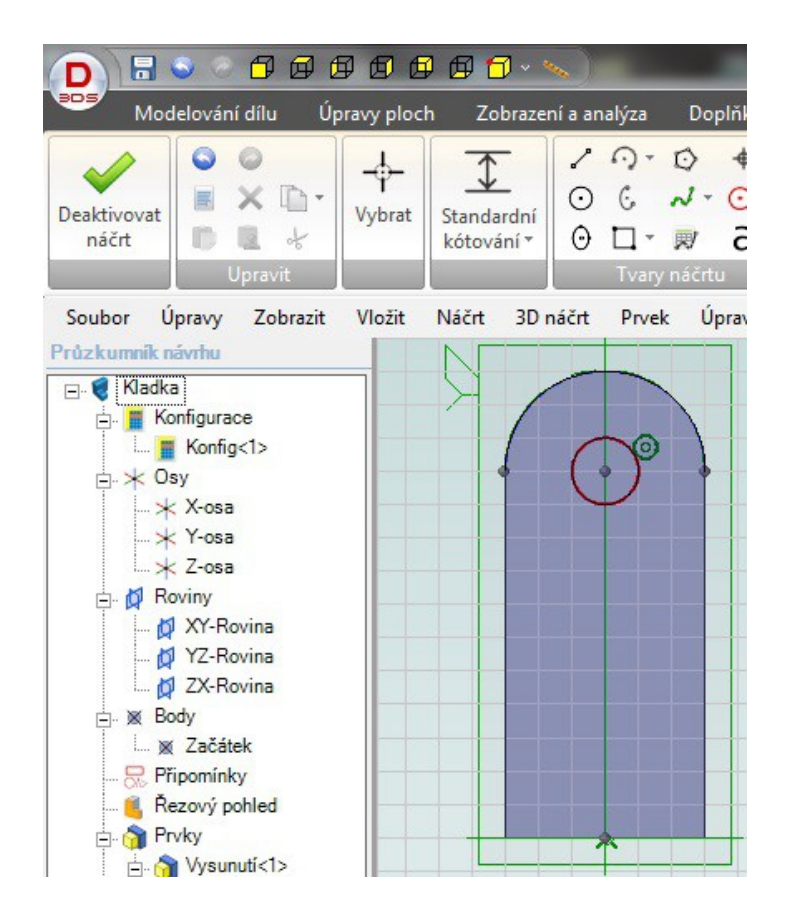

- 1. Aktivujte 2D náčrt na boční ploše dílu.
- 2. Vytvořte kruh o průměru 10 mm.
- 3. Vytvořte vazbu soustředně pro kruh a polokruhové zakončení dílu.
- 4. Deaktivujte náčrt.

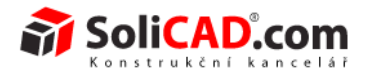

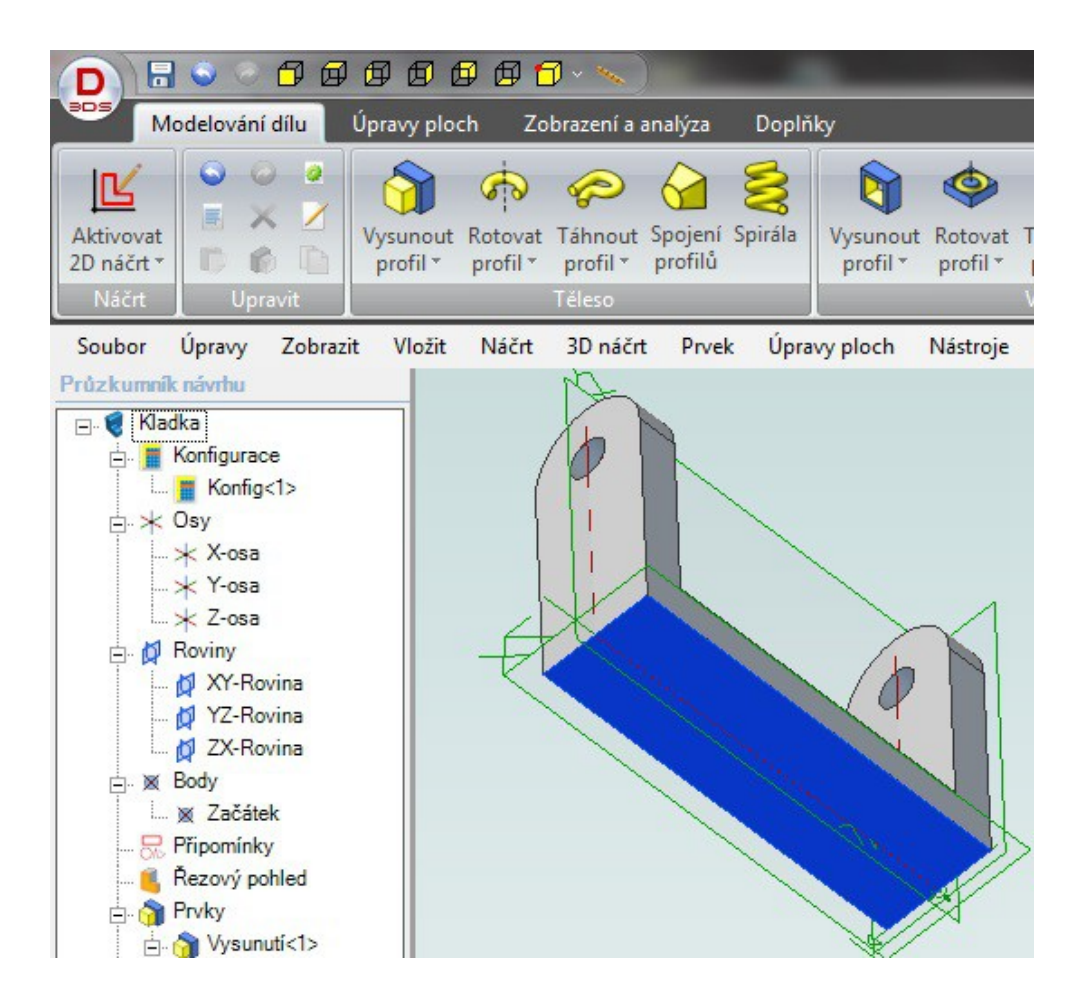

- 1. Pomocí "Vysunutí profilu" z panelu "Výřez" typem "Skrz všechno" vytvořte otvory z nakresleného náčrtu.
- 2. Zaktivujte 2D náčrt na modré ploše z obrázku.

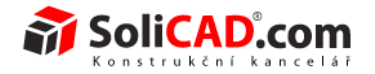

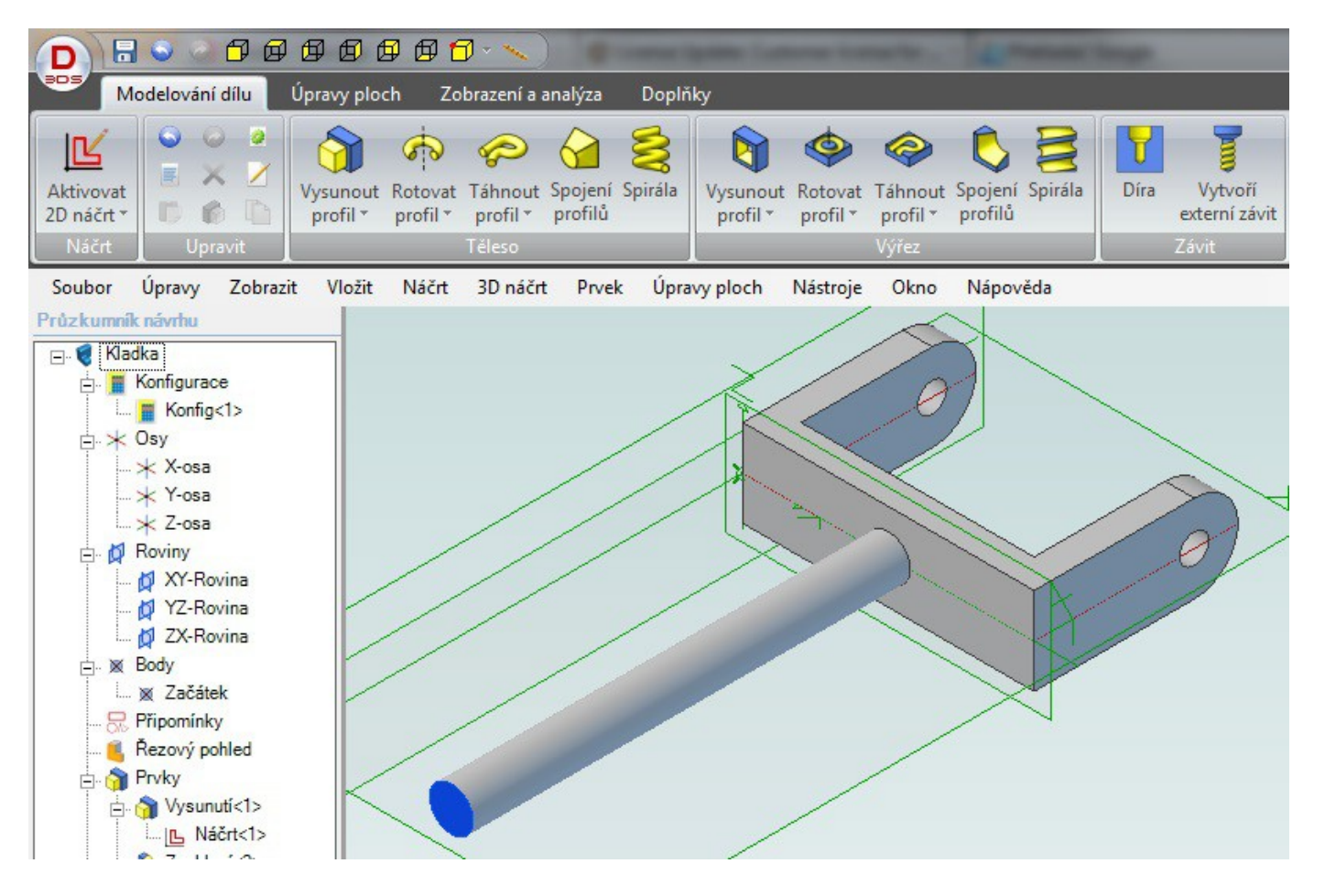

- 1. Vytvoříte uprostřed plochy kruh o průměru 15 mm.
- 2. Deaktivujte náčrt.
- 3. Vysuňte profil o 150 mm.
- 4. Aktivujte náčrt na modré ploše.

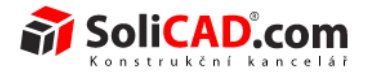

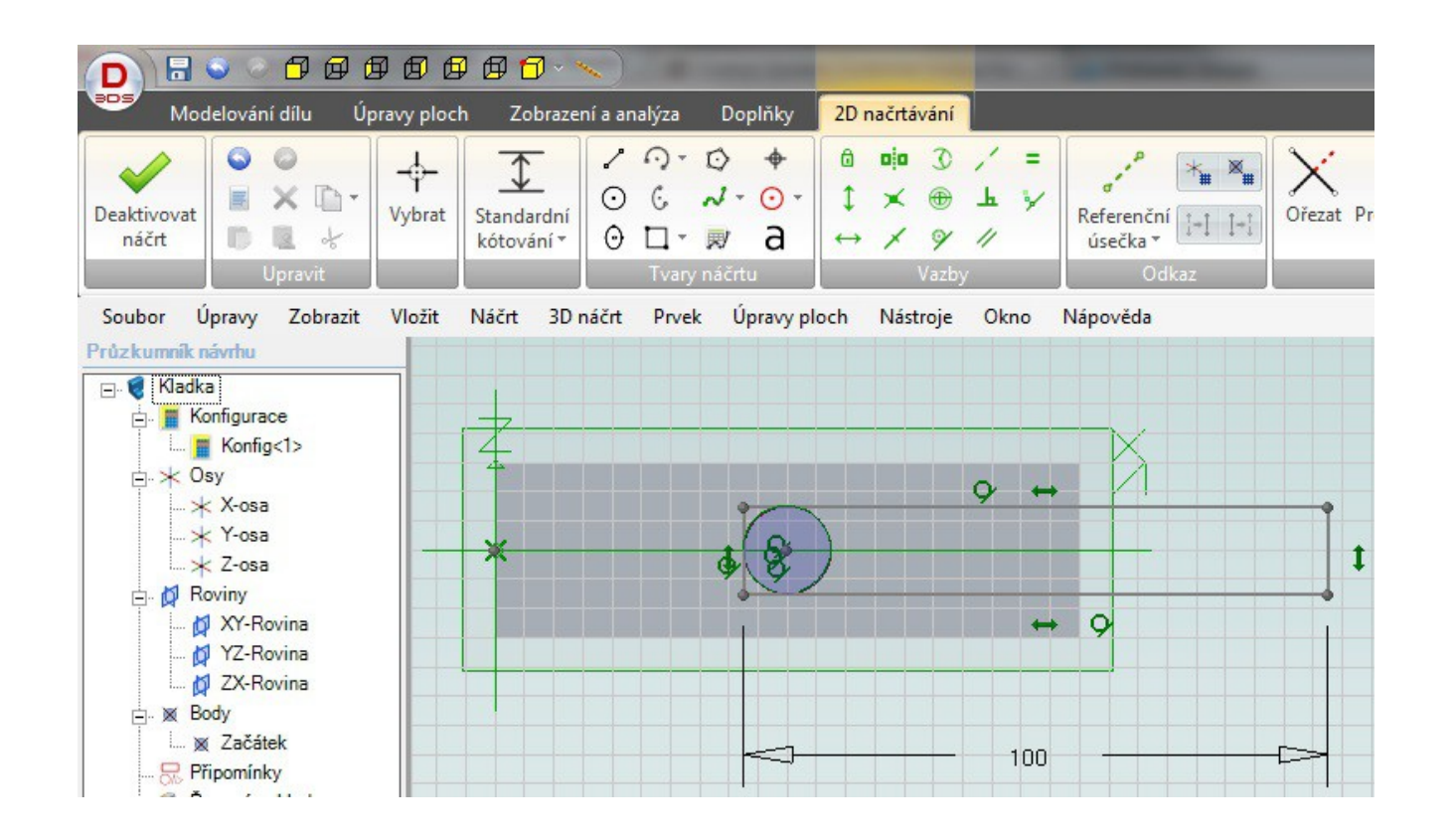

- 1. Nakreslete obdélník délky 100 mm.
- 2. Zadejte vazby tečny pro 3 strany obdélníku.
- 3. Deaktivujte náčrt.

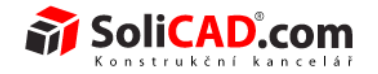

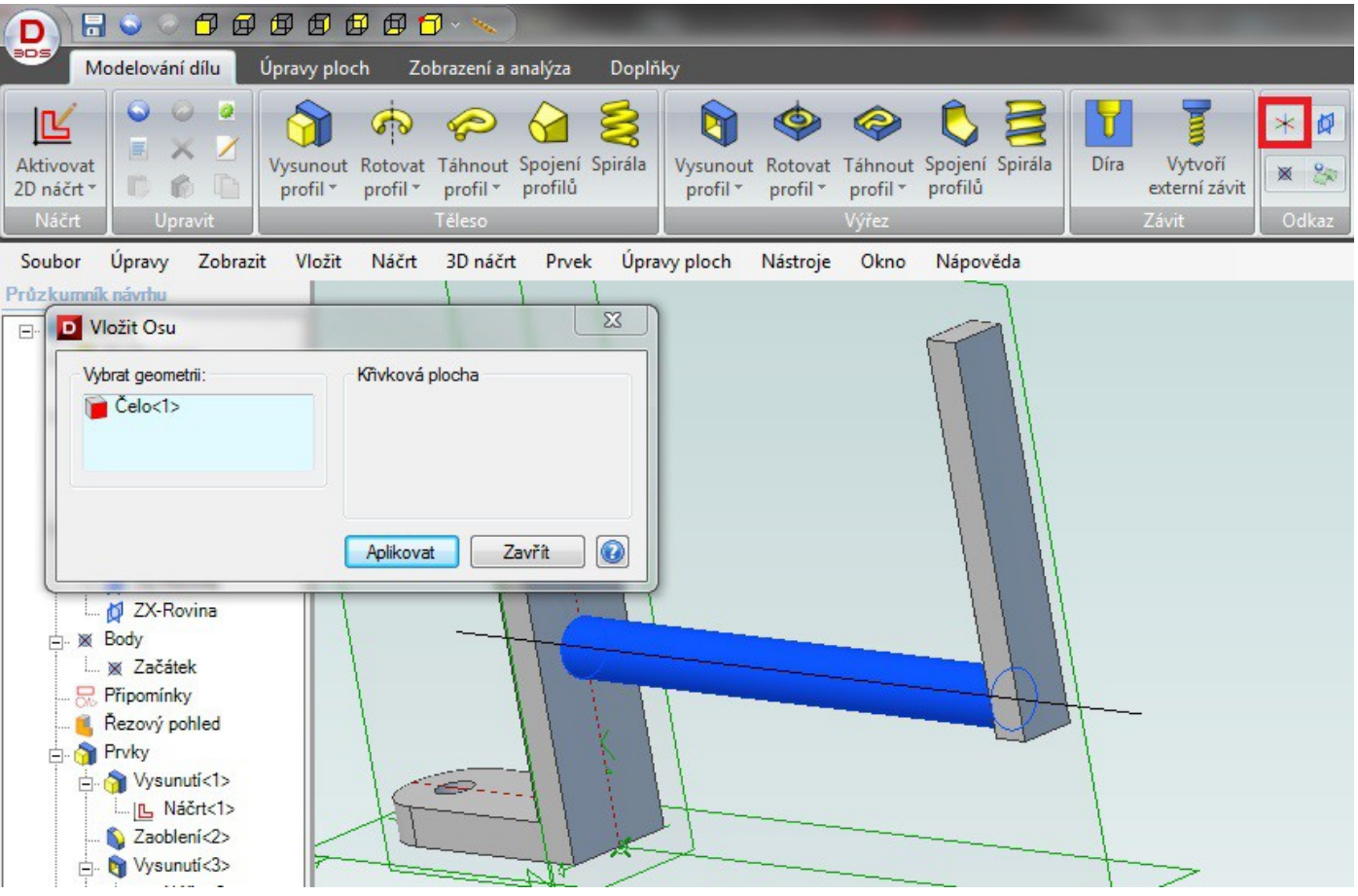

- 1. Vysuňte profil o 10 mm.
- 2. Klepněte na tlačítko "Vložit referenční osu" z panelu "Odkaz".
- 3. Vyberte geometrii(e) podle které(ý)ch bude osa vytvořena. Ve Vašem případě válcovou plochu podle obrázku.
- 4. Potvrďte tlačítkem "Aplikovat".

Design<sup>®</sup>

## **Výukový manuál**

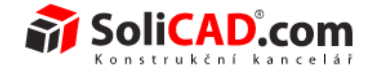

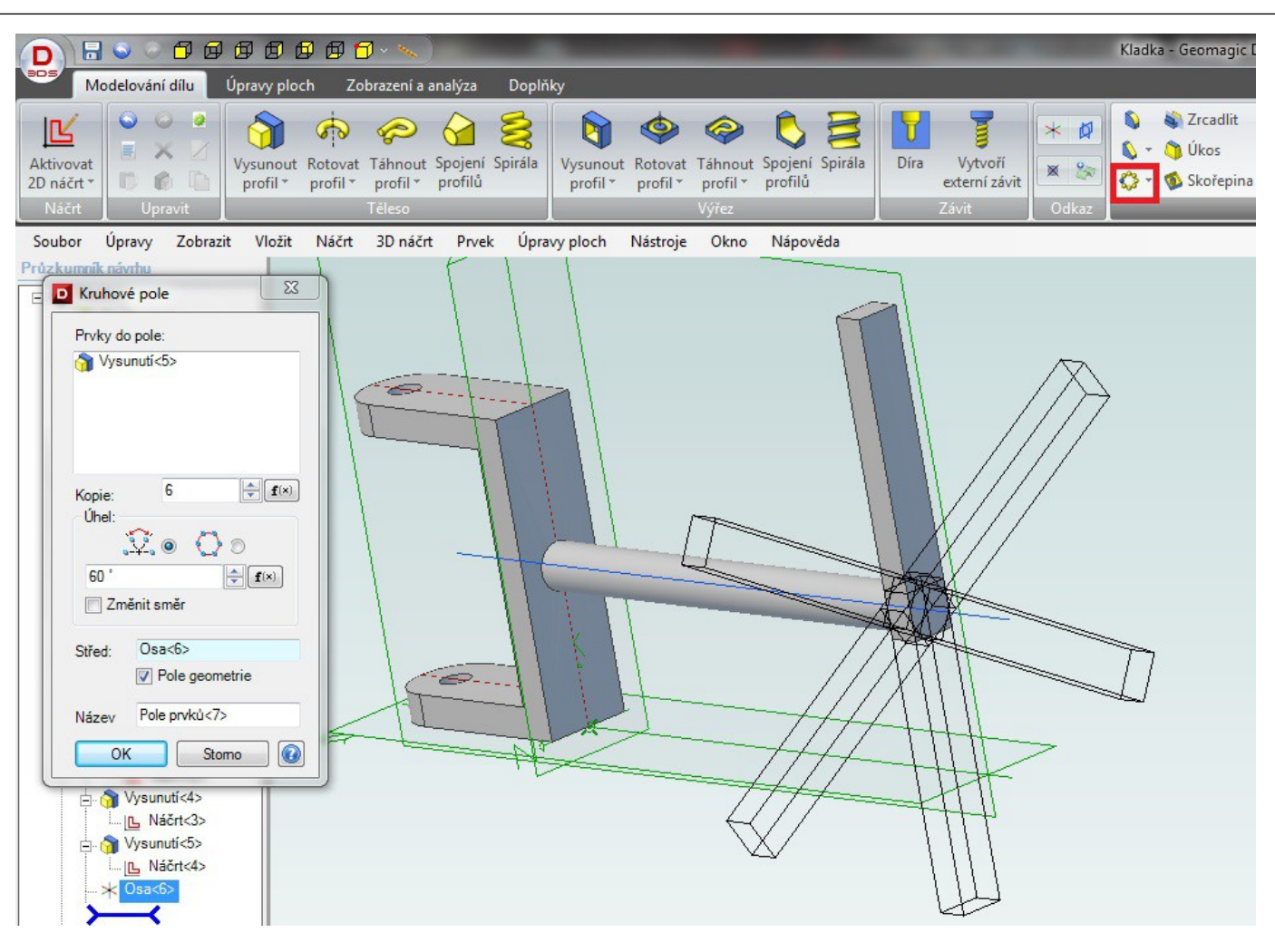

- 1. Klepněte na tlačítko "Kruhové pole" z panelu "Úpravy geometrie".
- 2. V otevřeném okně klepněte do pole "Prvky do pole".
- 3. Dále klepněte na právě vytvořený prvek.
- 4. V poli "Kopie" doplňte 6 a v poli "Úhel" napište 60.
- 5. Klepněte do pole "Střed" a poté na vytvořenou osu.
- 6. Potvrďte tlačítkem "OK".

45 /64

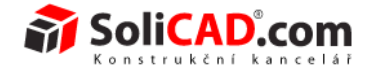

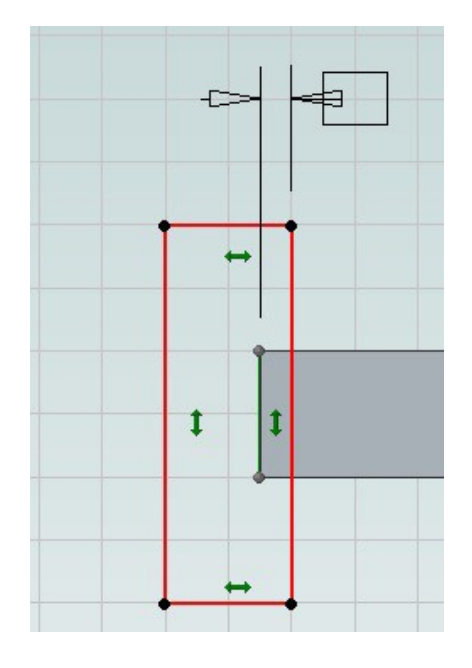

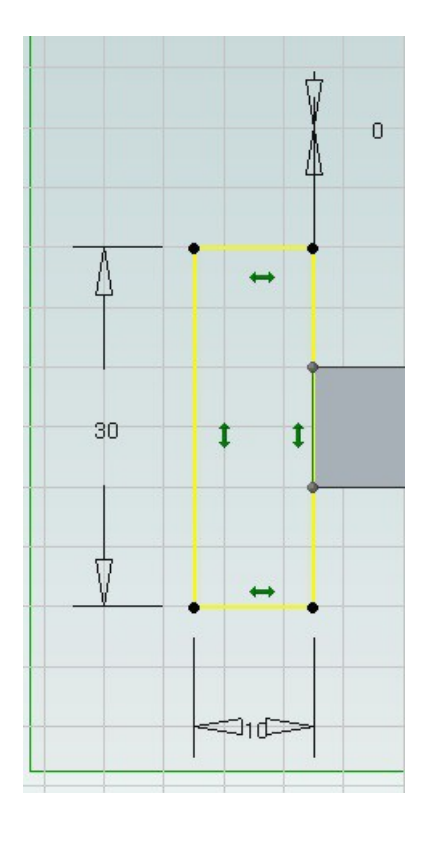

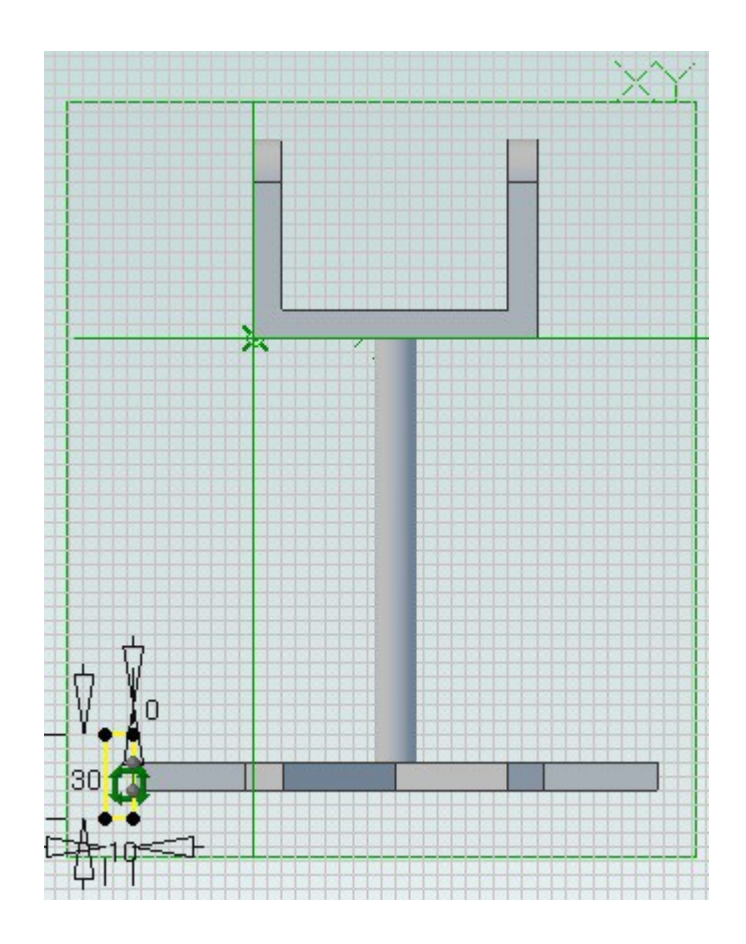

- 1. Aktivujte 2D náčrt na rovině XY.
- 2. Nakreslete obdélník dvěma rohy.
- 3. Zakótujte vzdálenost k čelu (viz obr. 1). Hodnota kóty bude 0.
- 4. Dokótujte zbytek rozměrů (výška 30, hloubka 10).
- 5. Deaktivujte náčrt.

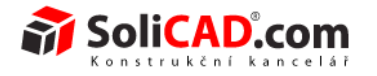

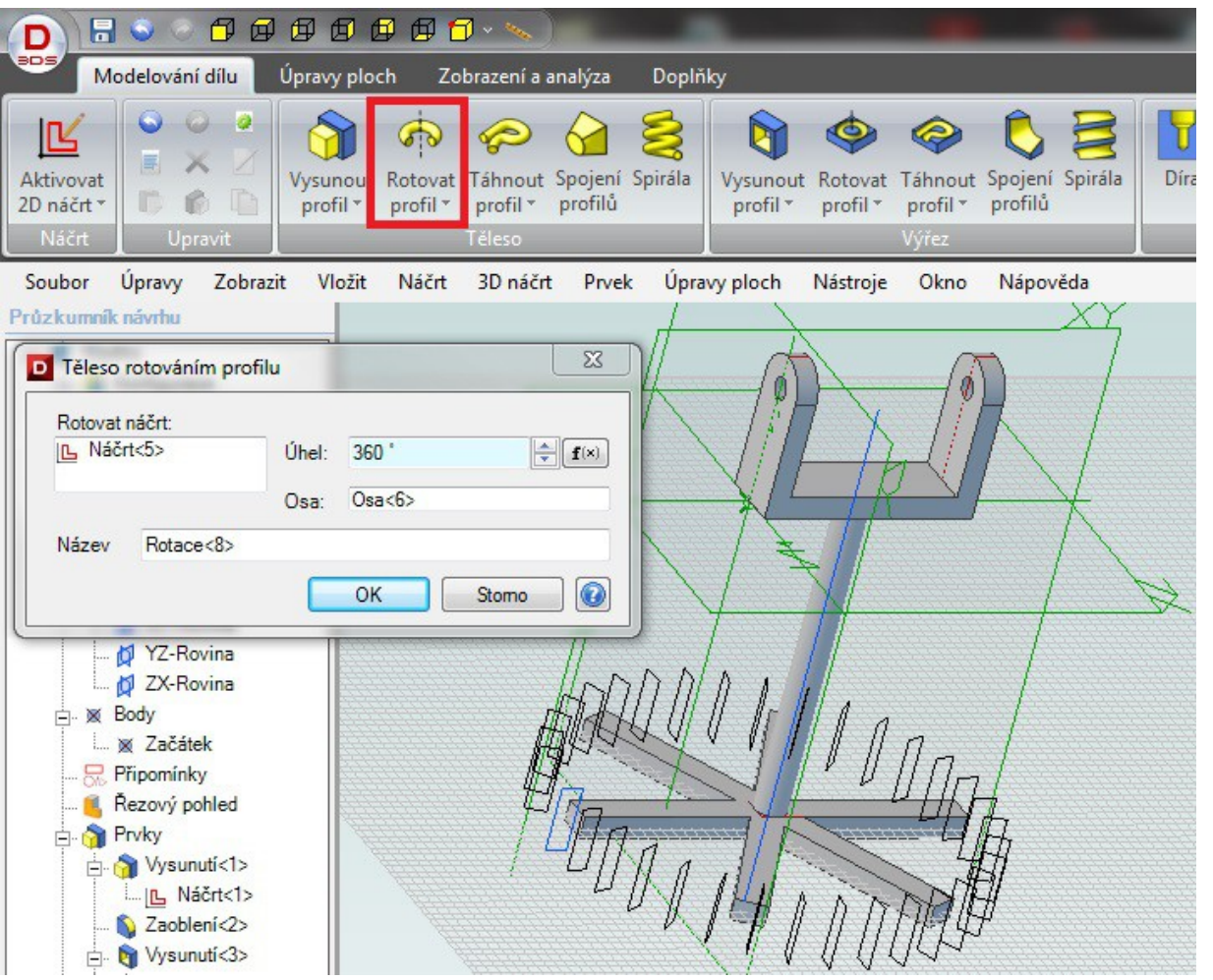

- 1. Vyberte "Rotovat profil".
- 2. Úhel zadejte 360°.
- 3. Vyberte již dříve vytvořenou osu.
- 4. Potvrďte tlačítkem "OK".

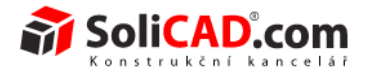

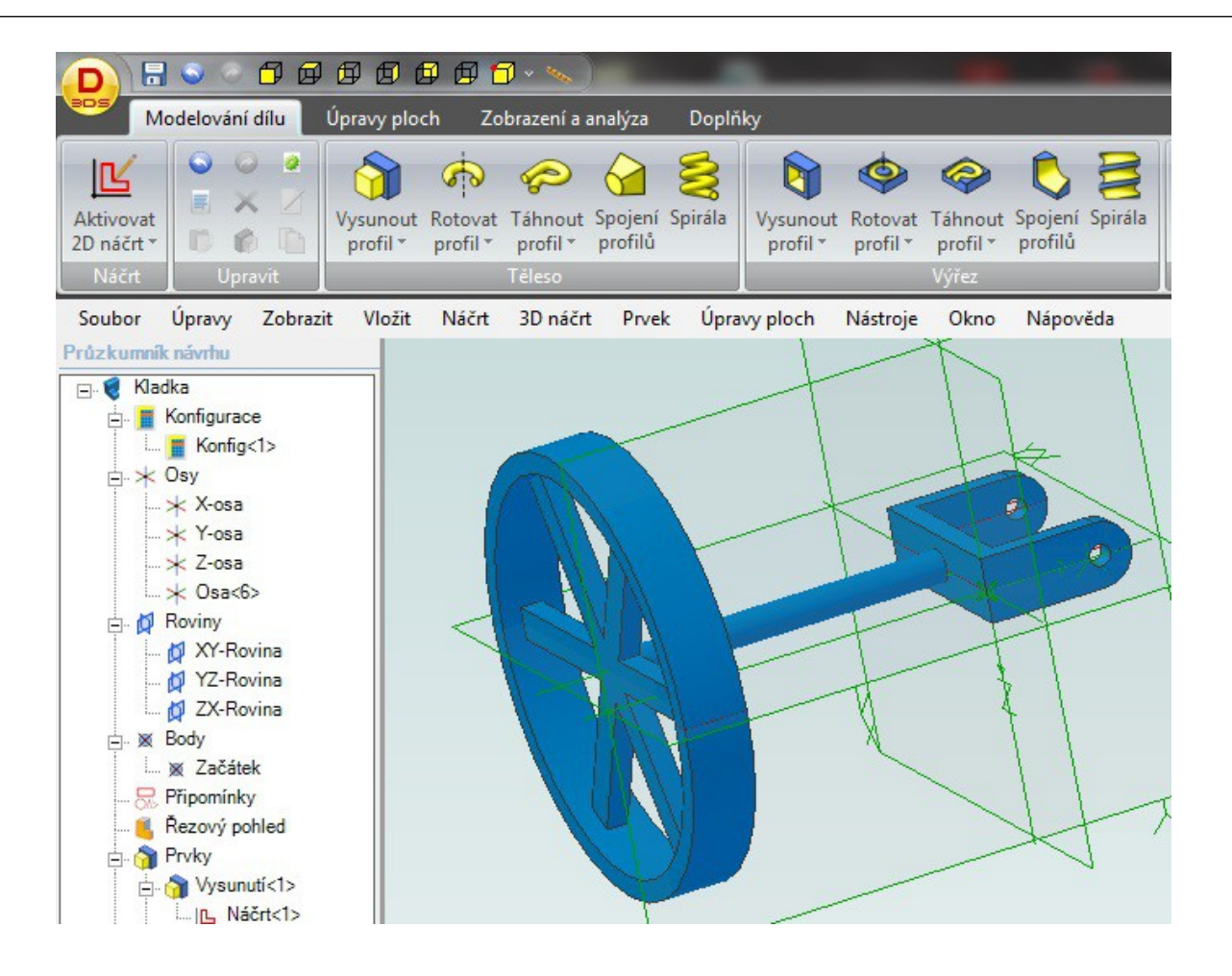

- 1. Pomocí Úpravy/Vlastnosti barvy zvolte například modrou barvu.
- 2. Tím je dokončen díl Kladka.

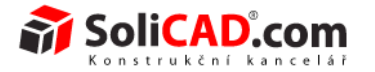

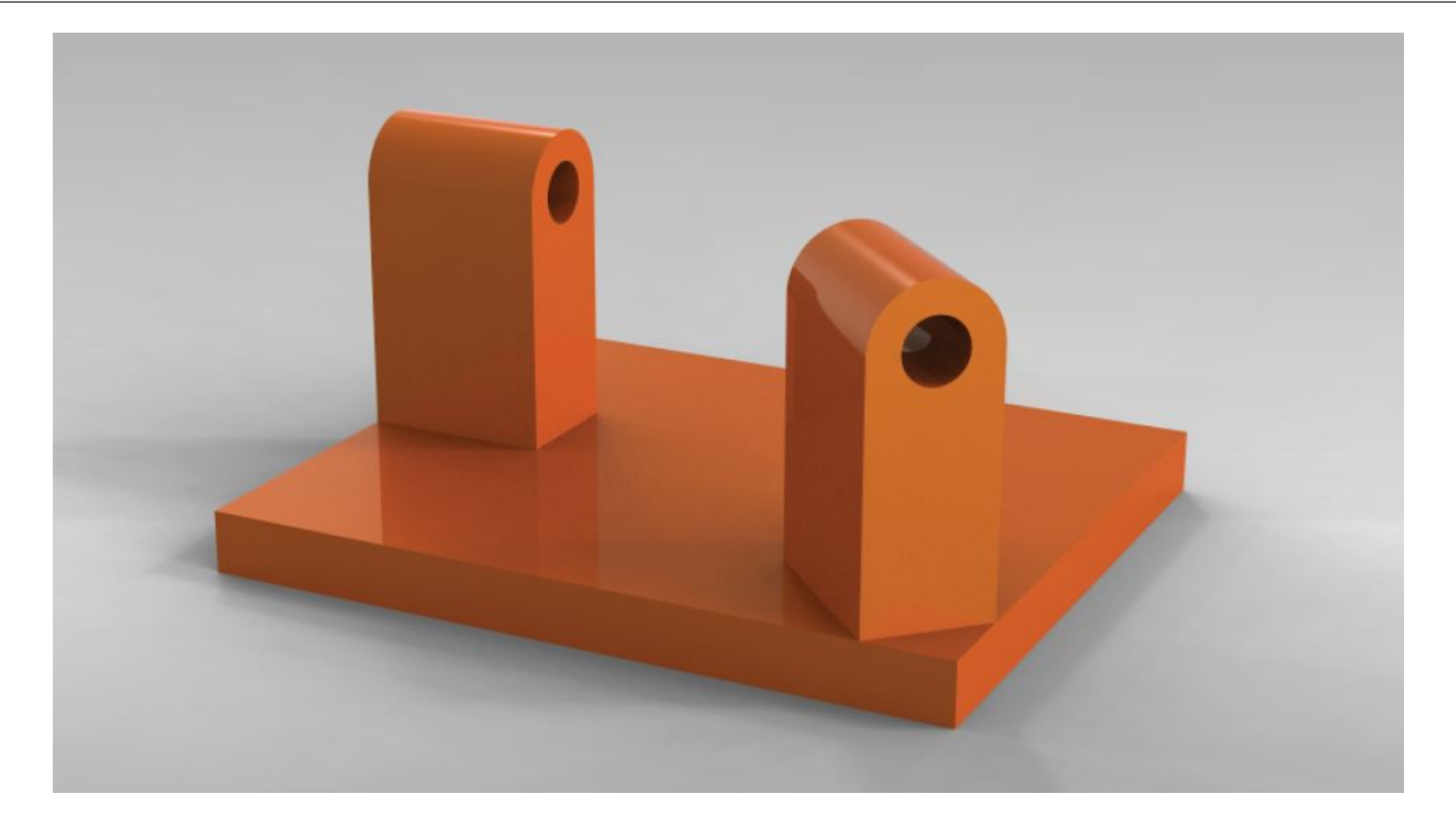

# **Vytvoření základny**

49 /64

Geomagic Design<sup>®</sup>

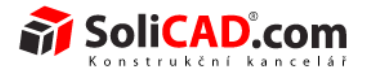

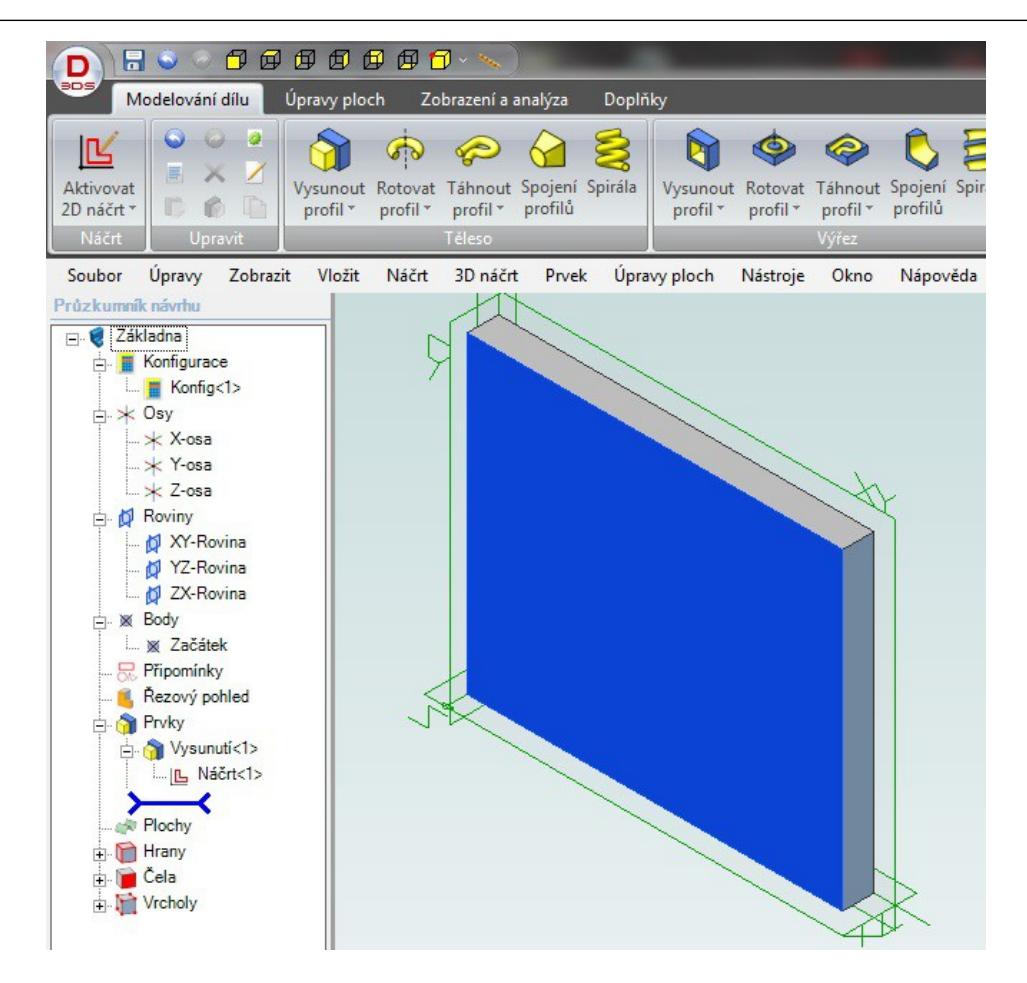

- 1. Vytvořte v náčrtu obdélník šířky 300 mm a výšky 200 mm.
- 2. Pomocí Vysunutí profilu ho vysuňte na 25 mm.
- 3. Aktivujte 2D náčrt na naznačené ploše.

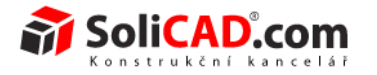

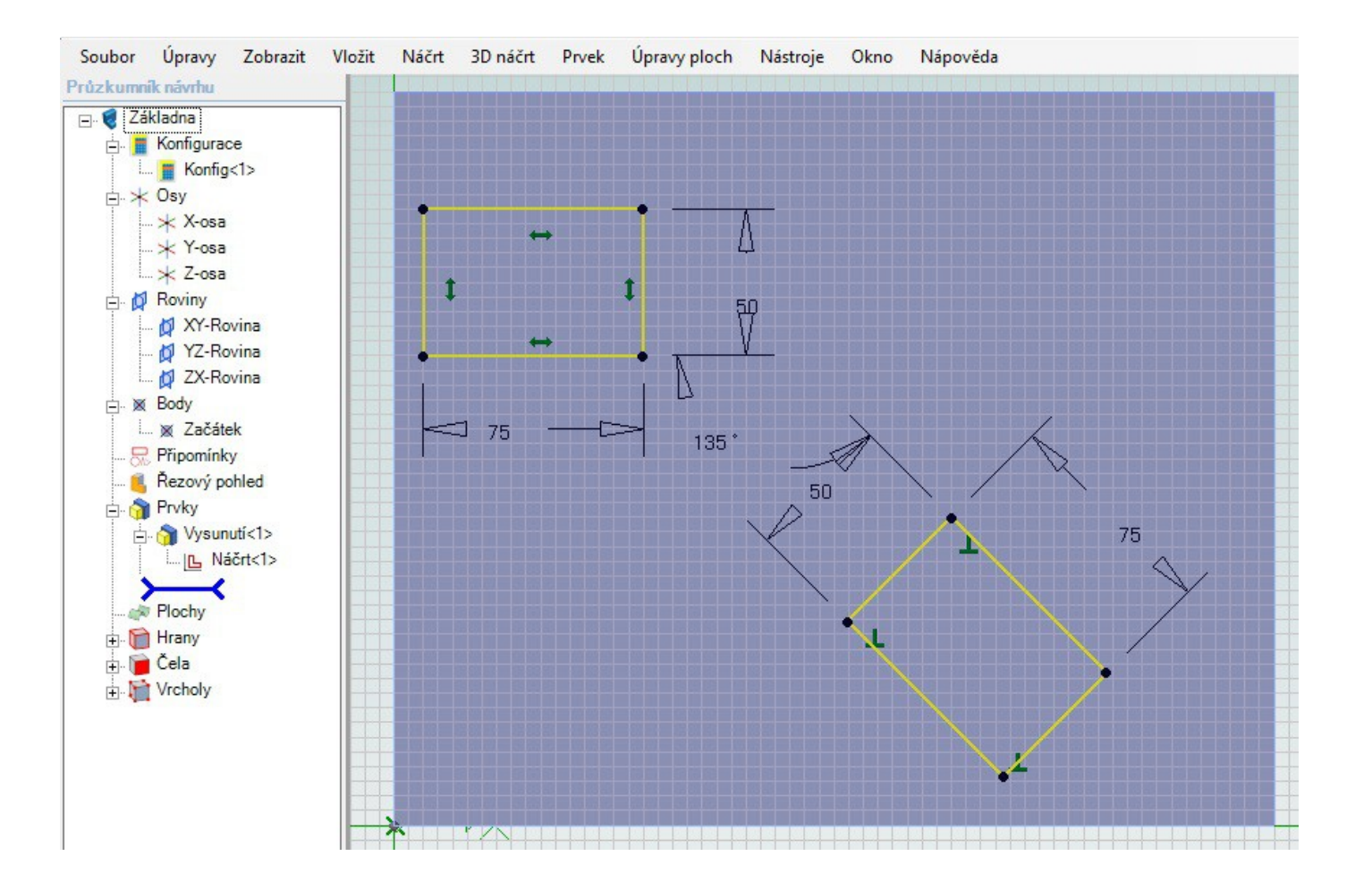

- 1. Vytvořte levý obdélník šířky 75 mm a výšky 50 mm.
- 2. Vytvořte pravý obdélník stejných rozměrů, ale pomocí tří bodů.
- 3. Vytvořte úhlovou kótu 135° podle obrázku (klepněte na hrany, mezi kterými chcete udělat úhlovou kótu).

Design<sup>®</sup>

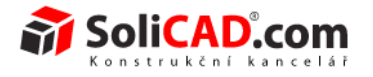

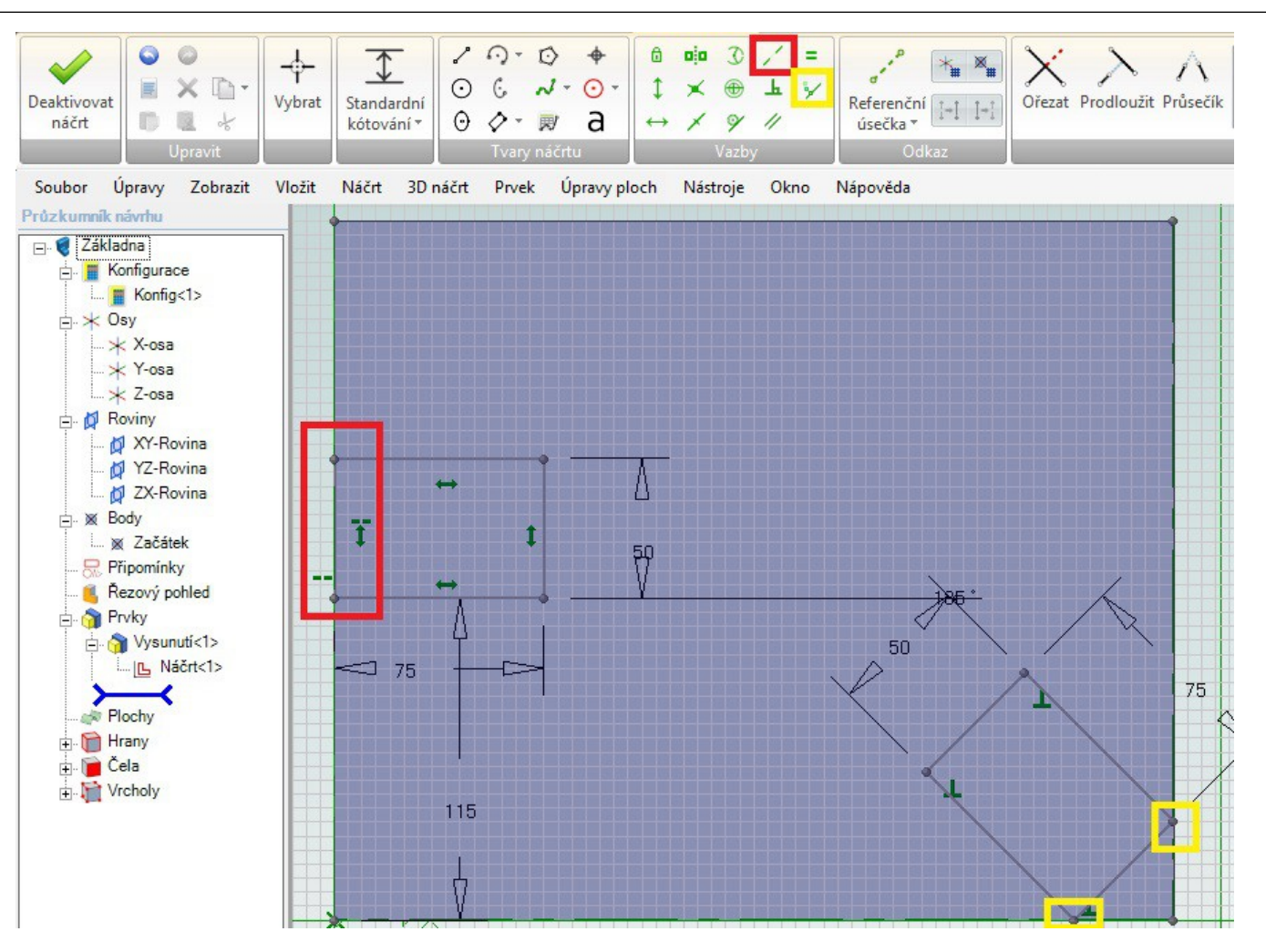

- 1. Kolineární vazbou zavazběte levý obdélník k hraně desky.
- 2. Spodní hranu levého zavazběte kótou 115 mm od spodní hrany desky.
- 3. Vazbou překrytí zavazběte rohy pravého obdélníku k hranám desky.
- 4. Deaktivujte náčrt.

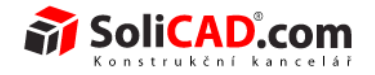

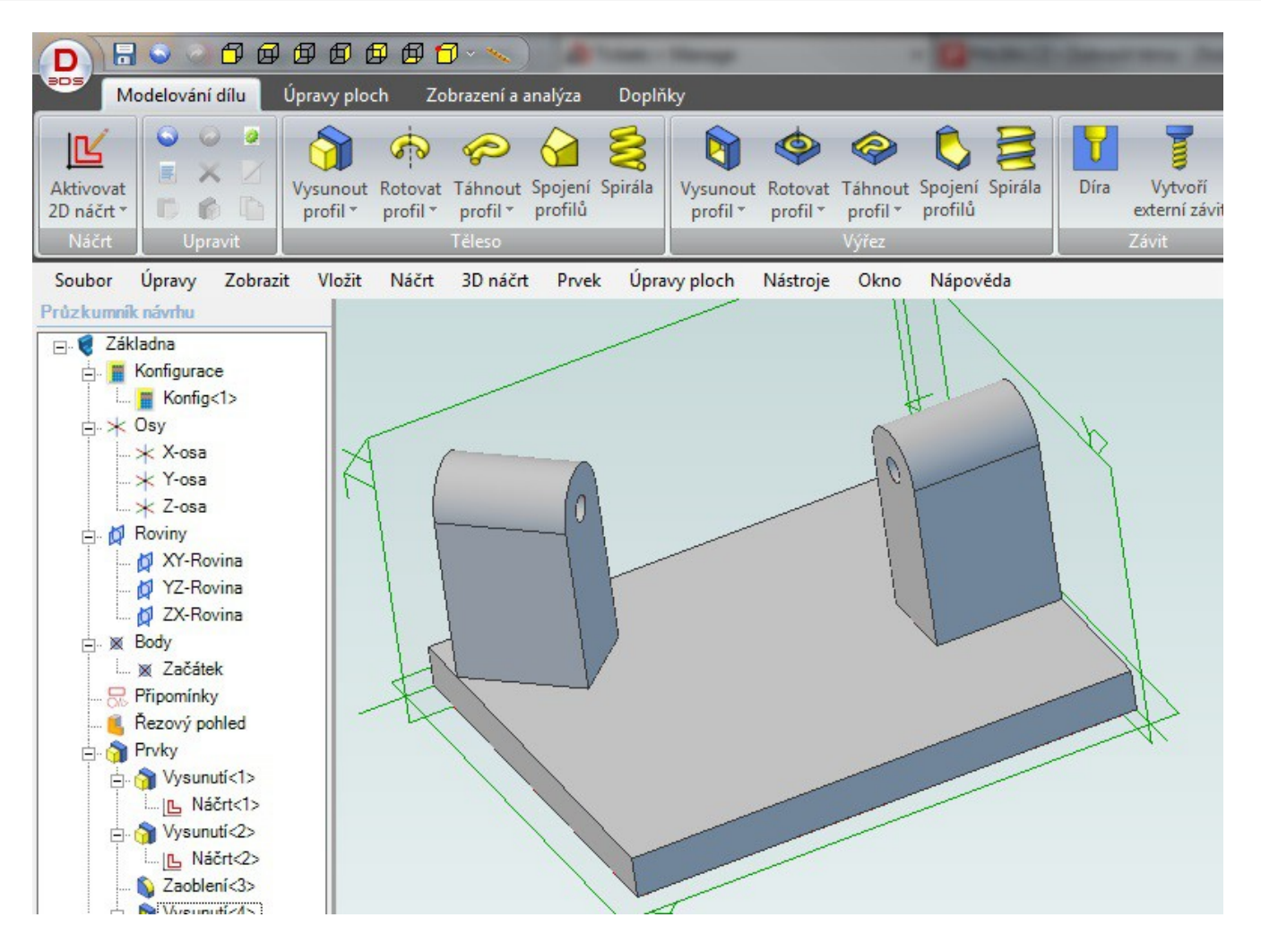

- 1. Pomocí vysunutí profilu vysuňte náčrt o 125 mm.
- 2. Zaoblením hrany zaoblete hrany podle obrázku poloměr zaoblení 25 mm.
- 3. Aktivujte náčrt na boční ploše levého výstupku a nakreslíme kruh o průměru 15 mm a zavazběte k polokruhu pomocí vazby soustředně.
- 4. Deaktivujte náčrt a vysunutím profilu vyřízneme díru skrz.
- 5. Bod 3 a 4 opakujete i pro pravý výstupek.

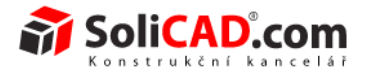

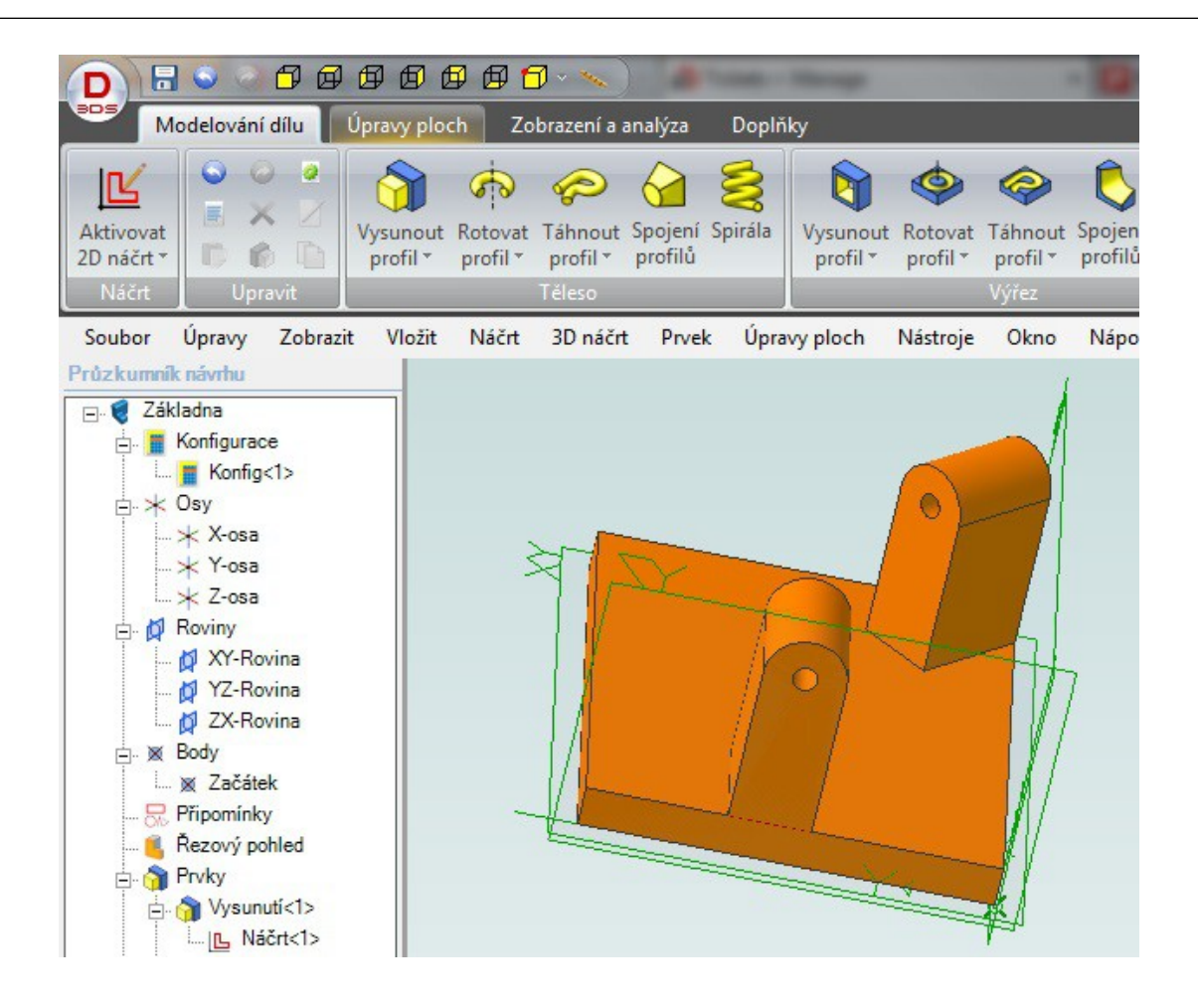

- 1. Přes Úpravy/Vlastnosti barvy přiřaďte dílu například oranžovou barvu.
- 2. Tím jste dokončili díl Základna.

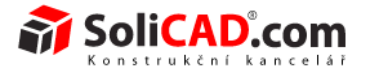

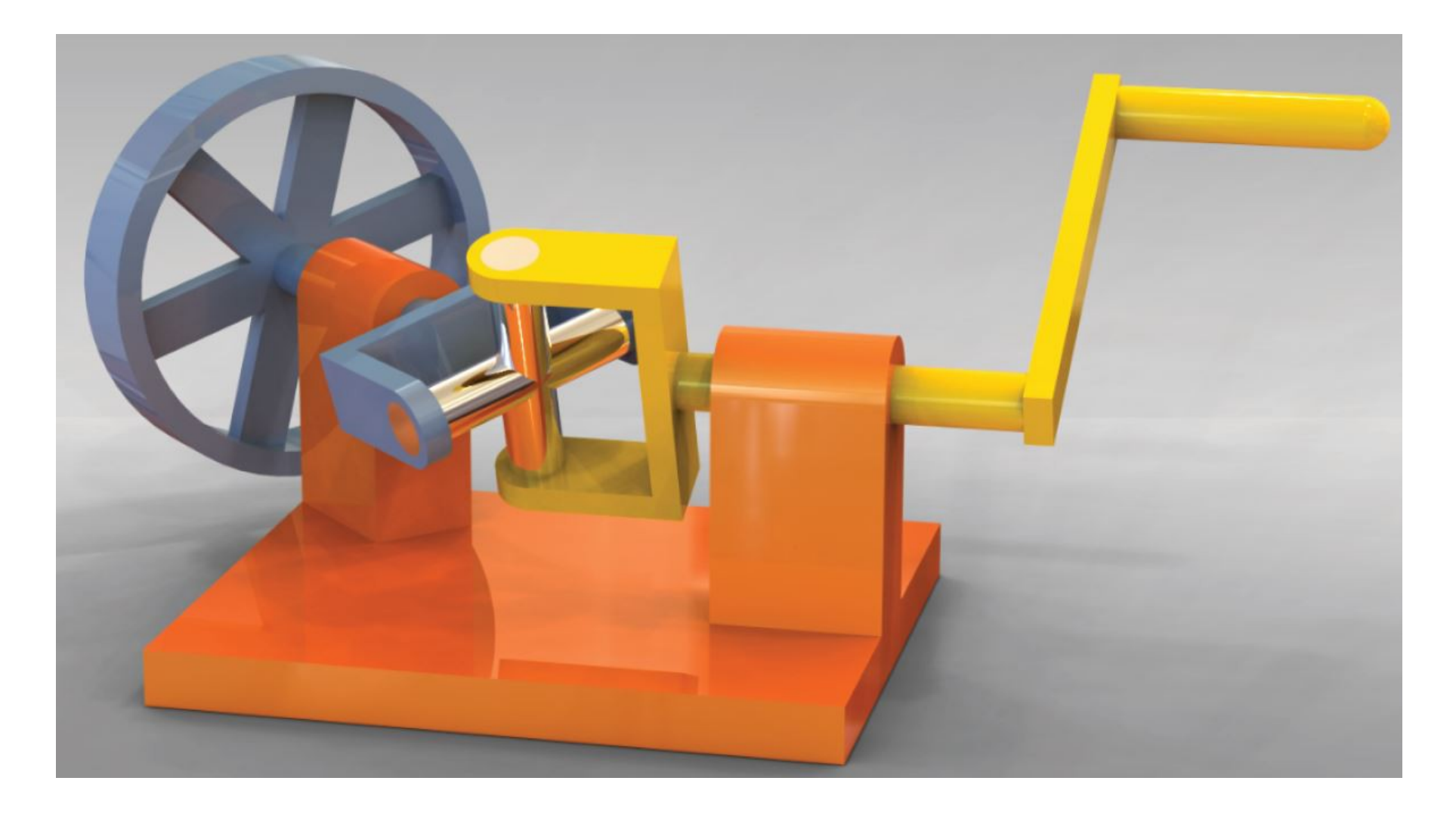

**Vytvoření sestavy**

55 /64

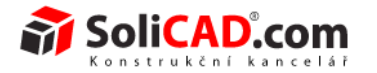

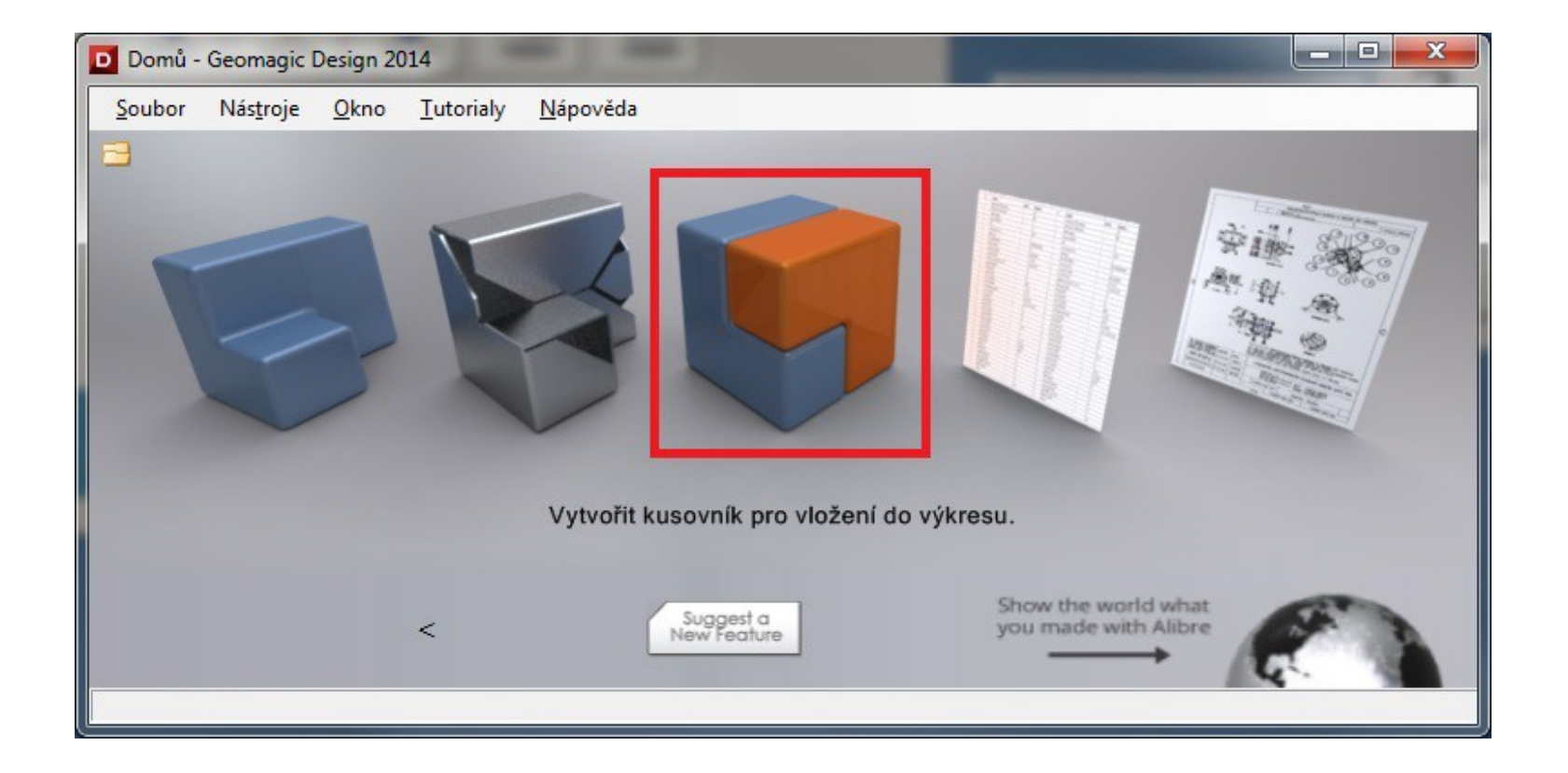

- 1. V okně Domů klepněte na sestavu.
- 2. Otevře se pracovní plocha sestavy.
- 3. V nabídnutém průzkumníku zvolte soubor s uloženými díly sestavy.
- 4. Můžeme vložit díly jednotlivě nebo vybrat všechny najednou.
- 5. Pro přehlednost vložte díly jednotlivě.
- 6. Klepněte na Křížový díl a potvrďte výběr klepnutím na "Otevřít".

Geomagic Design<sup>®</sup>

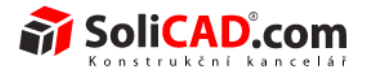

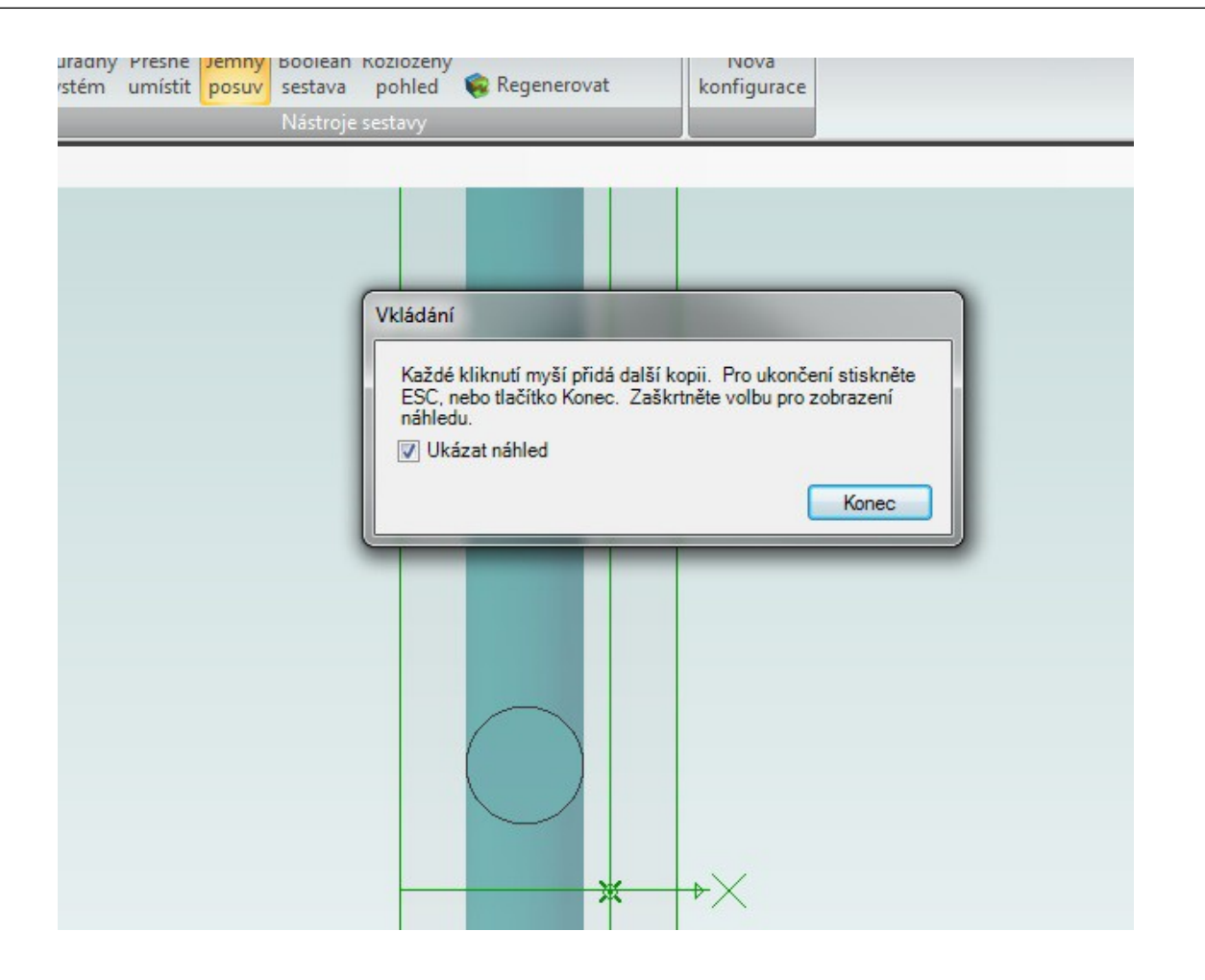

- 1. Díl chcete vložit pouze jednou. Klepněte do prostoru, kde ho chcete umístit (klepněte pouze jednou).
- 2. Vkládání ukončete kliknutím na "Konec".

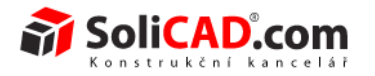

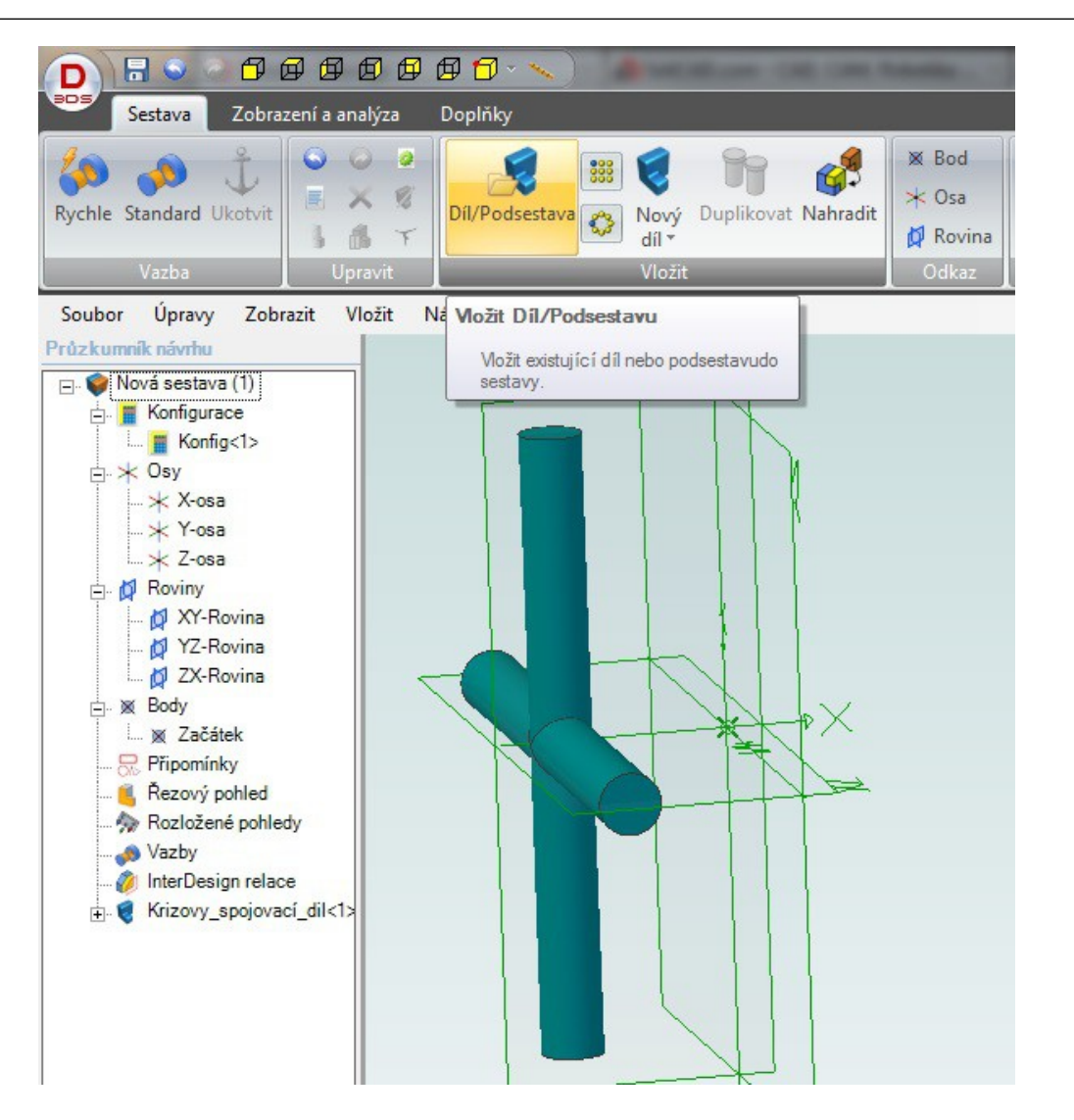

- 1. Vyberte "Vložit díl/Podsestavu".
- 2. Klepněte na Kliku.
- 3. Vložte ji do prostoru a potvrďte.

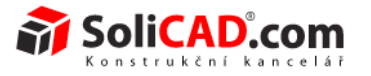

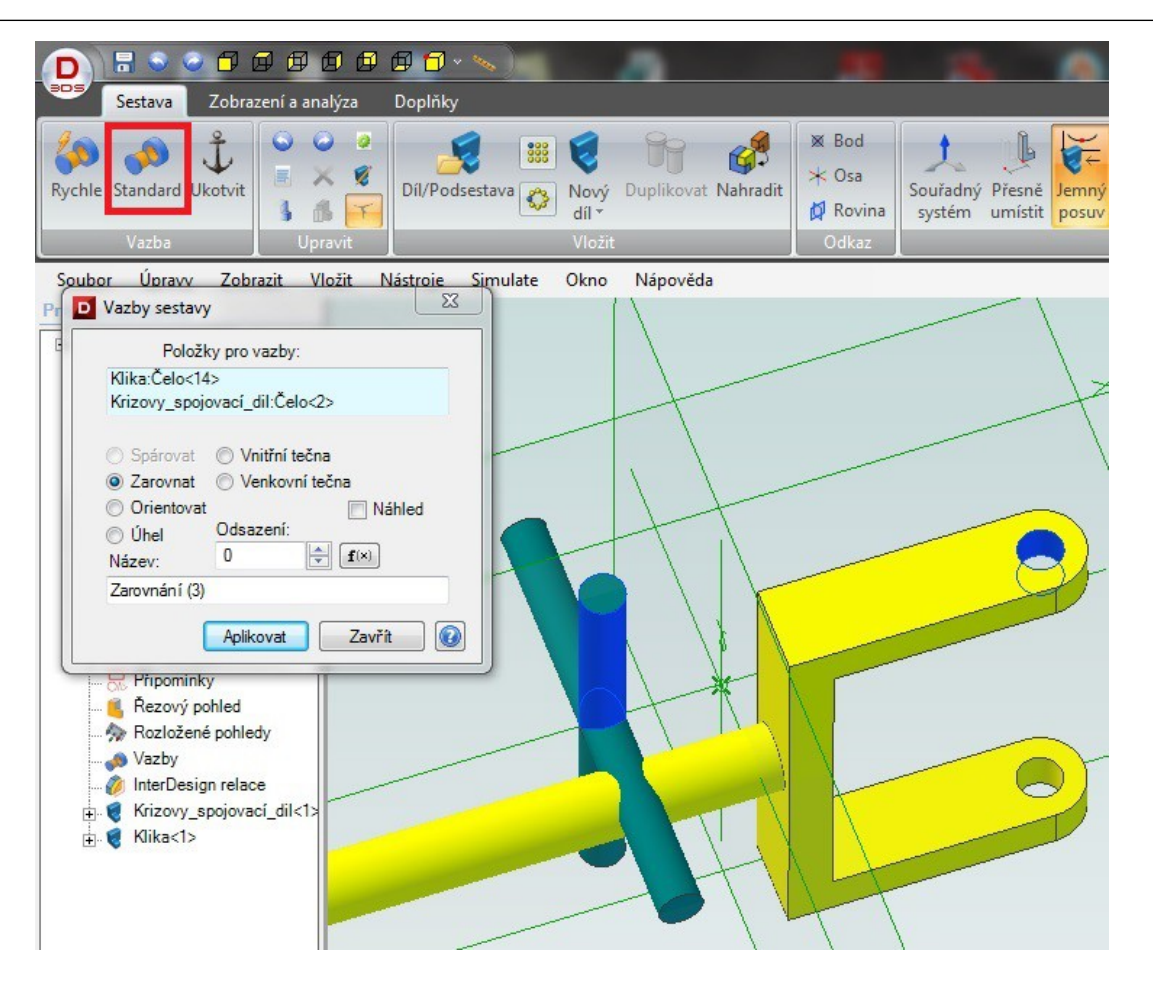

- 1. Vyberte vazbu "Standard".
- 2. Klepněte do políčka "Položky pro vazby".
- 3. Vyberte modrá čela podle obrázků.
- 4. Vyberte volbu "Zarovnat".
- 5. Potvrďte tlačítkem "Aplikovat".

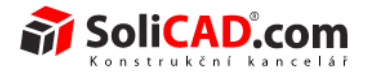

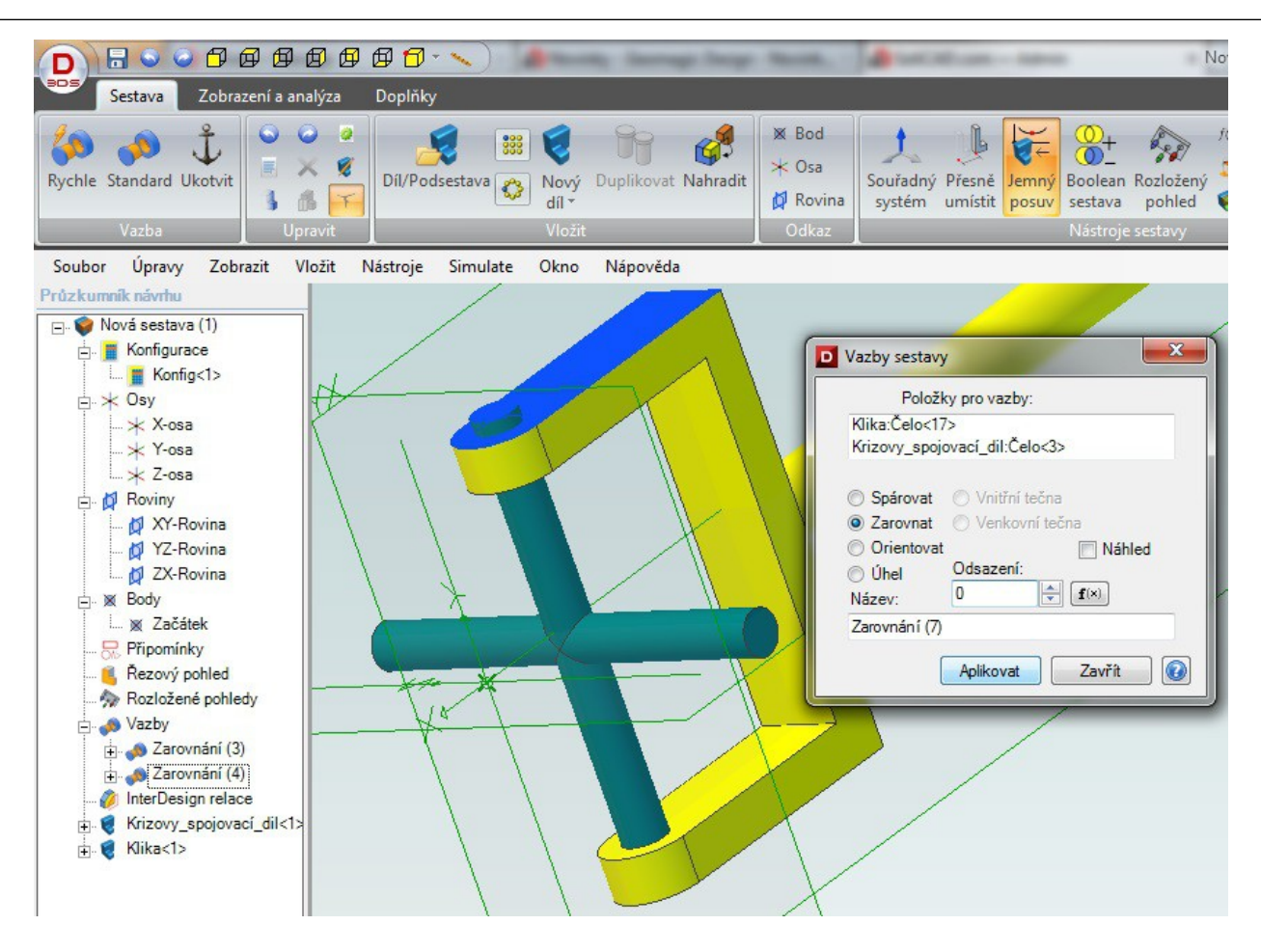

- 1. Klepněte znovu do pole "Položky pro vazby".
- 2. Vyberte čela podle obrázku.
- 3. Ponechte volbu "Zarovnat".
- 4. Do "Odsazení" napište 0 mm.
- 5. Potvrďte kliknutím na "Aplikovat".

Desian<sup>®</sup>

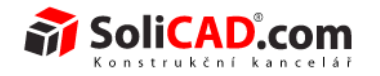

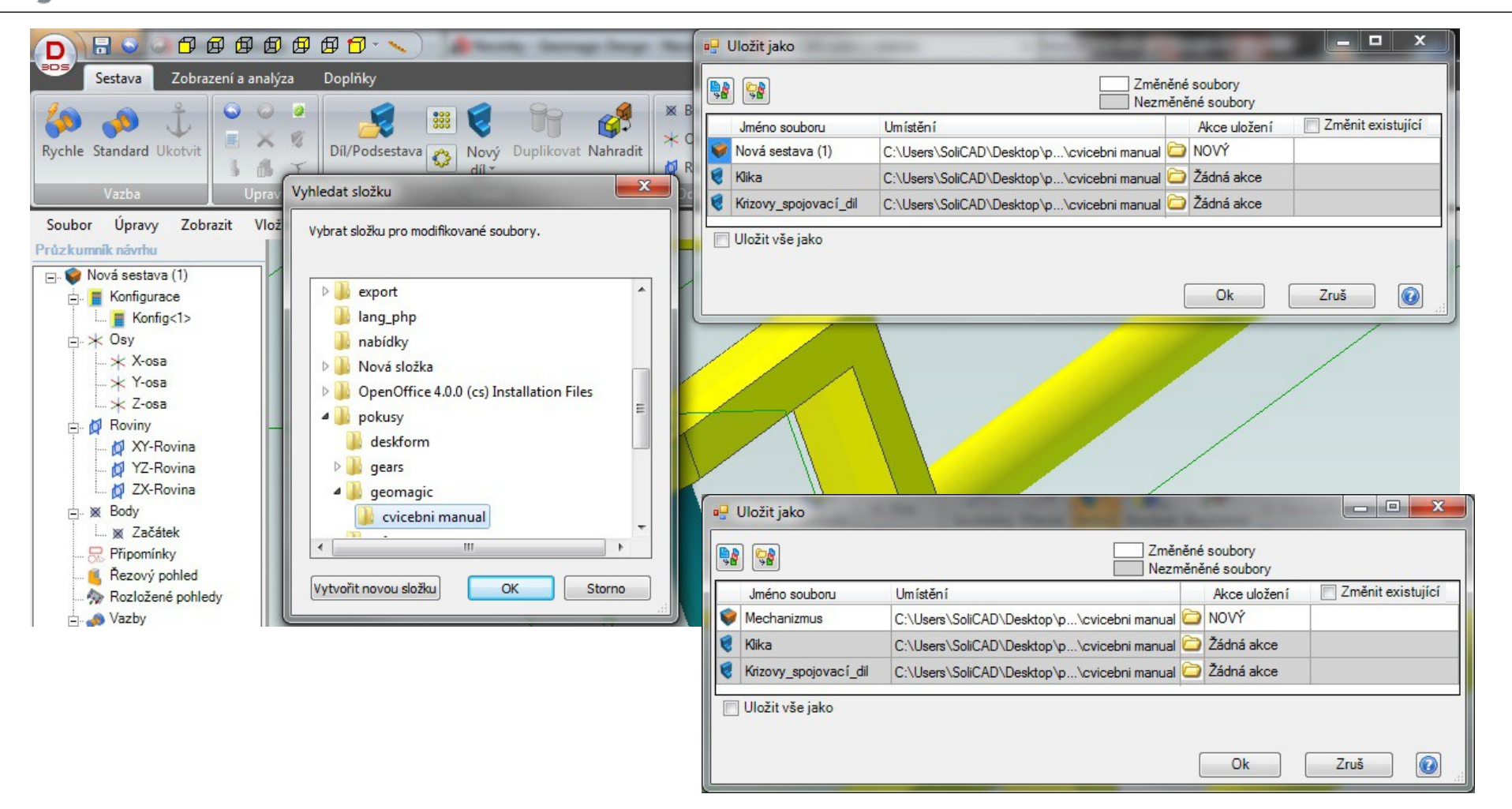

- 1. Sestavu si radši uložte.
- 2. Vyberte "Uložit jako" a objeví se Vám okna "Vyhledat složku" a "Uložit jako".
- 3. V okně "Vyhledat složku" vyberete složku, kam chcete sestavu uložit a potvrďte.
- 4. V okně "Uložit jako" přepište název Nová sestava (1) například na Mechanizmus.
- 5. Potvrďte tlačítkem "OK".

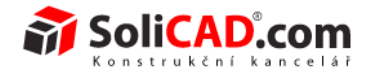

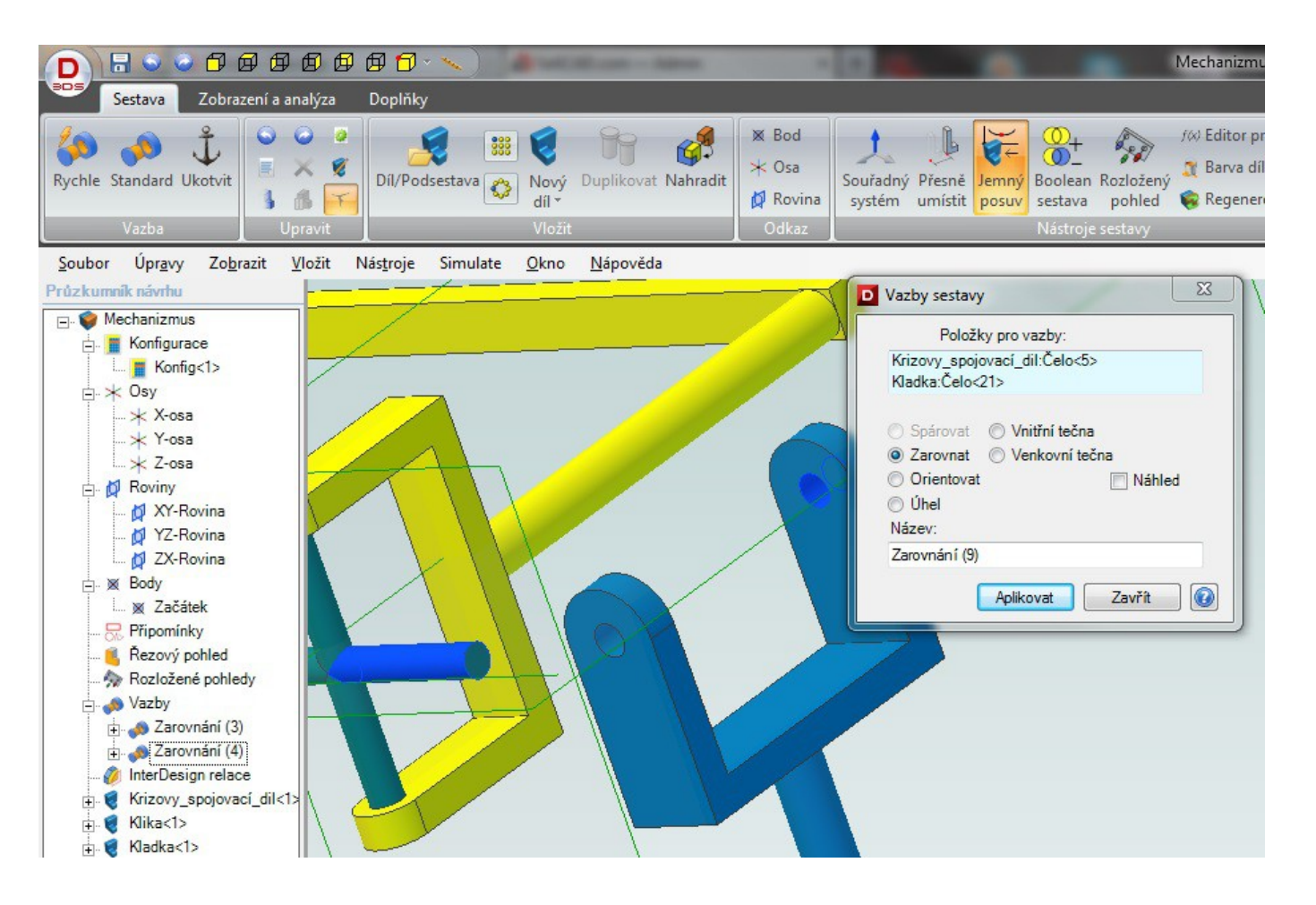

- 1. Vložte do sestavy díl Kladka.
- 2. Otevřete okno Vazba sestavy Standard.
- 3. Vyberte čela podle obrázku.
- 4. Ponechte volbu Zarovnat.
- 5. Potvrďte tlačítkem "Aplikovat".

![](_page_62_Picture_2.jpeg)

![](_page_62_Figure_3.jpeg)

- 1. Vyberte čela podle obrázku.
- 2. Zapněte funkci Zarovnat.
- 3. Odsazení nastavte na 0.
- 4. Potvrďte tlačítkem "Aplikovat".

Design<sup>®</sup>

![](_page_63_Picture_2.jpeg)

![](_page_63_Figure_3.jpeg)

- 1. Vložte základnu do sestavy.
- 2. Pomocí vazeb nastavte sestavu do požadovaného tvaru.
- 3. Tím jste dokončili tvorbu sestavy.